# sinumerik

SINUMERIK 840D/840Di/810D Handheld Terminal 6 HT6 **SIEMENS** 

# **SIEMENS** Introduction User interface **Parameters SINUMERIK 840D/840Di/810D** operating area **Handheld Terminal 6 Program** operating area **HT 6** Machine 5 operating area **Operator's Guide Hand-controlled** operation Machine operating area **Automatic mode** Teach-in operating area **Services** operating area **Diagnostics** Valid for operating area Control Software version SINUMERIK 840D powerline 7 SINUMERIK 840DE (export version) powerline 7 Start-up 10 SINUMERIK 840Di 3 operating area SINUMERIK 840DiE (export version) 3 SINUMERIK 810D powerline 7 SINUMERIK 810DE (export version) powerline **Appendix**

# SINUMERIK® Documentation

# **Printing history**

Brief details of this edition and previous editions are listed below.

The status of each edition is indicated by the code in the "Remarks" columns.

Status code in the "Remarks" column:

New documentation. Α ....

В .... Unrevised reprint with new Order No.

C .... Revised edition with new status.

> If factual changes have been made on the page since the last edition, this is indicated by a new edition coding in the header on that page.

| Output | Order No.          | Remarks |
|--------|--------------------|---------|
| 06.00  | 6FC5298-0AD60-0BP0 | Α       |
| 11.00  | 6FC5298-0AD60-0BP1 | С       |
| 06.02  | 6FC5298-0AD60-0BP2 | С       |
| 03.04  | 6FC5298-0AD60-0BP3 | С       |

This manual is also included in the documentation on CD-ROM (DOCONCD)

| Edition | Order No.          | Remarks |
|---------|--------------------|---------|
| 09.04   | 6FC5298-7CA00-0BG1 | С       |

### **Trademarks**

SIMATIC®, SIMATIC HMI®, SIMATIC NET®, SIROTEC®, SINUMERIK® and SIMODRIVE® are Siemens trademarks. Other product names used in this documentation may be trademarks which, if used by third parties, could infringe the rights of their owners.

More information is available on the Internet at: http://www.siemens.com/motioncontrol

Other functions not described in this documentation might be executable in the control. This does not, however, represent an obligation to supply such functions with a new control or when servicing.

This document was produced with WinWord V 7.0 and Designer V 7.0.

The reproduction, transmission or use of this document or its contents is not permitted without express written authority. Offenders will be liable for damages. All rights, including rights created by patent grant or registration or a utility model or design, are reserved.

© Siemens AG, 1995 - 2004. All rights reserved.

We have checked the contents of this manual for agreement with the hardware and software described. Nonetheless, differences might exist and therefore we cannot guarantee that they are completely identical. The information contained in this document is, however, reviewed regularly and any necessary changes will be included in the next edition. We welcome all recommendations and suggestions.

Subject to change without prior notice

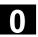

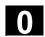

# **Preface**

# Structure of the Documentation

The SINUMERIK documentation is organized in 3 parts:

- General Documentation
- User Documentation
- Manufacturer/Service Documentation

### **Audience**

This document is designed for machine tool users. The document describes in detail all the technical facts an operator needs to understand to operate the SINUMERIK 840D, 840Di, 810D control systems.

### Hotline

If you have any questions, please get in touch with our hotline:

A&D Technical Support

Phone.: +49 (0) 180 5050 - 222 Fax: +49 (0) 180 5050 - 223

If you have any questions about the documentation (suggestions, corrections etc.), please send a fax or e-mail to:

Fax: +49 (0) 9131 98 - 2176

E-mail: motioncontrol.docu@erlf.siemens.de

Fax form: See the reply form at the end of the document.

# Internet address SINUMERIK 840D powerline

http://www.siemens.com/motioncontrol

Since 09.2001, improved-performance versions of

- SINUMERIK 840D powerline and
- SINUMERIK 840DE powerline (export version)

have been available. The hardware description below contains a list of the available **powerline** modules:

References: /PHD/ SINUMERIK 840D Configuration Manual

# SINUMERIK 810D powerline

Since 12.2001, improved-performance versions of

- SINUMERIK 810D powerline and
- SINUMERIK 810DE powerline (export version)

have been available. The hardware description below contains a list of the available **powerline** modules:

References: /PHC/ SINUMERIK 810D Configuration Manual

# **Validity**

Thie Operator's Guide applies to the following controls:

SINUMERIK 840D SINUMERIK 840Di SINUMERIK 810D

with the handheld terminal (HT) 6, SW 6.4.

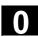

# Standard scope

This Operator's Guide describes the functionality of the standard scope. Extensions or changes made by the machine tool manufacturer are documented by the machine tool manufacturer.

Please contact your local Siemens office for more detailed information about other SINUMERIK 840D, 810D publications and publications that apply to all SINUMERIK controls (e.g. universal interface, measuring cycles, etc.).

Other functions not described in this documentation might be executable in the control. This does not, however, represent an obligation to supply such functions with a new control or when servicing.

# Validity

Catalog NC 60 is decisive in terms of the validity of the functions /BU/ Machine Tools, catalog NC 60

# Layout of the descriptions

Wherever sensible and possible, all functions and operating options have been described using the same internal structure. By structuring the explanations in different information levels, we have made it possible for users to specifically access the required information.

# **Explanation of symbols**

## **Function**

This theoretical part serves as a learning document, particularly for those who are new to the world of NC applications. Important information about understanding operating functions is offered to users at this point.

You should work through the manual at least once to get an overview of the operational scope and performance capability of your SINUMERIK control.

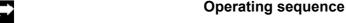

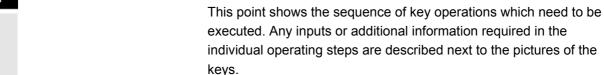

Preface

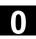

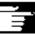

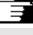

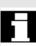

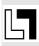

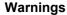

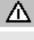

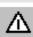

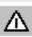

# Other information

For safety reasons some functions are locked against unauthorized access. The machine manufacturer can influence or change the described functional behavior. Always refer to the information and specifications provided by the machine manufacturer.

The following notes used in the documentation are of special significance:

### **Notes**

This symbol is always displayed in this document to draw your attention to an important item of information in a more complex description.

In this documentation you will find the symbol shown on the left with a reference to an ordering data option. The function described will only be executable if the control contains the designated option.

The following warning notices with varying degrees of significance are used in the document:

# **Danger**

This symbol indicates that death, severe personal injury or substantial property damage will result if proper precautions are not taken.

# Warning

This symbol indicates that death, severe personal injury or substantial property damage may result if proper precautions are not taken.

# Caution

This warning (with the triangular symbol) means that minor physical injury **can** occur if the appropriate precautions are not taken.

# Caution

This symbol (without a warning triangle) indicates that damage to property may result if proper precautions are not taken.

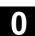

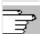

### **Notice**

This warning means that an undesirable result or an undesirable state can occur if the information is ignored.

### Reference notes

You will find this symbol wherever further information on a particular topic can be looked up in specialist literature.

A complete list of available literature is included in the Appendix of this Operator's Guide.

**Principle** Your SIEMENS 840D, 810D is designed using state-of-the-art

technology in conformity with recognized safety regulations,

standards and specifications.

Supplementary devices The applications of SIEMENS controls can be expanded by adding

special additional devices, equipment and expansions supplied by

SIEMENS.

**Personnel** Only properly trained, authorized and reliable personnel must be

allowed to use this equipment. No-one without the necessary training

must be allowed to operate the control, even temporarily.

The areas of responsibility assigned to personnel involved in setting

up, operating and maintaining the equipment must be clearly

specified and their compliance verified.

**Procedure Before** the control is started up, personnel responsible for its

operation must have read and understood the Operator's Guides. The

company using this equipment is also obliged to carry out

continuous monitoring of the overall technical condition of the equipment (with a view to identifying externally visible defects and damage as well as changes in the operating behavior of the control).

# Service

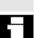

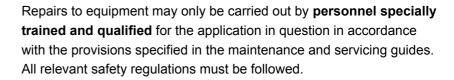

The following are deemed as **improper usage** and **exclude the manufacturer from all liability**:

**Any** usage or application incompatible with or beyond the scope of the items specified above.

Cases where the control is operated in a technically imperfect condition, without due provision for safety considerations and/or hazards, or in contravention with any of the instructions in the relevant documentation.

Cases where faults which could affect safety are not remedied **before** starting up the control.

Any **modification**, **bypassing** or **decommissioning** of equipment on the control whose intended purpose is to ensure proper functioning, unrestricted use of equipment and/or active and passive safety.

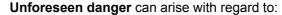

- life and limb of personnel,
- the control, machine or other assets of the owner and the user.

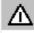

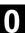

# **Table of Contents**

| Introduct    | tion                             | 1-15 |
|--------------|----------------------------------|------|
| 1.1<br>1.1.1 | Functionality                    |      |
| 1.2          | Operating areas                  | 1-17 |
| 1.3          | Handling information             | 1-18 |
| User inte    | erface                           | 2-19 |
| 2.1          | Introduction                     | 2-20 |
| 2.2          | Display                          | 2-21 |
| 2.2.1        | Status indicator                 |      |
| 2.2.2        | Alarm display                    | 2-22 |
| 2.2.3        | Dialog window                    | 2-23 |
| 2.2.4        | Dialog line                      | 2-23 |
| 2.2.5        | Softkey display                  | 2-23 |
| 2.3          | Operating devices                | 2-23 |
| 2.3.1        | Machine control keys             | 2-24 |
| 2.3.2        | Softkeys                         | 2-25 |
| 2.3.3        | Free keys                        | 2-25 |
| 2.3.4        | Alphanumeric block               | 2-25 |
| 2.3.5        | Cursor block                     | 2-26 |
| 2.3.6        | Other keys                       | 2-26 |
| 2.3.7        | Other operating devices          |      |
| 2.3.8        | Menus/operating areas            | 2-27 |
| Paramete     | ers operating area               | 3-29 |
| 3.1          | Introduction                     | 3-30 |
| 3.2          | Tool offset                      | 3-31 |
| 3.2.1        | Overview                         | 3-31 |
| 3.2.2        | Correcting tool data             | 3-32 |
| 3.2.3        | Create new tool/new cutting edge | 3-33 |
| 3.3          | R parameters                     | 3-34 |
| 3.4          | Setting data                     | 3-35 |
| 3.4.1        | General setting data             | 3-35 |
| 3.4.2        | Channel-specific setting data    | 3-36 |
| 3.4.3        | Axis-specific setting data       | 3-37 |
| 3.5          | Settable zero offset             | 3-38 |
| 3.5.1        | Overview (ZO)                    | 3-38 |
| 3.5.2        | Offset (ZO)                      | 3-39 |
| 3.5.3        | Rotation/Scale/Mirroring (ZO)    | 3-40 |
| 3.6          | User data                        |      |

| 3.6.1    | Overview                              | 3-41 |
|----------|---------------------------------------|------|
| 3.6.2    | Displaying and modifying user data    | 3-42 |
| 3.6.3    | Search user data                      | 3-43 |
| Progran  | n operating area                      | 4-45 |
| 4.1      | Directories                           | 4-46 |
| 4.1.1    | Workpiece overview                    | 4-47 |
| 4.1.2    | Create new workpiece                  | 4-48 |
| 4.1.3    | Create new file                       | 4-49 |
| 4.1.4    | Parts programs/subroutines            | 4-50 |
| 4.1.5    | Cycles                                | 4-52 |
| 4.1.6    | Memory information                    | 4-53 |
| 4.2      | Editor in normal mode                 |      |
| 4.2.1    | Edit program                          | 4-55 |
| 4.2.2    | Text search                           | 4-56 |
| 4.2.3    | Positioning the cursor                | 4-57 |
| Manual   | Mode – Operating Area Machine         | 5-59 |
| 5.1      | Introduction                          | 5-60 |
| 5.2      | Jog operating mode                    | 5-60 |
| 5.3      | Reference point approach              | 5-63 |
| 5.4      | Repositioning                         | 5-65 |
| 5.5      | Increment                             | 5-65 |
| 5.6      | MDA operating mode                    | 5-67 |
| Automa   | tic Mode – Operating Area Machine     | 6-69 |
| 6.1      | Introduction                          | 6-70 |
| 6.2      | Program blocks                        | 6-70 |
| 6.2.1    | Current block                         |      |
| 6.2.2    | Block search                          |      |
| 6.2.3    | Program level                         |      |
| 6.2.4    | Program correction                    |      |
| 6.2.5    | Overstoring                           |      |
| 6.2.6    | Program control                       |      |
| Teach-li | n                                     | 7-79 |
| 7.1      | Introduction                          | 7-80 |
| 7.2      | Block selection                       | 7-81 |
| 7.3      | Inserting a block                     | 7-82 |
| 7.3.1    | Inserting a block – circular motion   | 7-85 |
| 7.3.2    | Inserting a block - A-Spline (option) | 7-86 |
| 7.3.3    | Specifying parameters                 | 7-86 |
| 7.4      | Changing a block                      | 7-87 |

| 7.5      | Replacing a block                                         | 7-88   |
|----------|-----------------------------------------------------------|--------|
| 7.6      | Correction mode                                           | 7-89   |
| 7.7      | Example: Creating a new program with teaching             | 7-89   |
| Data Tra | nsmission – Operating Area Services                       | 8-91   |
| 8.1      | Introduction                                              | 8-92   |
| 8.2      | Read in data                                              | 8-92   |
| 8.2.1    | Selecting a target directory                              |        |
| 8.2.2    | Transfer                                                  |        |
| 8.2.3    | Save to clipboard                                         | 8-96   |
| 8.2.4    | Transfer directory (2nd clipboard)                        | 8-96   |
| 8.2.5    | Fault log                                                 | 8-97   |
| 8.2.6    | Read in data from NC card                                 | 8-97   |
| 8.2.7    | RS-232-C settings                                         | 8-98   |
| 8.2.8    | RS-232-C settings, special functions                      | 8-100  |
| 8.3      | Output data                                               | 8-101  |
| 8.3.1    | Output Data to NC Card working window                     |        |
| Message  | es, Service Displays, PLC Data – Operating Area Diagnosis | 9-103  |
| 9.1      | Introduction                                              | 9-104  |
| 9.2      | Alarms                                                    | 9-104  |
| 9.3      | Messages                                                  | 9-105  |
| 9.4      | Service displays                                          | 9-105  |
| 9.4.1    | Service axes                                              |        |
| 9.4.2    | NC utilization                                            | 9-107  |
| 9.4.3    | Communications log                                        | 9-108  |
| 9.4.4    | Action log                                                | 9-108  |
| 9.4.5    | NCU version data                                          | 9-109  |
| 9.4.6    | HMI version data                                          | 9-110  |
| 9.5      | PLC                                                       | 9-110  |
| 9.5.1    | PLC status                                                | 9-111  |
| 9.5.2    | Date/time                                                 | 9-113  |
| 9.6      | Remote diagnosis                                          | 9-114  |
| Machine  | Data, NC Start-Up, System Parameters – Operating Area     |        |
| Start-Up |                                                           | 10-115 |
| 10.1     | Introduction                                              | 10-116 |
| 10.2     | Machine data                                              | 10-117 |
| 10.2.1   | General machine data                                      | 10-118 |
| 10.2.2   | Channel-specific machine data                             | 10-120 |
| 10.2.3   | Axis-specific machine data                                |        |
| 10.2.4   | Drive configuration                                       | 10-121 |

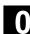

| 10.2.5  | Drive-specific machine data   | 10-121 |
|---------|-------------------------------|--------|
| 10.2.6  | Display-specific machine data | 10-123 |
| 10.3    | NC startup                    | 10-124 |
| 10.3.1  | NCK address                   | 10-124 |
| 10.4    | PLC                           | 10-126 |
| 10.5    | HMI startup                   | 10-126 |
| 10.5.1  | Language selection            | 10-127 |
| 10.5.2  | Action log                    | 10-128 |
| 10.5.3  | DOS editor                    | 10-128 |
| 10.6    | Setting the system parameters | 10-129 |
| 10.6.1  | LCD contrast                  | 10-130 |
| 10.6.2  | Backlighting                  | 10-130 |
| 10.6.3  | Changing the language         | 10-130 |
| 10.6.4  | Processing the password       | 10-131 |
| Appendi | x                             | A-133  |
| Α       | Abbreviations                 | A-134  |
| В       | Terms                         | A-144  |
| С       | References                    | A-167  |
| D       | Index                         | I-181  |

# Introduction

| 1.1   | Functionality        | 1-16 |
|-------|----------------------|------|
| 1.1.1 | General              | 1-16 |
| 1.2   | Operating areas      | 1-17 |
| 1.3   | Handling information | 1-18 |
|       |                      |      |

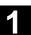

# 1.1 Functionality

# 1.1.1 General

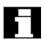

SINUMERIK 840D, 840Di and 810D are CNC control systems (**C**omputerized **N**umerical **C**ontrol) for machine tools, handling systems and special machines.

The HT 6 has HMI and MCP functionalities and can be connected in place of or in addition to an HMI/MCP.

(HT 6 = **H**andheld **T**erminal with approx. **6**-inch display (measured diagonally),

HMI = Human Machine Interface,

MCP = Machine Control Panel)

HMI functions which can be realized:

- · Displaying states and messages,
- · Programming parts programs via an editor,
- · Changing machine data,
- · Actual value display,
- Selection of parts programs,
- Displaying the program sequence chart,
- · Teaching via teaching formulae
- Program correction, repositioning,
- Program control (SBL1, SBL2),
- Archiving and loading of data via RS-232-C,
- · Acknowledging messages/alarms.

MCP functions which can be realized:

Starting and stopping programs,

Changing the mode of operation,

Manual traversing (jogging) (continuous/incremental),

Changing the override

Resetting programs.

# 1.2 Operating areas

In the control system, the basic functions are grouped into the following operating areas (light areas in the diagram):

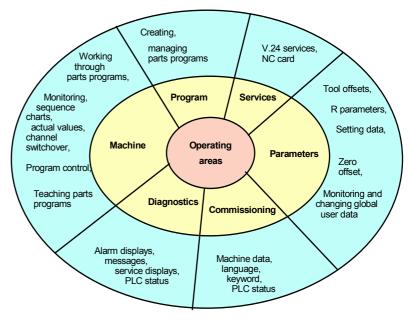

Operating areas chart

All functions can be accessed by the user via the user interface of the HT 6.

The user interface comprises:

- · on the front
  - a display unit with 16 20 lines, each with 38 52 characters (depending on the settings selected by the machine manufacturer),
  - various blocks of input keys,
  - an override rotary button and
  - an EMERGENCY OFF button,
- on the rear
  - two agreement buttons

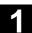

### 1.3 Handling information

References

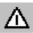

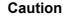

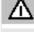

The HT 6 must only be opened for service purposes by trained and qualified engineers.

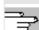

Exception: The user may dismantle the upper part of the housing in order to replace the slide-in labels which are used to label the keys.

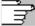

/BH/Operator Components, Manual,

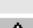

Section: Handheld Terminal HT 6, Labeling of Slide-in Labels

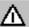

# Warning

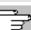

Electronic components inside the HT 6 can be electrically destroyed if they are touched inappropriately.

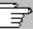

Before using any operating devices on the HT 6:

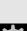

- · Please read through the explanations provided in this document first (particularly Section 2 "User interface", as this knowledge is a pre-requisite for understanding the remaining chapters).
- Read the documents supplied by the machine manufacturer.

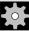

# **Machine manufacturer**

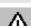

Please refer to the machine manufacturer's specifications.

# Note

The degree of protection IP54 can only be ensured if all of the interfaces of the HT 6 are closed off with a cover.

# **User interface**

| 2.1   | Introduction            | 2-20 |
|-------|-------------------------|------|
| 2.2   | Display                 | 2-21 |
| 2.2.1 | Status indicator        |      |
| 2.2.2 | Alarm display           | 2-22 |
| 2.2.3 | Dialog window           |      |
| 2.2.4 | Dialog line             |      |
| 2.2.5 | Softkey display         | 2-23 |
| 2.3   | Operating devices       |      |
| 2.3.1 | Machine control keys    | 2-24 |
| 2.3.2 | Softkeys                | 2-25 |
| 2.3.3 | Free keys               | 2-25 |
| 2.3.4 | Alphanumeric block      |      |
| 2.3.5 | Cursor block            | 2-26 |
| 2.3.6 | Other keys              | 2-26 |
| 2.3.7 | Other operating devices |      |
| 2.3.8 | Menus/operating areas   |      |

# 2.1 Introduction

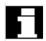

User interface

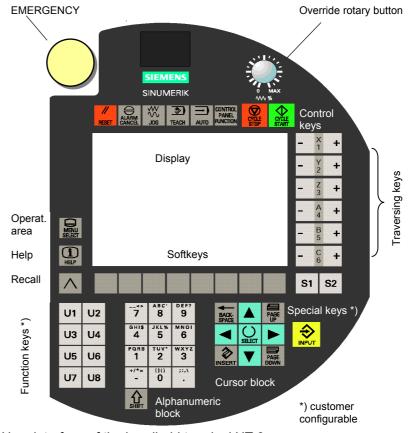

User interface of the handheld terminal HT 6 The user interface of the HT 6 comprises:

- EMERGENCY OFF button
- Override rotary button
- · Control key block with machine functions
- Display
- (Jog) traversing keys
- "Operating area", "Help" and "Recall" buttons
- · Row of softkeys
- Special keys S1/S2
- Function key block U1, ..., U8
- Alphanumeric block with switchover button
- Cursor block
- Input key

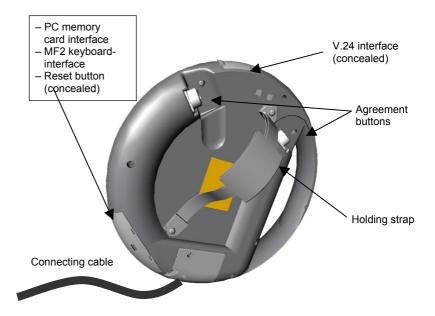

Rear view of handheld terminal HT 6

The following components can be found on the rear:

- underneath the bottom left cover:
  - PC memory card interface
  - PS/2 keyboard interface
  - Reset key
- underneath the top cover:
  - V.24 interface
- Two agreement buttons
- · Connecting cable
- Holding strap

# 2.2 Display

The display consists of:

- · the two-line status indicator
- the two-line alarm display
- the 8–13-line dialog window (depending on the displayed font size)
- the one-line dialog and system fault display with "Recall", "Help" and "Shift" symbol
- the two-line softkey display

# 2.2.1 Status indicator

| Structure | FieldñNo. | 1.   | 2.   | 3.    | 4.    | 5.    | 6.   | 7.   | 8.     |                          |
|-----------|-----------|------|------|-------|-------|-------|------|------|--------|--------------------------|
|           |           | Ма   | Auto | Teach | MCS T | rafo  | 100% | ASY2 | Chan10 | (Reserved for machine    |
|           |           | Act: | ive  | PROG5 | 67890 | 12345 | 678  | SBL1 | NCName | tool manu-<br>facturers) |
|           | Field No. |      | 9.   |       | 10.   |       |      | 11.  | 12.    | 13.                      |

Explanations 1. Operating area identifier

Ма Machine Pa **Parameters** Pr Program Di Services Di Diagnostics lb Commissioning Te Teaching

- 2. Operating mode (Auto, Jog, Mda)
- 3. Machine function (Teach, Ref, Repos)
- 4. JOG mode (MCS = Machine coordinate system, WCS = Workpiece coordinate system)
- 5. Transformation activated (Trafo). Only appears when Transformation is activated.
- 6. Override
- 7. Axis system on which the traversing keys act (ASY2, ASY3, ASY4).

In the standard setting, an empty text is displayed for axis system 1 (traversing keys generally act on axes 1 - 6).

- 8. Channel name
- 9. Process status of the channel (active, stop, reset)
- 10. Name of the selected program (max. of 24 characters)
- 11. Single block mode (SBL1, SBL2). Only appears when Single Block Mode is activated.
- 12. Name of the NC to which the channel is assigned
- 13. This area can be used by the machine manufacturer (refer to the machine manufacturer's details).

# 2.2.2 Alarm display

Line: Alarm text or program messages

1. Line: Alarm text or program messages (e.g. Stop: EMERGENCY OFF active)

# 2.2.3 Dialog window

Without the frame, the dialog window has 316 x 139 pixels. Depending on the selected font size, this corresponds to 8 – 13 lines.

# 2.2.4 Dialog line

Provides messages about currently active actions or actions which have just been completed, e.g. channel operation messages (stop conditions; see Note).

Start of line: Recall character ^, if it is possible to return from the

current screen.

End of line: Help symbol i, if Help is available for the current

dialog window.

Shift symbol 1, if alpha input is activated.

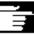

# Other information

The channel operation messages can be overwritten by other outputs. There is no refreshing.

# 2.2.5 Softkey display

Displays the assignment of the softkey underneath.

# 2.3 Operating devices

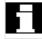

The description below follows the diagram "User interface of handheld terminal HT 6".

# 2.3.1 Machine control keys

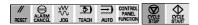

- Reset key
  - Alarm acknowledgement key
  - JOG operating mode key
  - TEACH sub-operating mode key
  - AUTO operating mode key
  - CONTROL PANEL FUNCTION key, see below)
  - START and STOP key

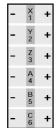

 Traverse (Jog) keys (can be labeled by the machine manufacturer in accordance with customer-specific requirements)

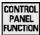

 With the Control Panel Function key you can only change the softkey bar:

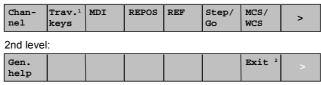

1: only at MM\_NUM\_AX\_SEL > 1; 2: only with 840Di

# Meaning of the softkeys:

- **Channel** Channel switchover (only if the number of channels > 1)
- MDA → Operating mode MDA
- REPOS → Machine function Repositioning (not selectable in the operating mode Automatic).
- REF → Machine function Reference position approach (not selectable in the operating mode Automatic).
- SBL on/ Switchover between Step and Go mode.
   SBL off
- MCS/WCS Switchover from the machine coordinate system to the workpiece coordinate system for traversing by hand.
- Gen. Help General help information for operation of the HT 6.
- Trav.keys Axis assignment of the traversing keys (only if no. of axis systems > 1).

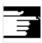

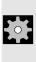

# **Notes**

- The Override rotary button has 19 positions (amounts in %):
   0, 1, 2, 4, 6, 8, 10, 20, 30, 40, 50, 60, 70, 75, 80, 85, 90, 95, 100.
- Return to the original softkey bar using the Recall button.

# Machine manufacturer

Please note:

The machine manufacturer may implement a different assignment.

# 2.3.2 Softkeys

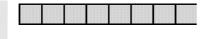

 The eight softkeys are assigned specific meanings according to operating area and operating mode. They can be seen from the softkey display.

The softkey function can be activated by pressing or releasing the button (depending on the settings made by the machine manufacturer).

# 2.3.3 Free keys

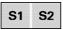

Special keys S1/S2 \*)

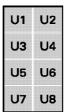

Function key block U1, ..., U8 \*)

\*) Can be adjusted and labeled by the machine manufacturer according to individual customer requirements.

During the adjustment it can be specified whether the reaction should take place when the button is pressed or released.

# 2.3.4 Alphanumeric block

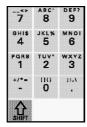

Number keys

The keys have multiple assignments. Special characters and letters can be selected by pressing the buttons repeatedly after switching over with the Shift key (see below) (similarly to text input on a mobile phone).

• Switchover (**SHIFT**) key letters ↔ numbers (modal, only becomes effective on release)

# 2.3 Operating devices

# 2.3.5 Cursor block

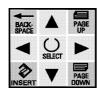

- The cursor block is for the most part self-explanatory.
   Additional explanations:
  - INSERT/Edit/Undo key
     In tables and input fields: Switching over to editing mode
     Within the editing mode: Same effect as the Undo key.
     Within an editing field: Switching between Insert and Overtype.
  - SELECT key:

Selection of a value for an input field from specified values or from a selection list labeled with the corresponding key symbol. Activation or deactivation of a field (so-called toggle function, single or multiple selection).

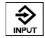

• INPUT key:

Acceptance of an edited value and, if only one dialog field is present, closing the dialog.

# 2.3.6 Other keys

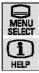

- Operating area key
- Help key

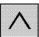

 With the Recall key you can jump to the higher-level menu (if available).

# 2.3.7 Other operating devices

- The EMERGENCY-STOP button is laid out with two channels (safety category 4).
- Both agreement buttons (on the rear of the HT 6) are two-stage with two channels.

# **Agreement button**

The "Agreement button" function is active when one of the two buttons is pressed.

Example: In some cases one of the agreement buttons needs to be pressed when the machine is manually traversed.

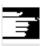

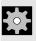

# Note

Press the agreement button quickly as far as it goes to ensure it works properly.

# Machine manufacturer

Please refer to the machine manufacturer's specifications.

# 2.3.8 Menus/operating areas

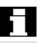

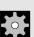

The HT 6 can be powered up in different ways.

The screen displayed after power-up and the softkey assignment depend on the machine function selected at the controls (REPOS, REF) and the operating mode (JOG, AUTO, MDA).

# **Machine manufacturer**

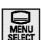

Please refer to the machine manufacturer's specifications.

After pressing the operating area button the operating areas appear in the softkey display:

| • | Ma-   | Para- | Pro- | Services | Diagno | IBN |  |
|---|-------|-------|------|----------|--------|-----|--|
|   | chine | meter | gram |          | stics  |     |  |

The softkeys are then used to change to the main menus for the corresponding operating areas.

**Options** Optional functions are marked in the document.

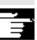

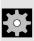

# Note

Under certain circumstances it is possible that the softkey assignment for the main menu might have been changed by the machine manufacturer.

# **Machine manufacturer**

Please refer to the machine manufacturer's specifications.

# Parameters operating area

| 3.1   | Introduction                       | 3-30 |
|-------|------------------------------------|------|
| 3.2   | Tool offset                        | 3-31 |
| 3.2.1 | Overview                           | 3-31 |
| 3.2.2 | Correcting tool data               | 3-32 |
| 3.2.3 | Create new tool/new cutting edge   | 3-33 |
| 3.3   | R parameters                       | 3-34 |
| 3.4   | Setting data                       | 3-35 |
| 3.4.1 | General setting data               |      |
| 3.4.2 | Channel-specific setting data      | 3-36 |
| 3.4.3 | Axis-specific setting data         | 3-37 |
| 3.5   | Settable zero offset               | 3-38 |
| 3.5.1 | Overview (ZO)                      |      |
| 3.5.2 | Offset (ZO)                        |      |
| 3.5.3 | Rotation/Scale/Mirroring (ZO)      |      |
| 3.6   | User data                          | 3-41 |
| 3.6.1 | Overview                           | 3-41 |
| 3.6.2 | Displaying and modifying user data |      |
| 3.6.3 | Search user data                   | 3-43 |
|       |                                    |      |

# 3.1 Introduction

### 3.1 Introduction

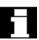

Before you start working with the CNC, set up the machine, tools etc. on the CNC:

- Input/change the tool data (tool offsets),
- Input/change the R parameters,
- Input/change the setting data,
- · Input/change the zero offset,
- Input the user data.

The setup functions are collected together in the operating area Parameters. To get to this area, click on:

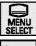

• the operating area button,

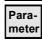

the Parameter softkey.

When you select this operating area for the first time the *Parameters* Operating Area working window appears. When you subsequently change into this operating area the last selected working window will appear.

The following operating areas are available via the softkeys:

- · Tool offsets
- · R parameters
- · Setting data
- Zero offset
- User data

Press the desired softkey to activate one of the functions described below.

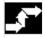

# 3.2 Tool offset

# 3.2.1 Overview

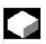

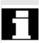

# **Function**

The tool offsets consist of a series of data which describe the geometry, the wear, the tool number and the tool type. Depending on the tool type, each tool is assigned a fixed number of parameters.

Tools are identified with a T number, cutting edges with a D number.

### Precondition

- The Tool offset softkey has been pressed in the Parameters
   Operating Area working window. The following prompt appears:
   "Go to tool:" Enter the known tool number in the input field and press Input to confirm
- The Overview details softkey has been pressed.

The following working window appears:

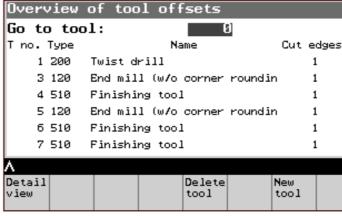

Tool Offset Overview working window

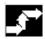

# Operating sequence

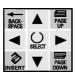

 Select the desired tool with the cursor or enter the tool number in the input field.

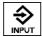

• Press Input to go to the *Tool Offset Parameters* working window.

# **Further buttons**

**Delete Tool** Deletes the currently selected tool

New Tool Creates a new tool

Create New Tool working window

# 3.2.2 Correcting tool data

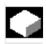

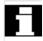

# **Function**

Tool data can be displayed and modified.

# **Prerequisites**

- The desired tool has been selected via the cursor in the Tool
   Offset Overview working window or by direct input of the tool
   number and
- the Input button has been pressed to jump to the desired tool.

The following working window is displayed:

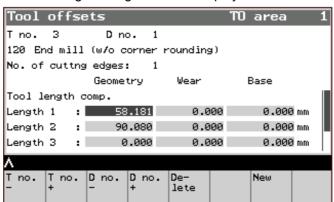

Tool Offset Parameters working window

# $\langle \cdot \rangle$

# Operating sequence

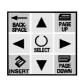

- · Select the parameters with the cursor.
- Use the numerical input to modify the parameters (permitted characters: digits, decimal point, minus sign).

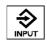

Press Input to accept the value and jump to the next input field.

# **Further buttons**

| T No/+ | Offset data for the next lowest/highest |
|--------|-----------------------------------------|
|        | tool                                    |

**D No. -/+** Offset data for the next lowest/highest

cutting edge

**Delete** Selected tool/cutting edge is deleted after a

safety prompt

**New** Offset data are created for a new tool/cutting edge

# 3.2.3 Create new tool/new cutting edge

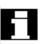

# **Prerequisites**

• The softkey **New** has been pressed in the *Tool Offset Parameters* working window.

The following working window is then displayed:

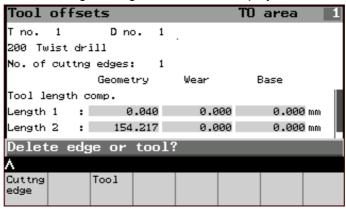

Tool Offsets - New working window

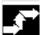

# **Operating sequence**

• Cutting edge softkey In the "Create New Cutting Edge"

working window enter the D no.

• **Tool** softkey In the "Create New Tool" working

window enter the T no. and (if

appropriate) the tool type

 Click on the **OK** softkey each time to confirm and return to the starting window.

# **Further buttons**

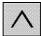

Abort (softkey) Cancel input or

Recall Return to the starting window without creating a cutting edge or new tool

### 3.3 R parameters

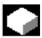

# **Function** R parameters can be displayed and modified.

**Prerequisites** 

• The **R Parameters** softkey has been pressed in the *Parameters* Operating Area working window.

The following working window is then displayed:

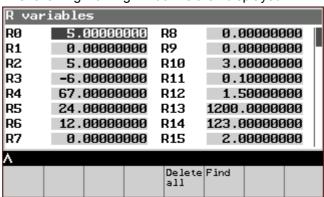

R parameters working window

# Operating sequence

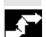

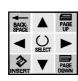

- Select the R parameters with the **cursor**.
- Use the numerical input to modify the values.

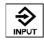

Press **Input** to accept the value (or exit the field to do this).

# **Further buttons**

Delete all Sets all R parameters to 0.000 (after a safety prompt)

Search R Parameter Search working window: Search for a

desired R parameter by inputting its number

# 3.4 Setting data

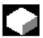

# **Function**

The setting data can also be displayed and modified in a similar manner to the R parameters. There are:

- · General setting data
- Channel-specific setting data
- · Axis-specific setting data

One of these types can be selected after pressing the **Setting Data** softkey in the *Parameters Operating Area* working window.

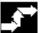

# Operating sequence

Use one of the softkeys to choose the desired type of setting data:

General SD General Setting Data working window

Channel SD Channel-specific Setting Data working window

Axis SD Axis-specific Setting Data working window

# **Further buttons**

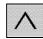

Recall

Return to the Parameters Operating Area working

window

# 3.4.1 General setting data

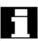

# **Prerequisites**

 The softkey General SD has been pressed in the Setting Data working window.

The working window General Setting Data (\$SN) is opened:

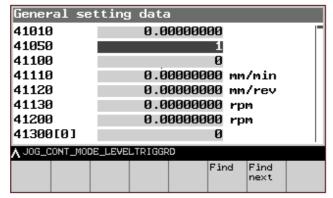

General Setting Data working window

Depending on the cursor position, the corresponding name is displayed parallel to the setting data or machine data in the dialog line.

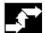

# Operating sequence

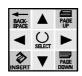

- Select the setting data with the cursor.
- Use the numerical input to modify the data.

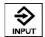

• Press **Input** to accept the value (or exit the field to do this).

# **Further buttons**

**Search** An additional window opens in the lower third of the

working window. In this window you can enter the name or partial name (search string) or the number to

look for.

Continue

Recall

**search** Searches again for the same search string

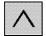

Returns to the Setting Data working window

# 3.4.2 Channel-specific setting data

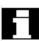

# **Prerequisites**

 The softkey Channel SD has been pressed in the Setting Data working window.

The Channel-specific Setting Data working window opens. All of the channel-specific setting data are listed.

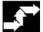

# Operating sequence

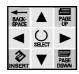

- Select the setting data with the **cursor**. (The machine data name is displayed in the dialog line).
- Use the numerical input to modify the data.

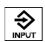

• Press **Input** to accept the value (or exit the field to do this).

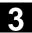

# **Further buttons**

Channel -/+ Previous/next channel number

**Search** Search for a number or a (part of a) name

Continue

**search** Searches again for the same search string

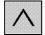

Recall Returns to the Setting Data working window

# 3.4.3 Axis-specific setting data

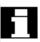

# **Prerequisites**

 The softkey Axis SD has been pressed in the Setting Data working window.

The Axis-specific Setting Data working window opens.

All of the axis-specific setting data are listed.

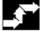

# **Operating sequence**

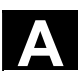

- Select the setting data with the cursor. (The machine data name is displayed in the dialog line).
- Use the numerical input to modify the data.

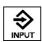

• Press **Input** to accept the value (or exit the field to do this).

# **Further buttons**

Axis -/+ Previous/next axis number

**Search** Search for a number or a (part of a) name

Continue search

searchSearches again for the same search stringRecallReturns to the Setting Data working window

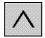

#### 3.5 Settable zero offset

# 3.5.1 **Overview (ZO)**

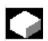

#### **Function**

After the reference point approach the actual value memory and therefore also the actual value display relate to the machine zero point. However, the parts program of the workpiece relates to the workpiece zero point.

This offset should be entered as a settable zero offset (ZO) via the following functions:

- Offset
- Rotation
- Scale
- Mirroring

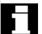

## Precondition

• The **Zero offset** softkey has been pressed in the *Parameters* Operating Area working window.

The following working window is then displayed:

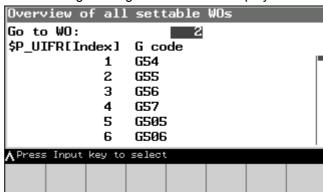

Working window: Zero offset overview

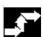

# **Operating sequence**

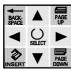

Select the desired zero offset using the **cursor** keys or input the ZO index into the empty input field.

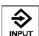

Press **Input** to jump to the *Zero Offset (ZO)* working window.

# 3.5.2 Offset (ZO)

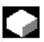

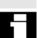

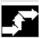

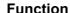

The offset can be entered or modified for each of the three coordinate axes.

#### Precondition

 The desired ZO has been selected from the Settable ZO Overview working window. The working window shows the axis and the offset values of the selected G-identifier.

E.g. \$P\_UIFR [ ]: This identifier can be used to change a settable zero offset in the program.

# **Operating sequence**

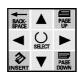

- Select the parameters with the **cursor**.
- Use the numerical input to define the coarse and fine offset values.

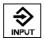

- Press Input to jump to the next input field.
- Click on the Save softkey to accept the entries.

#### **Further buttons**

ZO -/+ Previous/next ZO

Rot./Scale Use this softkey to access the

Rotation/Scale/Mirroring working window.

Refer to Chapter: Rotation/Scale/Mirroring (ZO).

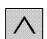

**Cancel** Cancels the entries.

**Recall** Returns to the Settable ZO Overview operating

window

# Other information

If any of the values are changed or entered in the working window Settable ZO Overview and afterwards in the working window Rotation/Scale, then all values are accepted during saving.

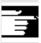

# 3.5.3 Rotation/Scale/Mirroring (ZO)

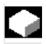

# **Function**

Rotation, scale and mirroring can be entered or modified for each of the three coordinate axes.

### Precondition

 The softkey Rot./Scale has been pressed in the ZO – Offset working window.

The following working window is then displayed:

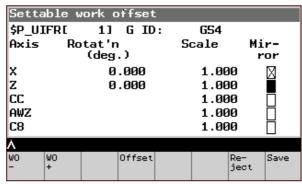

Working window: Settable ZO - Rotation/Scale/Mirroring

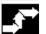

# Operating sequence

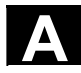

• Select the input field with the **cursor**.

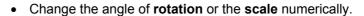

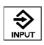

• Press **Input** to jump to the next input field.

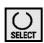

- Switch the mirroring on or off using the Select key.
- Click on the **Save** softkey to accept the entries.

# **Further buttons**

**ZO -/+** Previous/next ZO

Offset Use this softkey to access the Offset working

window.

Refer to Chapter: Offset (ZO)

**Cancel** Discards the entry.

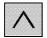

**Recall** Returns to the *Settable ZO Overview* operating window

# 3.6 User data

### 3.6.1 Overview

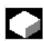

#### **Function**

User data (Global User Data, GUD) can be used to globally define certain states for a machine, e.g. the return plane or the clearance distance.

The user data are stored in the directory "/\_N\_DEF\_DIR".

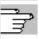

### References

More information on the subject of "User data" can be found in /BA/ SINUMERIK Operating Instructions, User Data and /PGA/ SINUMERIK Programming Guide, Job Planning

The following user data can be displayed and modified:

- global
- · channel-specific
- local
- program-global

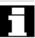

#### Precondition

The User data softkey has been pressed in the Parameters
 Operating Area working window.

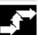

# Operating sequence

• Use the softkey to select the desired type of user data.

Global User Data working window

Channel-spec. Channel-specific User Data working window

**Local** Local User Data working window

Program Program-global User Data working window

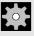

### **Machine manufacturer**

Please refer to the machine manufacturer's specifications.

# Displaying and modifying user data

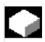

#### **Function**

The procedure for displaying and modifying global, channel-specific, local and program-global user data is similar and is therefore dealt with jointly here for all of the user data types.

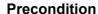

In the *User data* working window you can opt to select the **Global**, Channel-spec., Local or Program softkey.

Analogously to: Working window - channel spec., local, programglobal user data.

Exception: With local and program-global user data the data number in the title bar and the softkeys GUD- and GUD+ are omitted, as there is only one data list.

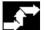

# **Operating sequence**

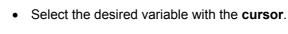

Use the numerical input to modify it.

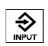

Press **Input** to accept the value (or exit the field to do this).

**Further buttons** (Does not apply to local/program-global user

data)

**GUD -/+** Previous/next data record

Search Search User Data working window

Continue

Recall

search Continues the search

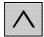

## 3.6.3 Search user data

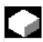

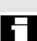

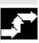

### **Function**

In order to find a user variable you can either enter the name complete or in part (as a search string).

### Precondition

• The **Search** softkey in the *Global/Channel-specific/Local or Program-local User Data* working window has been pressed.

An additional *User Data Search* working window opens in the lower half of the screen.

# **Operating sequence**

- Enter the search string or number after "Name or number of the user data".
- Click on **OK** to start the search.

### **Further buttons**

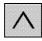

Cancel or Recall

Cancel the input and jump back to the starting window

# Program operating area

| 4.1   | Directories                | 4-46 |
|-------|----------------------------|------|
| 4.1.1 | Workpiece overview         | 4-47 |
| 4.1.2 | Create new workpiece       |      |
| 4.1.3 | Create new file            | 4-49 |
| 4.1.4 | Parts programs/subroutines | 4-50 |
| 4.1.5 | Cycles                     |      |
| 4.1.6 | Memory information         | 4-53 |
| 4.2   | Editor in normal mode      | 4-53 |
| 4.2.1 | Edit program               | 4-55 |
| 4.2.2 | Text search                |      |
| 4.2.3 | Positioning the cursor     | 4-57 |

# 4.1 Directories

When you select the *Programming* operating area for the first time, an overview of the standard directories is displayed.

Within these directories you can create new files for programs required to machine the workpiece, as well as organizing, copying, renaming, deleting and editing existing files.

#### **Notes**

- For reasons of space the workpiece name and file name are not always displayed in full.
- If you leave the programming level for the *Programming* operating area and then call it up again afterwards you automatically jump to the last selected directory.

## **Prerequisites**

To execute the functions for organizing and editing part programs described in this section, click on

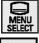

the operating area button,

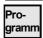

the Program softkey.

The following working window is then displayed:

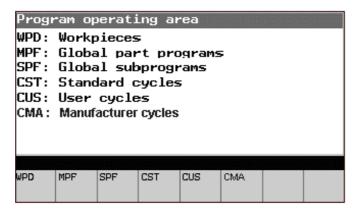

Standard Directory Overview working window

To call up the contents of the individual directories, select one of the softkeys **WPD**, **MPF**, **SPF**, **CST**, **CUS** or **CMA**.

If, for example, you select **WPD**, the working window *Workpiece Overview* will pop up.

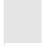

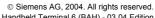

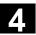

After pressing the 8th softkey, the expansion key, you will be presented with another softkey bar containing the softkeys  ${f CLP}$  and

Save Info.

**CLP** Calls up the contents of the clipboard

Save Info Displays the NC memory

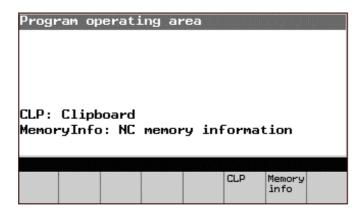

# 4.1.1 Workpiece overview

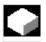

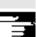

#### **Function**

After you select the **WPD** softkey the *Workpiece Overview* working window is displayed.. All of the existing workpieces are listed with their name, type, date and release.

#### Other information

The following softkeys are available:

**New** Creates a new workpiece directory

**Copy** Copies the selected workpiece to the clipboard.

Paste Inserts a workpiece which was previously copied to

the clipboard

**Delete** Deletes the selected workpiece (after a safety prompt)

**Renaming** Allows the currently selected workpiece to be

renamed.

**Enable** The selected file receives/loses the enable identifier.

This is indicated with an "X"; the program can be

worked through.

**Selection** Workpiece Selection working window

## **Further buttons**

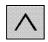

Recall Standard Directories Overview working window

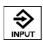

Input Workpiece Selection working window

# 4.1.2 Create new workpiece

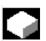

### **Function**

To create a new workpiece, a working window opens up requesting the input of the workpiece name.

In this new, empty directory you can create files for the programs which are required for machining of the workpiece.

### Precondition

The softkey **New** has been selected in the working window *Workpiece Overview*. An additional *Create New Workpiece* working window then opens in the lower half of the screen.

# **Operating sequence**

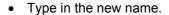

The type has already been set by default to "workpiece" (WPD).

• Click on the softkey **OK** to create the workpiece directory. In this empty directory you can create a new file and edit it.

# **Further buttons**

Abort (Softkey) or

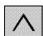

**Recall** Exits the working window without creating a

workpiece

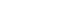

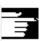

#### Other information

Creating a workpiece If there is no "\_TEMPL\_" for a workpiece then a workpiece needs to template be created with the name "\_TEMPL\_ ".

> If a workpiece is already present with the name "\_TEMPL\_" then this workpiece is copied and renamed when the "New" function is used. All of the files in this directory are also copied into the new directory in the process.

**Example** Workpiece: \_TEMPL\_

TEMPL.MPF DATEN.INI TEST.MPF

Press the softkey New

Name: Specify "ACHSE" (Axis)

A new workpiece called "Achse" (Axis) is then created with the

following files:

ACHSE.MPF DATEN.INI TEST.MPF

#### 4.1.3 Create new file

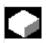

## **Function**

To create a new file under a workpiece directory, a working window is opened which asks you to input the file name. In this new, empty file you can edit the programs which are required for machining of the workpiece.

## **Prerequisites**

A workpiece has been selected with the **cursor** keys in the working window Workpiece Overview and the Input key has been pressed to move to the directory of the selected workpiece.

Call up the working window Create New File by clicking on the New softkey (initially without a file name ).

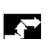

# **Operating sequence**

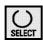

- Use the Select button to determine the file type
- Type in the new name.
- Click on the softkey **OK** to create a new file.

This file is empty, and you can use the Editor to write in it.

# **Further buttons**

Abort (Softkey) or

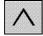

Exit the working window without creating a file.

# 4.1.4 Parts programs/subroutines

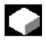

#### **Function**

Recall

The Program main screen contains a complete overview of all parts programs and subroutines.

### **Precondition**

In the *Standard Directories Overview* working window one of the following softkeys has been selected:

**MPF** for global parts programs or, analogously,

SPF for global subroutines.

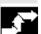

# **Operating sequence**

 Use the corresponding softkey to activate one of the following functions:

**New** An additional *Create New File* working window opens in the lower half of the screen:

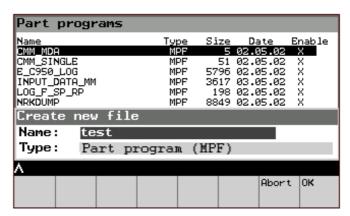

Parts Programs, New File working window

Enter the file name (up to a maximum of 24 characters). The type is set by default.

| Сору | Copies the se | lected parts | program or su | ibroutine onto |
|------|---------------|--------------|---------------|----------------|
|      |               |              |               |                |

the clipboard

Paste Inserts a parts program or subroutine which was

previously copied to the clipboard.

**Delete** Deletes the selected parts program or subroutine.

**Renaming** Allows the selected parts program or subroutine to be

renamed.

**Enable** The selected parts program or subroutine

receives/loses the enable identifier. This is indicated with an "X": The program can be worked through.

**Selection** The parts program is selected on the current channel.

## **Further buttons**

Recall

Input

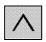

Standard Directories Overview working window

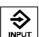

Directory of the Selected Parts Program working

window

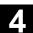

# 4.1.5 Cycles

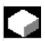

#### **Function**

Cycles are subroutines which are used to perform repetetive machining processes on the workpiece.

#### Precondition

In the *Standard Directories Overview* working window one of the following softkeys has been selected:

**CST** for the standard cycles or, analogously,

**CUS** for user cycles

**CMA** for manufacturer cycles.

The Cycles main screen contains a complete overview of all standard cycles (CST) and, analogously, all user cycles (CUS) and manufacturer cycles (CMA).

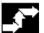

### Operating sequence

The following softkeys are available:

**New** Creates a new cycle directory

**Copy** Copies the selected cycle to the clipboard

Paste Inserts a cycle which was previously copied to the

clipboard

Delete Deletes the selected cycle (after a safety prompt)

Rename Allows the currently selected cycle to be renamed

Enable The selected file receives/loses the enable identifier.

This is indicated with an "X"; the program can be

worked through

Selection Cycle Selection working window

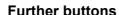

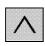

**Recall** Standard Directories Overview working window

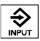

Input Cycle Selection working window

# 4.1.6 Memory information

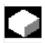

# **Function**

This function enables you to have the entire available memory displayed.

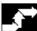

# Operating sequence

In the *Standard Directories Overview* working window the softkey **Mem Info** has been selected:

The following working window opens:

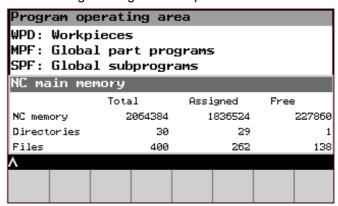

Memory Info working window

### 4.2 Editor in normal mode

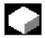

# **Function**

You can make alphanumeric changes in the editor. The standard operator functions of an editor are available.

The selected program can also be opened when active. Blocks which are not disabled, i.e. ones which have not yet been interpreted, can be changed online.

If the selected program has already been opened by another application then the following message will appear when an attempt is made to open it again:

"This program has already been opened by a different application". The following message appears if an attempt is made to edit a disabled block: "No write access to the data".

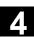

## **Prerequisites**

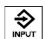

The Input button has been pressed in a directory.
 If for example the starting point was a program directory (MPF or SPF), the following working window could appear:

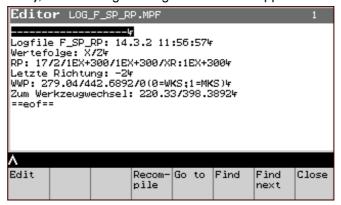

Working window Editor in Normal Mode

# **Operating sequence**

Activate the editor functions with the softkeys as described below:

| Edit                                              | Editor mode (Edit Program working window)        |
|---------------------------------------------------|--------------------------------------------------|
| Recompile The changes are not saved. (This softke |                                                  |
|                                                   | appears if there is a corresponding entry in the |
|                                                   | Comm.com file).                                  |

Go to Exact details of the row and column
Search Text Search working window:

Asks for a string and then searches for it in the file.

**Continue** Searches for the last string again search

**Close** Exits the editor and returns to the previously selected

directory.

The content of the last row is saved. The content of the other rows is saved as soon as you leave the row.

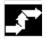

#### **Edit program** 4.2.1

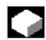

#### **Function**

The working window Editor in Normal Mode is displayed unchanged; only the softkey bar changes to the editing functions:

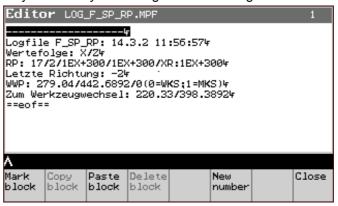

Edit Program working window

# **Operating sequence**

Activate the editor functions with the softkeys as described below:

Mark block Start/discard text marking; softkey is inverted as long

as marking mode is switched on;

Copy block Copy the selected block to the clipboard;

Exit marking;

Insert block Insert the saved block (letters are lighter when no

block is saved);

**Delete block** Delete the selected block (after it has been saved),

New number Renumber blocks. Select block number input in

stages.

Other softkeys: same as in the Editor in Normal Mode working window

### **Further buttons**

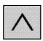

Recall Discard markings; → *Editor in Normal Mode* working

window

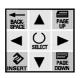

Move within the text **Cursor keys** 

Deletes the character to the left of the cursor. **Backspace** Insert

Switch between insert/overtype modes

# 4.2 Editor in normal mode

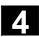

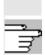

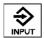

Input

New line after the cursor

Any changes and inputs are accepted whenever you leave a line.

# 4.2.2 Text search

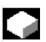

# **Function**

You can search for any sequence of characters (string) in the program to be edited.

# **Prerequisites**

The softkey **Search** has been pressed in the *Editor in Normal Mode* working window.

The Text Search working window opens in the lower half of the screen.

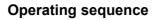

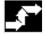

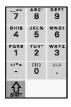

- Enter the string you wish to search for in the **Search** line.
- Click on the **OK** softkey to confirm.

The editor searches for the entered string and jumps to the point where it finds it.

# **Further buttons**

**Abort** 

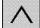

Recall Cancels the search and returns to the Editor in

Normal Mode working window.

# 4.2.3 Positioning the cursor

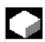

#### **Function**

If the target row and column of a program are known then this function can be used to jump there directly.

# **Prerequisites**

The softkey **Go To** has been pressed in the *Edit Program* working window.

The Go To working window opens in the lower half of the screen.

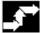

# Operating sequence

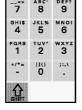

• Enter the target row and column in the corresponding fields.

• Click on the **OK** softkey to confirm.

The editor searches for the desired row and column and then jumps there.

### **Further buttons**

Start of file Positions the cursor at the start of the file End of file Positions the cursor at the end of the file

**Abort** (Softkey) or

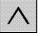

Recall

Cancels the positioning process and returns to the

Editor in Normal Mode working window.

# **Manual Mode - Operating Area Machine**

| 5.1 | Introduction             | 5-60 |
|-----|--------------------------|------|
| 5.2 | Jog operating mode       | 5-60 |
| 5.3 | Reference point approach | 5-63 |
| 5.4 | Repositioning            | 5-65 |
| 5.5 | Increment                | 5-65 |
| 5.6 | MDA operating mode       | 5-67 |
|     |                          |      |

#### 5.1 Introduction

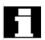

The NC can be operated by hand control to

- traverse the axes step-by-step (JOG operating mode),
- synchronize control and machine (reference point approach function), reposition the axes (after they have been traversed, e.g. during a program interruption, REPOS function),
- modify a program or subroutine (*TEACH-IN* operating mode).
- In manual mode you can
- adjust the step width of the **Jog** (traversing) buttons (*incremental traversing* function),
- adjust the traversing speed (Override function).

# Precondition

System status either

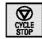

• Stop or

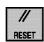

Reset

# 5.2 Jog operating mode

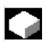

#### **Function**

Following a program interruption in automatic mode (e.g. to take a measurement on the workpiece and correct the tool wear values or because of tool breakage), manual repositioning of the tool away from and back towards the contour path is possible after changing to *Jog* mode.

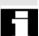

### **Prerequisites**

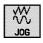

• Jog function key has been pressed:

The second field in the first status bar of the working window changes to **Jog**.

If you then press

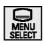

· the operating area key and

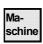

• the machine softkey

the WCS Actual Values or MCS Actual Values working window will normally appear, depending on the chosen coordinate system.

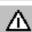

If you change into this area later on then the above working window is not necessarily displayed, as the last selected working window pops up instead.

#### Caution

When the system is switched on, the actual value display will not correspond to the actual positions of the axes.

You should therefore ignore the actual value display until the axes have been referenced.

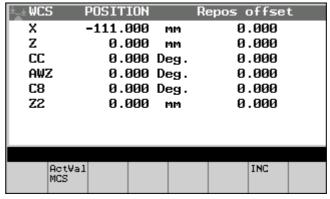

WCS Actual Values working window

The first six axes in the WCS coordinate system are visible. It is possible to scroll up and down if there are more than six axes. The names of the axes are defined by the machine manufacturer in the machine data.

- **St** (status) and **Tu** (turn) indicate the position of the axis and the sign of the axis rotation, both as 8-bit information.
  - They only appear
  - in the status "WCS actual values" and
  - if PTP (point-to-point) traversing is supported by the NC.
- Increment only appears when incremental traversing is active.
- Automatic and Mda operating modes:
  - The distance-to-go is displayed instead of the repos.
     displacement (provided the selected machine function is not Reposition).
  - The recall sign ^ appears in the dialog line on the left.
  - The symbol appears at the top left ("all axes in exact positioning mode").

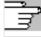

# 5.2 Jog operating mode

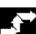

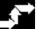

# Operating sequence

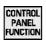

After pressing the **Control Panel Function key**, press the softkey

Traverse to select the axis system.

### Machine manufacturer

The machine manufacturer configures which axes are assigned to the axis system.

Please refer to the machine manufacturer's specifications.

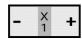

Use the **Jog** key to traverse the desired axis by pressing the + or - side.

The axis is traversed, and the corresponding value is updated on the display.

The traversing process stops when the key is released or when a preselected stop is reached.

In contrast to MCP, it is possible for several axes to be traversed simultaneously.

You can influence the traversing speed with the **Override** rotary button.

# **Softkeys**

**Act.Val. MCS**  $\rightarrow$  *MCS Actual Values* working window INC → Increment Selection working window

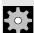

# 5.3 Reference point approach

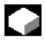

#### **Function**

After the system is switched on the actual value display will not correspond to the actual positions of the axes. The *Ref* function (reference point approach) is used to synchronize the control and the machine.

# **Prerequisites**

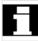

After pressing

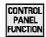

the Control Panel Function key and

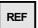

the REF softkey

the following working window appears ( = startup window after booting, see Section "Start-up"):

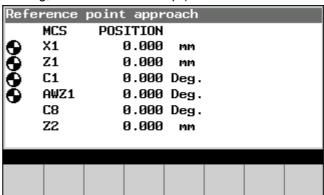

Reference Point Approach working window

In addition, the following symbols may also appear next to the axes:

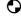

Reference point approach already performed for this axis.

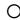

• Reference point approach yet to be performed for this axis.

# No symbol

 Reference point approach does not need to be performed for this axis.

The *User Agreement* sub menu only appears if the *Safety Integrated* option is selected and at least one axis is present which needs to be approved.

# Reference point approach

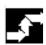

## Operating sequence

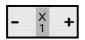

Use the Jog key to traverse the desired axis by pressing the + or -

However, the axis will only react if the chosen direction matches the configuration. If it does then the axis is traversed to the reference point and the actual value display is updated.

Several axes can be traversed at the same time here as well.

# **Softkeys**

User Calls up the *User Agreement* working window (only

Agreem. if the Safety Integrated option is selected):

The display shows the machine axes in the MCS, the current position and a check box for "Activate/deactivate approval".

## Operating sequence

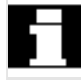

Position the cursor on the desired machine axis.

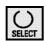

Use the **Select** button to activate/deactivate approval for the selected machine axis.

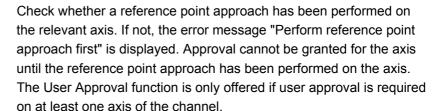

For more information, please refer to the following documents: /BA/ SINUMERIK Operating Instructions, Machine Operating Area and

/FBSI/ SINUMERIK Description of Functions, Safety Integrated.

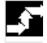

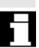

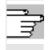

References

# 5.4 Repositioning

03.04

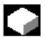

#### **Function**

In the *Jog* operating mode the control saves the coordinates of the interruption point. The path differences of the axes traversed in *Jog* mode can be displayed.

After the interruption the displacement is reversed with the **Jog** keys (i.e. the axis is repositioned).

#### Precondition

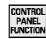

• Control Panel Function key and

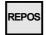

• REPOS softkey have been pressed.

## Operating sequence

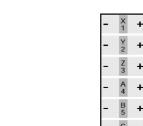

 Use the **Jog** key to traverse the desired axis by pressing the + or - side.

The motion stops when the *Repos* value reaches zero. Several axes can be traversed at the same time here as well.

#### 5.5 Increment

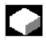

# **Function**

The increment is the step width by which the selected axis is traversed each time the associated **Jog** key is pressed. It can also be modified either via the keyboard or via a softkey.

# Precondition

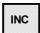

 The Increment softkey has been pressed in the MCS Actual Values /WCS Actual Values working window.

The following working window is then displayed:

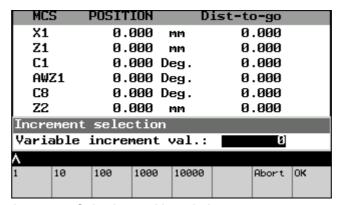

Increment Selection working window

# **Operating sequence**

Input the value for the increment numerically.

### Alternatively:

- Use the desired **softkey** to select an increment value (e.g. 1, 10, 100, 1000 or 10000),
- Click on the **OK** softkey to accept the value and return to the previously active working window.

#### **Further buttons**

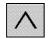

**Recall** or Returns to the previously active working

window

**Cancel** softkey To cancel without accepting the value.

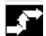

#### 5.6 MDA operating mode

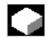

#### **Function**

This operating mode is intended for use in semi-automatic operation for traversing an axis to a certain position with individual NC commands, calling programs or executing M functions, without needing to write a full NC program.

#### Precondition

The status of the system is

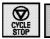

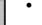

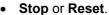

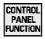

The Control Panel Function key and the MDA softkey have been pressed.

The following working window is then displayed:

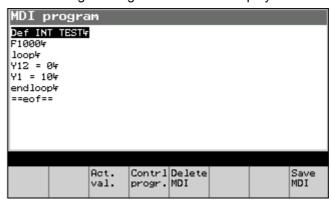

MDA working window

# **Operating sequence**

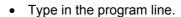

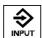

Finish by pressing the **Input** button.

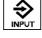

To execute the NC commands

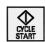

· Start the NC.

#### Caution

The control can perform unwanted motions if incorrect inputs are

Therefore this operating mode should only be used by trained personnel.

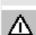

## Softkeys

Actual values Actual value display, depending on the selected

coordinate system

Progr.Ctrl Program control

**Delete MDA** Deletes the MDA program (without safety prompt)

**Save MDA** Saves the MDA program.

The following working window appears when this softkey is pressed:

# Save MDA program

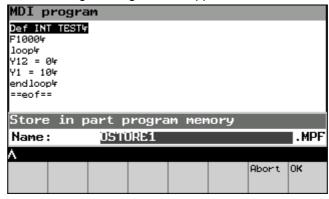

Save MDA Program working window

# **Operating sequence**

- Type in the program name.
- Click on the **OK** softkey to save the MDA program and return to the previously active working window.

#### **Further buttons**

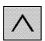

**Recall** or Returns to the previously active working

window

**Cancel** softkey To cancel without accepting the value.

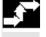

# **Automatic Mode - Operating Area Machine**

| 6.1   | Introduction       | 6-70 |
|-------|--------------------|------|
| 6.2   | Program blocks     | 6-70 |
| 6.2.1 | Current block      |      |
| 6.2.2 | Block search       | 6-72 |
| 6.2.3 | Program level      | 6-74 |
| 6.2.4 | Program correction | 6-74 |
| 6.2.5 | Overstoring        | 6-75 |
| 6.2.6 | Program control    | 6-76 |
|       |                    |      |

#### 6.1 Introduction

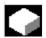

#### **Function**

The *Automatic* mode represents the normal mode of operation for parts machining. In this mode you can run through parts programs fully automatically.

Within this mode you can have information displayed and influence the operation. These options are described below.

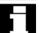

# **Prerequisites**

- The relevant parts program has been saved in the control and selected.
- The measurement system of the control has been synchronized with that of the machine (reference point approach).
- All of the necessary offset values have been checked or entered,
   e.g. zero offsets or tool offsets.

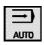

• The Automatic function key has been pressed.

The second field in the first status bar of the working window then changes to *Auto* or *Mda*.

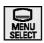

If you then press

the operating area button and then

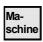

 the Machine softkey, the Program Blocks working window normally appears.

If you change into this area later on then the above working window is not necessarily displayed, as the last selected working window pops up instead.

# 6.2 Program blocks

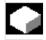

#### **Function**

A section of the program currently being edited is displayed in the program block display. The editor is in read-only mode, which means that no changes can be made to the displayed program. This prevents accidental changes to the program.

The current block is shown inverted.

You can specify in the *Program Control (2)* working window which types of blocks are displayed (i.e. only machine function blocks or all).

## Softkeys

Channel Switches to the next channel (only displayed if two or

more channels are present)

Please read the warning below!

Actual values MCS/WCS actual values

If the machine function "Reposition" is active then the REPOS displacement is displayed, otherwise the

distance-to-go is shown.

**Curr.block** Current block Search Block search Progr.level Program levels Progr.corr Program correction

2nd softkey level (toggle button)

**Overstore** Correction block overstore

Progr.ctrl Program control

# Warning

When the channel is switched over, one of the following may occur depending on the PLC programming:

- The position of the override rotary switch may no longer match the override on the channel (e.g. when the rotary switch only acts on channel 1) or
- The override on the channel may change when the channel is switched over.

## Machine manufacturer

The manufacturer of the installation must ensure that the installation is configured in a way which prevents dangerous situations from arising.

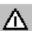

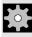

#### 6.2.1 Current block

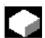

### **Function**

The *Current Block* working window shows the commands which have actually been performed or are to be performed (jump commands etc. have already been taken into account), while the *Program Blocks* working window shows a section of the programs.

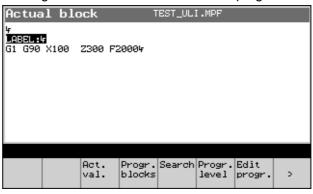

Current Block working window

# **Softkeys**

Progr.blocks Program blocks

Otherwise the same as in the section "Program blocks".

# 6.2.2 Block search

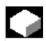

#### **Function**

The block search function allows the program to be advanced to the desired point in the parts program. Two different search methods are available:

- Search with calculations:
   During the search all the same calculations are carried out as during normal program operation mode, but the axes do not move.
- Search without calculations:No calculations are carried out during the search.

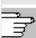

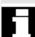

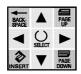

• You can directly position the cursor to specify the search target. When the search target has been reached it is adopted as the current block. After the NC startup the program is launched, and processing of the program continues from this point.

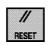

You can abort the search by pressing the Reset key.
 The Block Search function is not available in the sub-operating mode TEACH IN.

#### Precondition

The **Search** key has been pressed in one of the working windows *Program Blocks*, *Current Block* or *Program Level*.

The following working window is then displayed:

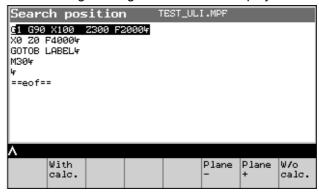

Block Search working window

### **Operating sequence**

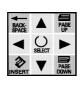

- Position the cursor on the desired block,
- Use the desired **softkey** to start the search.

with calc. Starts the search from the start of the program to the

cursor block with calculations,

w/o calc. Starts the search from the start of the program to the

cursor block without calculations.

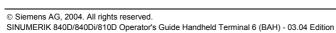

### 6.2 Program blocks

### 6.2.3 Program level

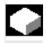

#### **Function**

The **Progr. level** softkey has been pressed. All of the programs can be displayed in the following working window.

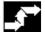

#### **Operating sequence**

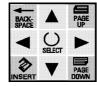

Use the ↑ and ↓ cursor keys to display all programs.

Use of the **softkeys** is the same as for the *Program Blocks* working window.

#### 6.2.4 Program correction

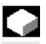

#### **Function**

This function allows you to correct faulty program lines. When the correction mode is selected from the *Program Blocks* working window, the editor attributes are changed from "read-only" to "read/write". This enables you to make changes in the program.

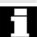

### **Prerequisites**

 The Progr.corr. key has been pressed in one of the working windows Program Blocks, Current Block or Program Level.

The correction editor pops up and the cursor is positioned at the faulty block.

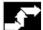

### Operating sequence

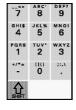

Correct the error(s),

 Click on the Close softkey to accept the changes and return to the starting window.

The remaining softkeys and functions correspond to those of the "editor in normal mode".

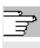

#### **Notes**

- Entries are not only accepted after closing, but also (depending on the settings) after each character or after leaving the block.
- After making the selection with the cursor, you can also modify other commands in addition to the faulty block provided this does not generate a conflict with the interpreter status.

### 6.2.5 Overstoring

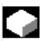

#### **Function**

The overstore buffer is opened in the editor with a write access (only effective in the operating mode **Automatic**).

It is possible to e.g. change program data when the parts program has been stopped (current speed, position etc.). When the start key is pressed the program is executed in the overstore buffer and the new data are taken over directly.

The accepted data are only valid until they are changed again in the parts program or via the "overstore" command. The overstored data are not saved in the program. The old values become active again the next time the program is started.

The overstore buffer is automatically deleted on closing.

#### Precondition

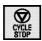

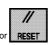

- System set to Stop or Reset.
- The Overstore softkey has been pressed in the Program Blocks working window or the Current Block working window.

In this working window you can enter the NC blocks you want to be worked through.

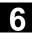

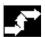

### **Operating sequence**

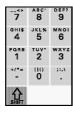

Enter the command alphanumerically.

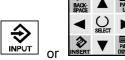

 Transfer the command into the buffer memory with the Enter key or

by moving to a different line with one of the cursor keys.

### **Softkeys**

**Delete all** Deletes the overstore buffer.

#### **Further buttons**

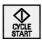

**Start** Executes the entered commands and returns to the

calling working window.

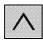

**Recall** Returns to the calling working window without

executing the commands.

### 6.2.6 Program control

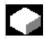

### **Function**

The program operation mode can be changed using this function. The following program controls can be activated or deactivated:

SKP Skip blockDRY Dry run feed

**ROV** Rapid traverse override

M01 Programmed stop

**DRF** Selection of DRF offset

PRT Program test

**SBL1** Stop after every machine function block

SBL2 Stop after every block

#### **Precondition**

• The **Progr.Ctrl** softkey has been pressed in the *MDA Program* or Program Blocks or Current Block working window.

The following working window is then displayed:

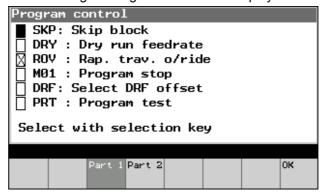

Program Control (1) working window

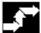

### Operating sequence

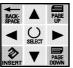

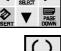

- Position the **Cursor** on the desired function (the selected symbol is inverted)
- Activate or deactivate the selected function with the SELECT kev.

Means: Function activated

indicates the cursor position

The Recall function is not available here as the inputs are accepted directly via the **Select** key. This means that it is not possible to exit the working window without accepting.

#### Softkeys

Part1 Program Control (1) working window (inverted if already active, in which case ineffective)

Part2 Program Control (2) working window (see below) OK Exits the working window and accepts the inputs.

## 6.2 Program blocks

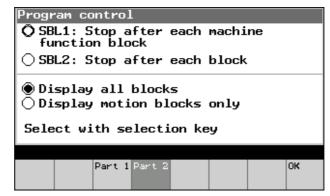

Program Control (2) working window

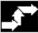

### **Operating sequence**

Analogous to Program Control (1): see above

### Teach-In

| 7.1   | Introduction                                  | 7-80 |
|-------|-----------------------------------------------|------|
| 7.2   | Block selection                               | 7-81 |
| 7.3   | Inserting a block                             | 7-82 |
| 7.3.1 | Inserting a block – circular motion           | 7-85 |
| 7.3.2 | Inserting a block - A-Spline (option)         |      |
| 7.3.3 | Specifying parameters                         |      |
| 7.4   | Changing a block                              | 7-87 |
| 7.5   | Replacing a block                             | 7-88 |
| 7.6   | Correction mode                               | 7-89 |
| 7.7   | Example: Creating a new program with teaching | 7-89 |

#### 7.1 Introduction

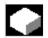

#### **Function**

In the **TEACH IN** operating mode you can Select program blocks, Insert program blocks, Change program blocks, Replace program blocks, Correct programs using the editor.

Up to 12 axes can be taught-in in one block.

# П

### **Prerequisites**

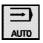

The operating mode Automatic is selected.

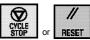

 The system has been set to Stop or Reset (otherwise a message will appear saying "Program running").

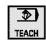

• The **TEACH** function key has been pressed.

Then the third field in the first status bar of the working window changes to "Teach-in" and the *Program Blocks* working window appears.

If the *Program Blocks* working window has already been selected, only the softkey bar changes.

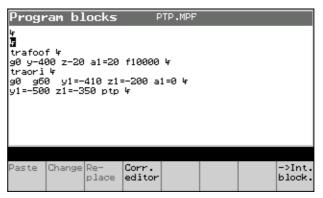

Program Blocks working window

7-80

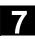

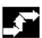

### Operating sequence

Use the appropriate softkey to activate the desired function.

Insert mode (Insert Block working window) Insert Change Change mode (Change block working window)

Replace Replace mode

Corr. Editor Program correction with the editor (Correction Editor

working window)

Interr.block Starts a block search for the interruption block.

#### **Further buttons**

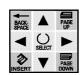

Cursor up/down → Block Selection working window

#### Note

All working windows are closed when the program is reset. The Program Blocks working window is then displayed again.

#### 7.2 **Block selection**

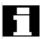

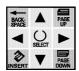

#### Precondition

The **Cursor up** or **down** button was pressed in the *Program Blocks* working window.

The program blocks are displayed in the working window which pops

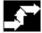

### **Operating sequence**

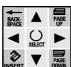

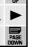

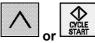

- Use the **cursor** to select the block with which the program is to be continued.
- Press the **Recall** or **Start** key to perform the block selection.

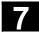

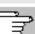

#### Softkeys

<-Curr.block Repositions onto the current block

#### **Notes**

A block is <u>always</u> selected when the block selection screen is exited (via Recall, operating area changeover etc.).

The program is then only continued at the selected point after the next start-up. If the start-up is performed with the block selection screen active (previously blocked), then the block selection is implicitly carried out before the start-up is executed.

It is possible to change to other teach-in functions.

Preconditions:

Program not running.

Operating mode set to Teach-in.

### 7.3 Inserting a block

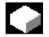

#### **Function**

The working window contains an input field for the motion type and the actual values in the WCS. Only the axes which are assigned to the current channel according to the machine data are displayed. When it is selected for the first time the input field is not pre-assigned, as it is also possible to create blocks without G code. Inputs can only be made via softkey (see below).

Instead of "G00", "G01" or "CIP", the names in the machine data may have been redefined by the user.

The displayed actual values cannot be overwritten. Alphanumerical corrections of positions are possible in the *Editor*.

The teach-in block is inserted after the current block.

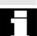

#### Precondition

The **Insert** softkey has been pressed in the *Program Blocks* working window.

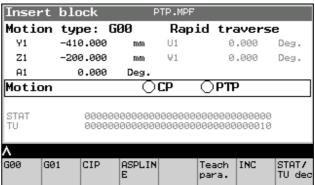

Teach-in - Insert Block working window

#### **Notes**

Concurrent teaching-in of Status (STAT) and Turn (TU) only takes place if "point-to-point" traversing (PTP) is selected and the associated teach-in parameters have been set. They are only visible if PTP traversing is supported (machine data set). Otherwise only the axes are displayed.

The Increment display only appears when incremental traversing is active.

The STAT and TU displays can be masked via the machine data.

/IAM\_IM2 Start-up Guide, Section 11

### Operating sequence

- Press G00 if rapid traverse is required,
- Press **G01** if feed motion is required,

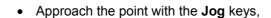

• Accept the actual position by pressing the **Input** button, use it to create a block and then return to the starting window.

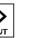

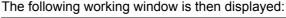

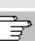

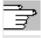

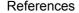

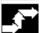

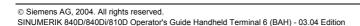

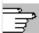

### **Notes**

 The teach-in block comprises the selected motion type, the selected axes with position values and the selected teach-in parameters.

#### Example:

X = 59.012 Y = 49.246 Z = 140 B = 0 C = 0 STAT = 'B10' TU = 'B1' PTP

- The motion type setting is modal, but it can be deselected again for the corresponding motion type by pressing the softkey again, or it can be re-selected from new again by pressing another key.
- If the G codes for G00, G01, CIP, ASPLINE, PTP, CP, STATUS and TURN are re-defined then the corresponding display is also changed (also applies to the associated softkey).

#### **Further buttons**

CIP Insert Circular Motion working window,

**ASPLINE** *Insert A-Spline* working window additional softkey;

available as an option.

TeachPara. Specifying Parameters working window

INC Incremental traversing

STAT TU dec Decimal representation of Status and Turn

Softkey toggles to STAT TU bin

STAT TU bin Binary representation of Status and Turn (toggle

key).

### 7.3.1 Inserting a block – circular motion

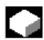

#### **Function**

Circular blocks can also be taught-in. To do this, the auxiliary point and the destination point need to be entered. Only the input of the auxiliary point is described here, as the input of the destination point is analogous.

The following working window appears after the **CIP** softkey is pressed in the *Teach-in – Insert Block* working window:

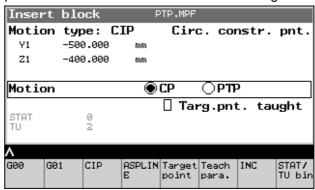

Circular Motion - Auxiliary Point working window

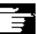

#### Other information

Teach-in is only performed for the geometry axes. The other axes are not selectable.

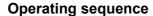

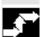

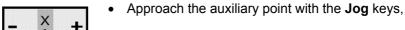

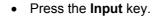

The system then responds according to the previous history:

| The complimentary point has not | The complimentary point has                                            |
|---------------------------------|------------------------------------------------------------------------|
| yet been taught-in.             | already been taught-in.                                                |
|                                 | The actual position is accepted, a block is created and inserted after |
|                                 | the cursor block,                                                      |
| → complimentary                 | ightarrow return to the calling working                                |
| working window                  | window                                                                 |

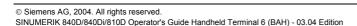

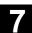

#### **Further buttons**

**Destination point** Goes to new complimentary working window

without accepting the settings

**Teach-Para.** Teach-in Parameters working window

**Recall** Goes to the starting window without accepting

the settings

### 7.3.2 Inserting a block - A-Spline (option)

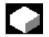

#### **Function**

The spline interpolation function can be used to link series of points along smooth curves.

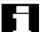

#### Precondition

The softkey **A-SPLINE** has been pressed in the working window *Teach-in – Insert Block*.

### **Keys**

same as for the working window Insert Block

### 7.3.3 Specifying parameters

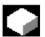

#### **Function**

At the start of an editor session all of the axes are selected. A selection can be made as required:

After pressing the **Teach Para.** softkey in the *Insert Block* or *Change Block* working window the following working window will appear:

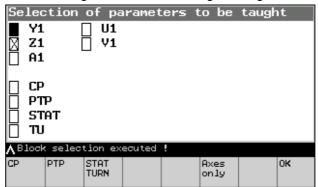

Specifying Parameters working window

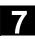

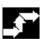

### **Operating sequence**

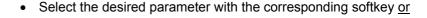

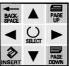

move the cursor to the previous/next input field,

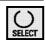

select or deselect the axis with the SELECT key and

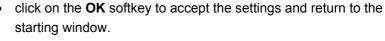

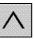

 Recall → Returns to the starting window without accepting the settings

### 7.4 Changing a block

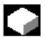

#### **Function**

To change a block which has already been programmed you proceed in a similar way to the procedure for *inserting* a block,

• except that you press the Change softkey.

The block to be changed is displayed.

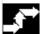

### **Operating sequence**

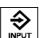

With the **Input** button you can swap the programmed values in the block for the actual values for the **selected** axes. The cursor is then positioned at the start of the changed block.

Only the actual values are overwritten. It is not possible to insert new axes or delete existing axes.

### 7.5 Replacing a block

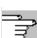

#### **Notes**

- The motion type and the motion parameters cannot be changed.
- Only the axis values already contained in the traversing block can be changed, but no new ones can be added and none can be deleted, not even if they have been selected via "Axis selection". The axis selection chooses which of the existing axes in the teaching-in block are to be newly taught-in.
- The displayed axis values are actual values, not the values contained in the block.
- If you wish to change any variable except the position in the Editor in Correction Mode working window, then we recommend the alphanumerical input.
- With circular blocks, every time you press the Input button you are changing the block, as both points are already programmed.
- If a block does not contain any allocations to "teachable" axes then no changes are made to the block, but all the other actions (block selection, return) are carried out nonetheless.
- The block can only be modified if the block layout corresponds to that of a block which has been taught-in by the HPU, otherwise the error message "Teach-in not permitted" will appear.

### 7.5 Replacing a block

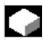

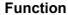

The function Replace Block is a mixture of Insert Block and Change Block.

In contrast to *Insert Block*, the new block is inserted in place of the current block, not after it (the current block is therefore deleted). For a description refer to the function *Insert Block*.

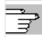

#### 7.6 Correction mode

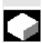

#### **Function**

You can make alphanumerical corrections or teach-in, unless the same program is being processed on a different channel.

A warm restart is only possible when the editor has been closed with the **Close** softkey (see below).

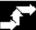

### **Operating sequence**

Similar to Editor in Normal Mode

- · Edit the block alphanumerically (with the cursor key block),
- Press **Input** to confirm the entry; → new line.

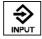

#### **Further buttons**

**Edit** Text Edit working window

**Search** Searches for a sequence of characters (string)

**Continue** Searches for the last string again

search

Close Closes the editor; returns to the starting window Cursor Standard editor functions (entries are accepted-

**keys** whenever the line is changed).

### 7.7 Example: Creating a new program with teaching

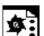

### Programming example

#### **Option A**

1. Create a new program with the following contents:

N10 F5000 ; Speed at G01 N20 M0 ; Programmed stop N30 M30 ; End of program

- 2. Select the program
- 3. Switch on the single block: SBL1
- 4. Press "NC-Start" twice: Program execution is at "MO".
- 5. Teach the block: The block is inserted after "M0".
- 6. Teach the next block and the other blocks. The block is inserted after the last taught block.

#### **Option B**

1. Create a new program with the following contents:

```
N10 F5000 ; Speed at G01
N20 M30 ; End of program
```

- 2. Select the program
- 3. Switch on the single block: SBL2
- 4. Press "NC-Start" twice: Program execution is at "F5000".
- 5. Teach the block: The block is inserted after "F5000".
- 6. Teach the next block and the other blocks. The block is inserted after the last taught block.

### **Option C**

1. Create a new program with the following contents:

```
N10 F5000 ; Speed at G01
N20 X10 Y10 ; E.g. basic position of the machine
N30 M30 ; End of program
```

- 2. Select the program
- 3. Switch on the single block: SBL1
- 4. Check that the machine is not in the basic position. If the position has already been reached during execution of the program, then the block is treated as a "control block" by the control, and on the second NC start the end of the program would already be reached.
- 5. Press "NC-Start" twice: Program execution is at "X10 Y10".
- 6. Teach the block: The block is inserted after "X10 Y10".
- 7. Teach the next block and the other blocks. The block is inserted after the last taught block.

### **Data Transmission – Operating Area Services**

| 8.1   | Introduction                          | 8-92  |
|-------|---------------------------------------|-------|
| 8.2   | Read in data                          | 8-92  |
| 8.2.1 | Selecting a target directory          | 8-94  |
| 8.2.2 | Transfer                              | 8-95  |
| 8.2.3 | Save to clipboard                     | 8-96  |
| 8.2.4 | Transfer directory (2nd clipboard)    |       |
| 8.2.5 | Fault log                             |       |
| 8.2.6 | Read in data from NC card             |       |
| 8.2.7 | RS-232-C settings                     | 8-98  |
| 8.2.8 | RS-232-C settings, special functions  |       |
| 8.3   | Output data                           | 8-101 |
| 8.3.1 | Output Data to NC Card working window |       |
|       |                                       |       |

### 8.1 Introduction

#### 8.1 Introduction

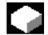

#### **Function**

You can read data and programs in or out via the RS-232-C data interface of the HT 6. There are:

- · Commissioning data
- Display machine data
- Workpieces
- · Parts programs
- Subroutines
- User cycles
- Standard cycles
- Manufacturer cycles
- Comments
- Definitions
- Feed drives
- · Main spindle drives
- OEM (data and programs of the machine manufacturer)
- System
- Logbook
- · Communications fault log
- Texts
- · Machine configuration

To access the interface, open the RS-232-C cover on the housing. When reading in data you can initially save the files to a temporary clipboard before deciding whether they should be deleted or saved in a selected target directory.

Reading data out is performed analogously, but there is no interim storage option on the clipboard.

Transmission parameters like the baud rate, parity etc. need to be set in order for the data communications to take place.

#### 8.2 Read in data

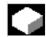

### **Function**

The process of reading data into the HT 6 comprises the following steps:

- 1. Selecting the data (Read in Data working window),
- 2. Deciding where to transfer the data to (*Select Target Directory* working window),
- 3. The actual transfer itself.
- If data have been transferred to the clipboard then a decision also needs to be taken as to whether they should be deleted or organized in a directory.

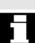

### **Prerequisites**

• A connection to the RS-232-C interface has been established.

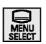

The operating area button has been pressed,

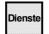

• The Services softkey has been pressed.

The following working window is then displayed:

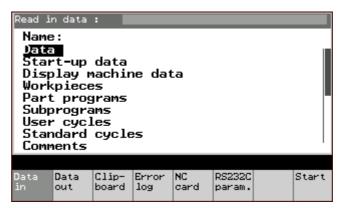

Read in data working window

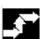

### **Operating sequence**

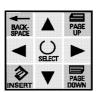

- Use the cursor to select a directory (in the example: "Daten" (Data))
- Use the Start softkey to call the working window in which you can select the target directory.

#### **Further buttons**

Data outData Output working windowClipboardClipboard working windowFault logFault Log working window

NC card Select NC Card Data working window RS-232-C param. RS-232-C Settings working window

### 8.2.1 Selecting a target directory

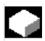

#### **Function**

Files can be copied

- to the directory selected in the Read in Data working window, or
- to the directory shown in the header of the file, or
- to the clipboard.

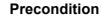

 The Start softkey has been pressed in the Read in data working window.

The following working window is then displayed:

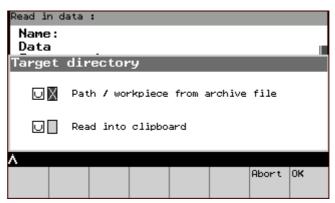

Select Target Directory working window

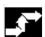

### **Operating sequence**

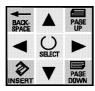

 Use the cursor to select the desired target directory ("path/workpiece from archive file" and/or "read in to clipboard")

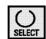

Use the SELECT key to activate or deactivate the directory.

### Effect:

| No field checked:          | First field checked:    | Second (or both)        |
|----------------------------|-------------------------|-------------------------|
|                            |                         | field(s) checked:       |
| The files are copied to    | The files are copied to | Files are copied to the |
| the directory selected     | the directory shown in  | clipboard.              |
| in the <i>Read in Data</i> | the header of the file. |                         |
| working window.            |                         |                         |

• Start the transfer by clicking on the **OK** softkey.

The *Transfer* working window will then appear.

#### **Further buttons**

Cancel softkey or

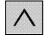

Recall Returns to the starting window Read in Data

#### 8.2.2 Transfer

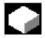

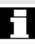

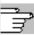

#### **Function**

The current status of the file transfer is shown on the screen.

### **Precondition**

• The **Start** softkey has been pressed in the *Select Target Directory* working window.

The following message appears: "Transfer active"

The following are displayed:

- when reading in the data: only the number of transmitted bytes
- when outputting the data: the path and name of the last transmitted file as well.

#### **Further buttons**

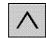

Softkey Stop or

Recall Transfer is aborted, screen returns to the calling working window *Read-in data*.

## 8.2 Read in data

### 8.2.3 Save to clipboard

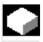

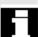

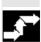

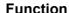

Data stored on the clipboard can either be deleted or organized in a directory.

### Precondition

 The Clipboard softkey has been pressed in the Read in Data working window.

Another working window opens showing a selection of all files, with name, type, length and date.

#### Operating sequence

Select the file(s) and

press the corresponding softkey to start the desired action:

Organize Moves the file from the clipboard to the directory

selected in the Read in File working window.

**Trans. Dir.**  $\rightarrow$  Transfer directory (2nd clipboard)

Only appears when Teleservice is active.

**Delete** Deletes the file from the clipboard.

A safety prompt appears before the file is deleted or organized into a directory.

### 8.2.4 Transfer directory (2nd clipboard)

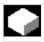

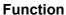

The transfer directory is active for the "remote diagnosis" function. It acts as a second clipboard.

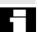

#### Precondition

• The **Trans.Dir** softkey has been pressed in the *Clipboard* working window.

Another working window appears, in which the "trans-files" can be selected.

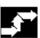

### **Operating sequence**

Press the corresponding softkey to start the desired action:

Organize Moves the file from the transfer directory to the

woves the file from the transfer directory to the

directory selected in the *Read in File* working window. **Gener.archive** → new working window in which a prompt asks for the

archive name. Afterwards the current file is copied to

the transfer directory.

**Delete** Deletes the file from the clipboard.

**Refresh** Updates the contents of the transfer directories
A safety prompt appears before the file is deleted or organized into a

directory.

### 8.2.5 Fault log

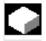

#### **Function**

In the event of a fault during the data transfer, a log is created and shown in the RS-232-C Fault Log working window under "User Abort".

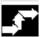

#### **Further buttons**

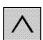

Press the **Recall** softkey to return to the calling working window.

### 8.2.6 Read in data from NC card

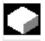

#### **Function**

Files can also be read in from an NC card.

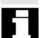

### Precondition

• The **NC Card** softkey has been pressed in the *Read in data* working window.

The following working window is then displayed:

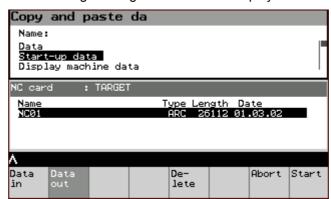

Select NC Card Data working window

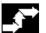

### Operating sequence

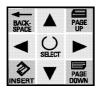

Use the cursor to select the desired source.

 Use the **Start** softkey to call the startup window for reading in from the NC card:

The working window opens, e.g. Commissioning Data.

• Click on the **OK** softkey to start the transfer, the commissioning data are read in.

#### **Further buttons**

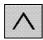

Recall

"Cancel read-in": Cancels the transfer and returns to the starting window.

### 8.2.7 RS-232-C settings

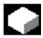

#### **Function**

Standard values for the parameterization of the interface are read from the display machine data.

You can adapt the standard values to the current transfer in the following working windows.

The changes are applied to the machine data.

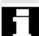

#### Precondition

• The **RS-232-C Param.** softkey has been pressed in the *Read in Data* working window or in the *Output Data* working window.

The following working window is then displayed:

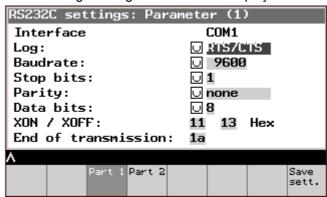

RS-232-C Settings working window

### Operating sequence

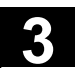

• Use the cursor to select the desired line.

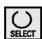

- Change the upper six values with the **SELECT** key.
- Change the lower values alphanumerically, and if the special functions (*RS-232-C Settings* working window, *Special functions*) are not to be parameterized as well:
- Transfer the changes to the working memory using the Save settings softkey.

### **Further buttons**

**Part 2**  $\rightarrow$  RS-232-C Settings working window: Parameters

(2) Special functions

**Save settings** Save settings and return to calling window.

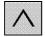

**Recall** → Returns to starting window without accepting the

changes.

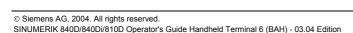

### 8.2.8 RS-232-C settings, special functions

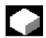

#### **Function**

Expanded parameterizing functions can be found in the Special Functions working window.

#### Precondition

• Part 2 softkey has been pressed in the working window RS-232-C Settings.

The following working window is then displayed:

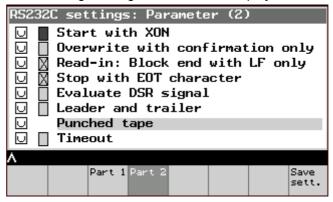

RS-232-C Settings, Special Functions working window

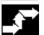

### **Operating sequence**

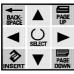

Use the **cursor** to select the desired line.

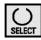

- Change the selected value with the **SELECT** key.
- Transfer the changes to the working memory using the Save settings softkey.

#### **Further buttons**

Part 1 → RS-232-C Settings working window:

Parameters (1)

**Save settings** Save settings and return to calling working window.

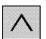

→ Returns to starting window without accepting the Recall

changes.

### 8.3 Output data

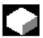

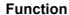

The data output runs analogously to the reading in process. However, it is not meaningful to save in a temporary storage location (i.e. clipboard), so this is omitted.

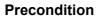

The **Data out** softkey has been pressed in the *Read in Data* working window.

The same working window opens up as for Read in Data.

**Operating sequence** Same as Read in Data working window.

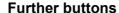

**Data in**  $\rightarrow$  Read in Data working window

NC card → Output Data to NC Card working window

### 8.3.1 Output Data to NC Card working window

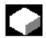

### **Function**

Data can also be output to an NC card analogously to the section "Read in data from NC card".

#### Precondition

 The NC softkey has been pressed in the Output data working window.

The following working window is then displayed:

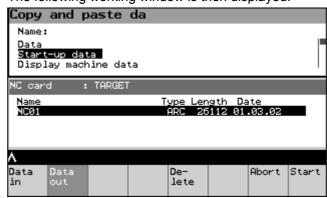

Output Data to NC Card working window

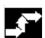

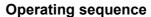

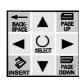

- Use the cursor to select the desired file.
- Use the **Start** softkey to jump to the *Archive* working window.

The working window Create Archive appears.

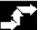

### **Operating sequence**

- Enter the desired archive name.
- Start the transfer with the **Start** softkey (→ Working window analogous to the "Transfer" procedure)

#### **Further buttons**

**Delete** Deletes the selected file

Abort Cancels the transfer

### Messages, Service Displays, PLC Data - Operating Area Diagnosis

| 9.1   | Introduction       | 9-104 |
|-------|--------------------|-------|
| 9.2   | Alarms             | 9-104 |
| 9.3   | Messages           | 9-105 |
| 9.4   | Service displays   | 9-105 |
| 9.4.1 | Service axes       |       |
| 9.4.2 | NC utilization     | 9-107 |
| 9.4.3 | Communications log | 9-108 |
| 9.4.4 | Action log         |       |
| 9.4.5 | NCU version data   | 9-109 |
| 9.4.6 | HMI version data   | 9-110 |
| 9.5   | PLC                | 9-110 |
| 9.5.1 | PLC status         | 9-111 |
| 9.5.2 | Date/time          | 9-113 |
| 9.6   | Remote diagnosis   | 9-114 |
|       |                    |       |

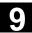

#### 9.1 Introduction

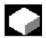

#### **Function**

Functions which provide information about the system are grouped together in the Diagnostics operating area. In some cases these functions also allow data to be modified. There are:

- Alarms,
- Messages,
- · Service displays,
- PLC status, date/time,
- Remote diagnosis (optional).

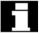

### **Prerequisites**

You have pressed the

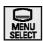

· operating area button and then

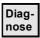

• the **Diagnostics** softkey.

When you select this operating area for the first time the *Alarms* working window appears. When you subsequently change into this operating area the last selected working window will appear.

#### 9.2 Alarms

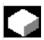

### **Function**

All pending alarms are displayed in the alarm overview.

The **Alarms** softkey has been pressed.

A working window appears containing a listing of all pending alarms with alarm number, date, cancel criterion and explanation.

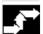

### Operating sequence

Use the corresponding softkey to activate the desired function:

Alarms

Lists the alarms which have occurred

Messages Working window

Serv. displays Service Displays working window

PLC PLC working window

**Rem.diag.** Remote diagnosis working window (only if the

"Remote diagnosis" option is enabled)

### 9.3 Messages

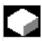

#### **Function**

Similarly to the alarms, messages can be displayed after pressing the **Messages** softkey in the *Alarms* working window.

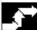

### **Operating sequence**

There are no operations other than reading the messages.

#### **Further buttons**

Alarms working window

Messages Updates the working window

### 9.4 Service displays

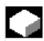

#### **Function**

This is a pure display function, which means that data cannot be changed. There are:

- Service axes display,
- System resources (NC utilization)
- · Communications log
- Action log
- NCU and HMI version information

The following working window appears once the **Service Displ**. softkey has been pressed in the *Diagnostics Operating Area* working window.

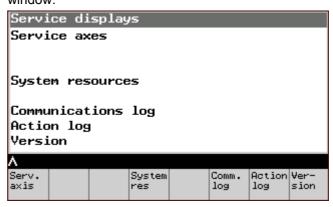

Service Displays working window

# **₹**

### Operating sequence

• Select the desired function via the corresponding softkey.

#### 9.4.1 Service axes

#### Precondition

• The Serv. axis softkey has been pressed in the Service Displays working window.

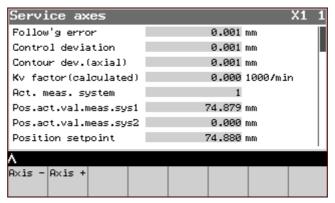

Service Axes working window

### **Operating sequence**

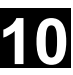

• Use the cursor keys to select the desired line.

### **Further buttons**

Axis -/+ Displays information about the previous/next axis

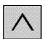

→ Returns to the *Service Displays* working window. Recall

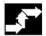

#### 9.4.2 NC utilization

#### Precondition

The **System Res.** softkey has been pressed in the *Service Displays* working window.

The following working window is then displayed:

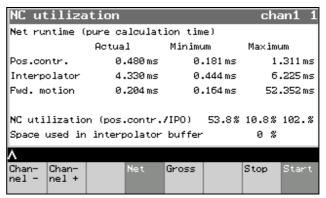

Net NC Utilization working window

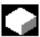

#### **Function**

In this window the **net** runtime (pure computation time) is displayed for the NC.

#### **Further buttons**

**Channel -/+** Displays information about the previous/next channel

**Stop** Number refresh is stopped, numerical values stop.

**Start** Number refresh is restarted (inverted on selection).

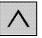

**Recall** → Service Displays working window

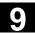

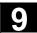

### 9.4.3 Communications log

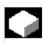

#### **Function**

The following working window logs the communications between the HMI and NCK/PLC. Date and time are output at the start of communications.

### Softkeys

Same as Service Displays working window.

### 9.4.4 Action log

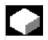

#### **Function**

You can display an existing action log. This function is only intended for service purposes.

### **Softkeys**

Same as Service Displays working window.

### **Further buttons**

**Curr. data** The displayed data are updated **Data RS-232-C** Transfer of the data via RS-232-C

9.4 Service displays

## 9.4.5 NCU version data

## **Precondition**

- The **Version** softkey has been pressed in the *Service Displays* working window.
- The **Vers.NCU** softkey has been pressed.

The following working window is then displayed:

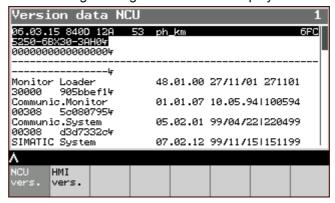

NCU version data working window

# **Operating sequence**

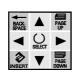

Use the cursor keys to select the desired line.

## **Further buttons**

Recall

Vers. HMI HMI version data working window

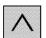

Returns to the calling working window

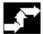

# 9.4.6 HMI version data

#### Precondition

The **Version** softkey has been pressed in the *Service Displays* working window.

The **HMI Vers**. softkey in the *HMI Version Data* working window has been pressed.

The HMI data are displayed (analogously to the NCU version data).

# Operating sequence

BACK: A PAGE
SPACE UP
SELECT
SELECT
PAGE
PAGE

Use the cursor keys to select the desired line.

#### **Further buttons**

**Vers. NCU** → *NCU version data* working window

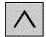

**Recall** Returns to the calling working window

## 9.5 PLC

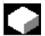

## **Function**

User-specific expansions can be entered in the *Diagnostics* operating area for clear illustration of PLC states.

- · Reading and modifying PLC data
- · Entering the date and time

# Precondition

The **PLC** softkey has been pressed in the *Alarms* working window.

The working window which pops up offers the following selection:

- PLC status
- · Set date and time of the PLC

## Operating sequence

Select the desired function via the corresponding softkey.

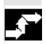

9.5

## 9.5.1 PLC status

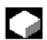

## **Function**

Here, any PLC data (markers, inputs, outputs, data blocks) can be read and modified.

#### Precondition

 The PLC Status softkey in the PLC working window has been pressed.

The following working window is then displayed:

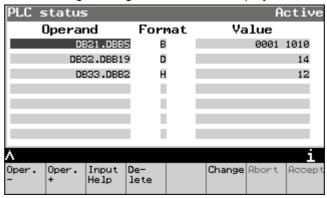

PLC Status working window

## **Operating sequence**

• with softkey 1 or 2:

Oper. - Decrement operand - address. Increase by 1.

Oper. +Increment operand – address. Reduce by 1.

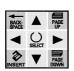

- Use the cursor keys to change between operand and format.
- Write to the input field either directly or with the input aid.

You need to activate the **Change** softkey to change the value of a piece of PLC data.

The marking then jumps to the "Value" area.

 After selecting and modifying the values they are adopted by the system via the **Accept** softkey.

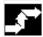

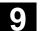

#### **Further buttons**

Input aid Assistance for entering values

**Delete** Deletes all display lines after a safety prompt

Yes/No

**Abort** Cancels changing the PLC values and changes from

"Values" to "Operand" mode.

## Input aid

Instead of entering the operands and formats directly in the *PLC* Status working window, you can also generate them by pressing the **Input aid** softkey and then the softkeys which appear subsequently.

Depending on the previous history, the following softkey bars appear:

"Operand" is selected:

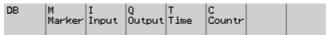

Input aid softkeys

After softkey selection **DB**:

Select .DBX, .DBB, .DBW and .DBD.

After softkey selection M, I or Q:

Select B byte, W word, D double-word.

If the cursor is in the "Format" input field then the following values appear in the softkey bar:

B binary, D decimal., H hexadecimal, F float

# **Further buttons**

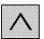

**Recall** Exits the input aid and accepts the inputs.

## 9.5.2 Date/time

## Precondition

• The **Date/time** softkey in the *PLC* working window has been pressed.

The following working window is then displayed:

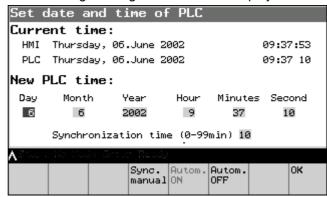

Date and time working window (inverted softkey: currently active function)

## Operating sequence

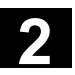

- Use the cursor keys to move to the desired input field.
- Input the alphanumerical changes.
- Click on the **OK** softkey to accept the changes.

## **Further buttons**

Manual sync. Synchronizes the PLC and HMI times.

autom. on The time after which synchronization is automatically

performed is entered in the "Synchronization time"

autom. off No automatic synchronization ("Synchronization time"

line disappears).

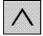

Recall

Goes to the PLC working window without accepting

the changes.

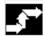

# 9.6 Remote diagnosis

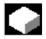

### **Function**

If no modem was active during startup then this function can be used to manually start the remote diagnosis. The remote diagnosis can be parameterized in the PowerOn startup menu (key 6 during startup) (e.g. automatic starting of the remote diagnosis during startup). The baud rate etc. are set using a third-party product, e.g. "Reach Out".

# Precondition

Once the **Remote diagn.** softkey has been pressed in the *Messages* working window, the *Remote Diagnosis* working window appears.

# **Operating sequence**

 OK The remote diagnosis is started and a restart is performed.

If the remote diagnosis has already been started the message "Remote diagnosis has already been started" is output and the working window is closed.

## **Further buttons**

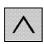

**Recall** Goes to the *Messages* working window without starting the remote diagnosis.

Information about the installation and operation of the remote diagnosis can be found in the following documentation: /FBFE/ Description of Functions, Remote Diagnosis, FE1 (ReachOut)

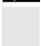

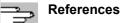

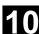

# Machine Data, NC Start-Up, System Parameters - Operating Area Start-Up

| 10.1                                                 | Introduction                                                                                         | 10-116                                         |
|------------------------------------------------------|----------------------------------------------------------------------------------------------------|------------------------------------------------|
| 10.2                                                 | Machine data                                                                                         | 10-117                                         |
| 10.2.1                                               | General machine data                                                                                 | 10-118                                         |
| 10.2.2                                               | Channel-specific machine data                                                                        | 10-120                                         |
| 10.2.3                                               | Axis-specific machine data                                                                           | 10-120                                         |
| 10.2.4                                               | Drive configuration                                                                                  | 10-121                                         |
| 10.2.5                                               | Drive-specific machine data                                                                          | 10-121                                         |
| 10.2.6                                               | Display-specific machine data                                                                        | 10-123                                         |
| 10.3                                                 | NC startup                                                                                           | 10-124                                         |
| 10.3.1                                               | NCK address                                                                                          | 10-124                                         |
|                                                      |                                                                                                    |                                                |
| 10.4                                                 | PLC                                                                                                  | 10-126                                         |
| 10.4<br>10.5                                         | PLC HMI startup                                                                                      |                                                |
|                                                      |                                                                                                    | 10-126                                         |
| 10.5                                                 | HMI startup                                                                                          | 10-126                                         |
| 10.5<br>10.5.1                                       | HMI startupLanguage selection                                                                        | 10-126<br>10-127<br>10-128                     |
| 10.5<br>10.5.1<br>10.5.2                             | HMI startupLanguage selectionAction log                                                              | 10-126<br>10-127<br>10-128<br>10-128           |
| 10.5<br>10.5.1<br>10.5.2<br>10.5.3                   | HMI startup  Language selection  Action log  DOS editor                                              | 10-126<br>10-127<br>10-128<br>10-129           |
| 10.5<br>10.5.1<br>10.5.2<br>10.5.3<br>10.6           | HMI startup  Language selection  Action log  DOS editor  Setting the system parameters               | 10-126<br>10-127<br>10-128<br>10-129<br>10-130 |
| 10.5<br>10.5.1<br>10.5.2<br>10.5.3<br>10.6<br>10.6.1 | HMI startup  Language selection  Action log  DOS editor  Setting the system parameters  LCD contrast |                                                |

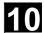

#### 10.1 Introduction

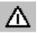

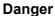

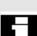

Changes in the startup operating area have a significant influence on the machine. Incorrect parameterization can endanger lives and cause the destruction of the machine.

Access rights to certain menus in the startup operating area may be blocked by means of a keyswitch or password.

The functions are described which can be executed by the machine operator with his access rights.

For more detailed information on the subject of startup for

- System personnel
- Machine manufacturers
- Service personnel
- Machine users (machine setters)

please refer to the following documentation:

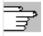

References

/IAM/IM2, Start-up Guide, HMI Embedded, Section 11 /IAD/Start-up Guide, SINUMERIK 840D /IAC/Start-up Guide, SINUMERIK 810D

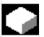

## **Function**

The following functions are available during startup:

- · Changing machine data and setting them effective
- Startup of NC or HT 6
- · PLC status and time
- · Setting the system parameters

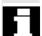

# **Prerequisites**

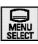

The operating area button has been pressed,

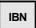

The **IBN** softkey has been pressed.

The following working window is then displayed:

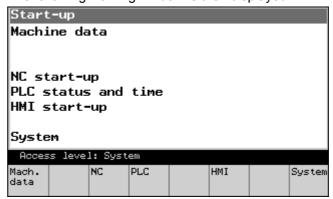

Startup Overview working window

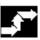

## **Operating sequence**

Call up the desired function with the corresponding softkey.

Mach. Data Machine Data working window NC NC Startup working window

PLC PLC Status and Time working window

HMI HMI startup working windowSystem System working window

## 10.2 Machine data

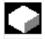

## **Function**

Machine data can be displayed and modified. There are:

- · General machine data
- Channel-specific machine data
- · Axis-specific machine data
- Drive configuration
- · Drive-specific machine data
- Display-specific machine data

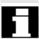

#### Precondition

• The **Mach. data** softkey has been pressed in the *Startup Overview* working window.

The following working window is then displayed:

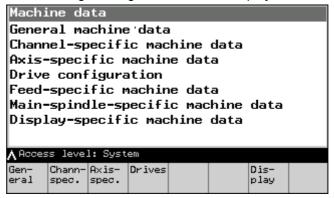

Machine Data Overview working window

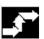

# Operating sequence

Call up the desired function with the corresponding softkey.

**General MD** General machine data

Channel MD Channel-specific machine data Axis MD Axis-specific machine data

**Drive Conf.** Drive configuration

**Drive MD** Drive-specific machine data **Display** Display-specific machine data

#### 10.2.1 General machine data

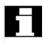

## Precondition

The **General MD** softkey in the *Machine Data Overview* working window has been pressed.

The following machine data information is displayed from left to right in the window which pops up:

- Machine data number
- Machine data value
- Unit (if present)
- Effectiveness:

**po** = effective at power on,

so = effective immediately,

cf = via "set effective" softkey activation

re = set effective after program reset

The selected machine data name is displayed in the dialog line.

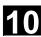

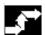

## Operating sequence

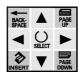

Use the cursor or the search function to select the desired machine data.

- · Make changes with the keyboard and
- Set the machine data effective with the **set effective** softkey (with the attribute **cf** = confirm).
- The message "MD set effective" will then appear in the dialog line

## **Further buttons**

Search Search for a character string in a number or name → Search Machine Data working window

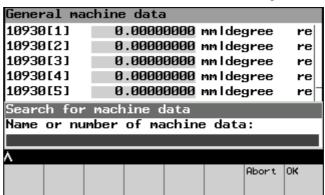

Search Machine Data working window

**Continue search** Search for another occurrence of the string

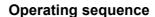

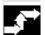

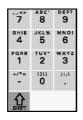

- Enter the string you wish to search for in the Search line.
- Click on the **OK** softkey to confirm.

The editor searches for the entered string and jumps to the point where it finds it.

## **Further buttons**

Abort (Softkey) or

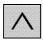

Recall

Returns to the *Machine Data* working window

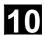

## 10.2.2 Channel-specific machine data

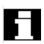

### Precondition

 The Channel MD softkey in the Machine Data Overview working window has been pressed.

The channel-specific machine data information is displayed from left to right in the window which pops up.

See section "General machine data"

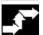

# **Operating sequence**

As described in the section "General machine data".

#### **Further buttons**

**Channel -/+** Displays the previous/next channel

The remaining buttons are the same as the ones described in the section "General machine data".

# 10.2.3 Axis-specific machine data

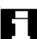

## **Precondition**

 The Axis MD softkey in the Machine Data Overview working window has been pressed.

The axis-specific machine data information is displayed from left to right in the window which pops up.

See section "General machine data"

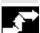

## Operating sequence

As described in the section "General machine data".

## **Further buttons**

**Axis -/+** Displays the previous/next axis

The remaining buttons are the same as the ones described in the section "General machine data".

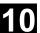

## 10.2.4 Drive configuration

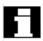

## Precondition

• The Drive Conf. softkey in the Machine Data Overview working window has been pressed.

The following working window is then displayed:

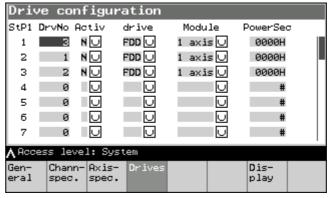

Drive Configuration working window

## Softkeys

As described in the section "General machine data".

## 10.2.5 Drive-specific machine data

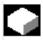

## **Function**

This function enables

- · Changes to drive-specific machine data
- · Calculation of controller data
- Saving/deleting of boot files

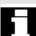

## Precondition

The feed-specific machine data information is displayed from left to right in the window which pops up.

See section "General machine data"

The selected machine data name is displayed in the dialog line.

## 10.2 Machine data

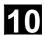

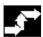

## Operating sequence

Select the machine data and activate the desired function with the corresponding softkey:

Motor controller New softkey bar is displayed

(See subsection: "Further buttons")

Boot file New softkey bar is displayed

(See subsection: "Further buttons")

#### **Further buttons**

**Drive -/+** Displays the previous/next drive

Motor controller The following softkeys are available:

Calculate Calculate parameter(s)

**Calc. contr.** Convert control paramaters (with safety

prompt: No, Yes)

**Boot file** The following softkeys are available:

**Del. boot file** Deletes the boot file

(with safety prompt: Cancel, Delete All, Yes)

Save boot file Saves the boot file

(with safety prompt: Cancel, Save All, Yes)

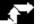

## Operating sequence

Select or deselect via the SELECT key

• Press the **OK** softkey

The following safety prompt is then displayed:

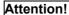

Calculating the controller data will stop the drives.

Any setting adjustments will be reset.

Press the **OK** softkey again to start the calculation.

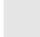

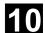

## 10.2.6 Display-specific machine data

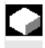

## **Function**

Allow display machine data to be changed. If they are not saved in the NC, the data are only valid until the next boot-up of the HT 6.

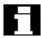

## Precondition

• The **Display** softkey in the *Machine Data Overview* working window has been pressed.

The display-specific machine data information is displayed from left to right in the window which pops up.

See section "General machine data"

The selected machine data name is displayed in the dialog line.

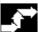

# **Operating sequence**

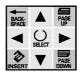

- Use the cursor or the search function (see below) to select the desired machine data.
- Make changes with the keyboard and
- Save them in the NC via the Save softkey.

The message "MD set effective" will then appear in the dialog line.

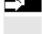

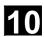

#### 10.3 **NC** startup

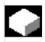

# **Function**

The NC startup offers the following function:

NCK address

#### Precondition

The NC softkey in the Startup Overview working window has been pressed.

The following working window is then displayed:

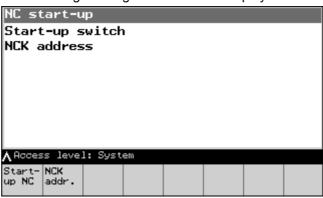

NC Startup Overview working window

# **Operating sequence**

Call up the desired function with the corresponding softkey.

NCK addr. NCK Address working window

## 10.3.1 NCK address

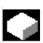

#### **Function**

With this function you can assign a new address to the NCK.

# Precondition

• The NCK addr.softkey has been pressed in the NC Startup Overview working window.

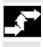

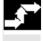

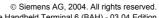

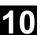

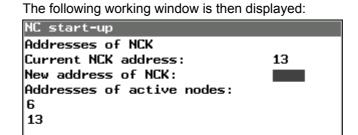

NCK Address working window

## Operating sequence

- Write a new NCK address into the input field,
- Click on **OK** to save it just for the current session, or
- Click on **Save** to save it permanently.

There is a safety prompt before saving:

## Attention!

Do you want to change the NCK address?

The changes will not become effective until an NCK power on reset has been performed.

Save

Abort OK

Close this prompt by clicking either **Cancel** or **OK**.

## **Further buttons**

Cancel, Recall Returns to the calling working window without

changing the NCK address.

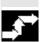

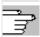

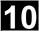

#### 10.4 PLC

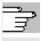

These functions are described in Section 9, Subsection "PLC".

# 10.5 HMI startup

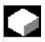

## **Function**

The following individual settings are available on the HMI:

- · Language selection
- Action log
- DOS editor

#### Precondition

The **HMI** softkey in the *Startup* working window has been pressed.

The following working window is then displayed:

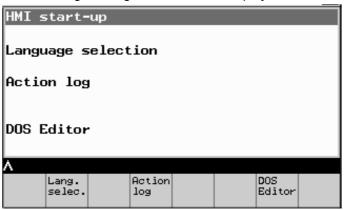

NC Startup Overview working window

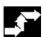

# Operating sequence

You can call the following functions with the corresponding softkey:

**Lang. Selec.**  $\rightarrow$  *Language Selection* working window (SK only

appears if more than two languages are loaded)

**Action log**  $\rightarrow$  *Action Log* working window **DOS editor**  $\rightarrow$  *DOS Editor* working window

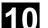

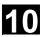

# 10.5.1 Language selection

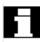

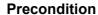

The **Lang.select.** softkey is only available when more than two languages are loaded.

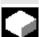

## **Function**

With the aid of this softkey you can access a list of the foreign languages available in the system. You can choose two languages from this list.

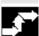

# **Operating sequence**

After pressing the **Lang.selec.** softkey you are given a list of the available languages. Choose your required language for languages 1 and 2.

Click on OK to save the selection.

The **Change Language** softkey is used to switch between the two languages. This SK appears after you press the **System** softkey.

## **Further buttons**

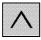

#### Cancel

Returns to the calling working window without accepting the selected languages.

# 10.5.2 Action log

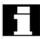

#### Precondition

With the appropriate user access level you can access the Action Log softkey.

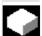

## **Function**

The softkey offers a window for parameterizing and activating the action log. The following settings can be made and saved by clicking on OK:

- · Log on
- Alarms
- Keys
- Channel status/override
- Windows IDs

## 10.5.3 DOS editor

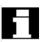

#### Precondition

If the user access level is set accordingly you can access the EditorDOS softkey.

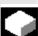

## **Function**

The selected DOS shell file opens after you click on the EditorDOS softkey, although access is restricted to read-only.

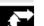

## Operating sequence

- The **Open** command opens an input window where you can enter the file name.
- Click on **OK** to open the file.
- Click on Close to close the file.

# **Further buttons**

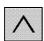

Returns to the previous window. Cancel

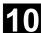

## 10.6 Setting the system parameters

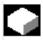

#### **Function**

System-specific settings can be displayed and, in some cases, changed here.

- · LCD contrast settings
- Backlighting
- Language change
- Password processing

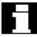

## Precondition

 The System softkey in the Startup Overview working window has been pressed.

The following working window is then displayed:

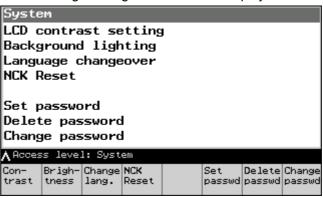

System working window

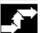

# **Operating sequence**

Call up the desired function with the corresponding softkey.

**Contrast** Changes the contrast settings for the screen

of the HT 6

**Brightness** Changes the backlighting of the HT6

**Change lang.** Toggles between the two online languages

Set passwordSets a passwordDel. passwordDeletes a passwordChange passwordChanges a password

# 10.6 Setting the system parameters

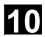

## 10.6.1 LCD contrast

The **Contrast** softkey in the *System* working window has been pressed.

A new softkey bar appears.

# **Softkeys**

brighter Reduces the contrast
darker Increases the contrast

# 10.6.2 Backlighting

The **Brightness** softkey in the *System* working window has been pressed.

A new softkey bar appears.

# **Softkeys**

brighterBacklighting is made brighterdarkerBacklighting is made darker

## 10.6.3 Changing the language

Two of the available languages (German, French, English, Spanish, Italian, Dutch and Hungarian) are loaded into the HT 6; e.g. German and English.

 Pressing the Change lang. softkey immediately switches to the second selected language.

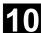

# 10.6.4 Processing the password

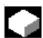

#### **Function**

With this function you can set a new password or delete or change an existing password.

#### Precondition

The softkey **Set passw**. (for example) has been pressed in the System working window.

The following working window is then displayed:

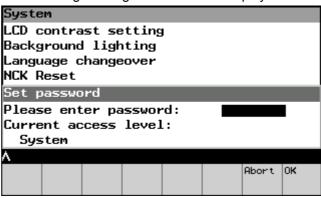

Set Password working window

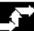

## **Operating sequence**

Write the password in the input field,

click on the **OK** softkey to accept it and return to the System working window.

A password with an equal or lower user access level can only be set if none exists, i.e. if it has been deleted or not yet set.

The Operating Area softkey bar is displayed once the user access level has been successfully changed. The new access rights can then be checked when a new operating area is selected.

The functions **Delete password** and **Change password** should be handled analogously.

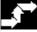

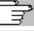

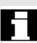

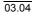

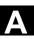

# **Appendix**

| Α | Abbreviations | A-134 |
|---|---------------|-------|
| В | Terms         | A-144 |
| С | References    | A-167 |
| D | Index         | I-181 |
|   |               |       |

03.04

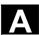

## A Abbreviations

A Output

ARM Asynchronous Rotary Motor

AS Automation System

**ASCII** American coding standard for the exchange of information

ASIC Application Specific Integrated Circuit:

**ASUB** Asynchronous subroutine

**AuxF** Auxiliary function

AV Job planning

**BA** Operating mode

**BB** Ready

BCD Binary Coded Decimals: Decimal numbers encoded In binary code

BCS Basic coordinate system

BIN Binary Files

BIOS Basic Input Output System

BOT Boot files: boot files for SIMODRIVE 611 D

C Bus Communication bus

CAD Computer-Aided Design

**CAM** Computer-Aided Manufacturing

CLP Clipboard

**CNC** Computerized Numerical Control

**COM** Communication

**COR** Coordinate rotation

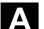

**CP** Communication Processor

**CPU** Central Processing Unit:

**CR** Carriage Return

**CRC** Cutter radius compensation

**CRT** Cathode Ray Tube

CSB Central Service Board: PLC module

CST Customer Standard Cycle

CTS Clear To Send: Signal from serial data interfaces

CUS User cycles (Customer User)

**CUTOM** Cutter radius compensation: Tool radius compensation

**DAC** Digital-to-Analog Converter

**DB** Data block in the PLC

**DBB** Data block byte in the PLC

**DBW** Data block word in the PLC

**DBX** Data block bit in the PLC

**DC** Direct Control: Movement of the rotary axis across the shortest path to

the absolute position within one revolution

**DCD** Carrier Detect

**DDE** Dynamic Data Exchange

**DIN** Deutsche Industrie Norm (German Industry Standard)

**DIO** Data Input/Output: data transfer display

**DIR** Directory

**DLL** Dynamic Link Library

**DOE** Data transmission equipment

03.04

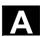

**DOS** Disk Operating System

**DPM** Dual Port Memory

**DPR** Dual-Port-RAM

**DRAM** Dynamic Random Access Memory

**DRF** Differential resolver function (DRF)

**DRY** Dry Run: Dry run feedrate

**DSB** Decoding single block

**DTE** Data Terminal Equipment

**DW** Data word

**EIA code** Special punched tape code, number of holes per character always

odd

**ENC** Encoder: Actual value encoder

**EPROM** Erasable Programmable Read Only Memory

**ERROR** Error from printer

FB Function block

FBS Slimline screen

FC Function Call: Function block in the PLC

**FD** Feed Drive

FDB Product database

**FDD** Floppy Disk Drive

**FEPROM** Flash-EPROM: Read and write memory

FIFO First In First Out: Memory that works without address specification

and whose data are read in the same order in which they were stored.

FIPO Fine interpolator

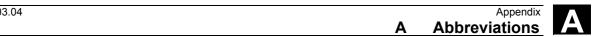

FΜ **Function Module** 

FM-NC Function module - numerical control

**FPU** Floating Point Unit

**FRA** Frame block

**FRAME** Data record (frame)

**FST** Feed stop

**FUP** Function plan (PLC programming method)

GP **Basic Program** 

**GUD** Global user data

HEX Abbreviation for hexadecimal number

HD Hard disk

HHU Handheld unit

НМІ **Human Machine Interface** 

**HMS** High-resolution Measuring System

**HSK** Horizontal softkey

HPU Handheld programming unit

HT Handheld Terminal: Programming device (see PD)

HW Hardware

Input

**IBN** Startup

IF Drive module pulse enable

IK (GD) Implicit communication (global data)

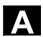

**IKA** Interpolatory compensation

IM Interface Module Interconnection module

IMR Interface Module Receive: Interconnection module for receiving data

IMS Interface Module Send: Interconnection module for sending data

INC Increment

INI Initializing data

IPO Interpolator

I/O Input/Output

I/RF Infeed/regenerative feedback unit (power supply) of the

SIMODRIVE 611(D)

IS Interface signal

ISA International Standard Architecture

ISO International Standard Organization

**ISO code** Special punched tape code, number of holes per character always

even

JOG Jogging: Setup mode

K1 .. K4 Channel 1 to channel 4

**K**<sub>ν</sub> Servo gain factor

**K**<sub>Ü</sub> Speed ratio

LAD Ladder diagram (PLC programming method)

**LCD** Liquid-Crystal Display

**LEC** Leadscrew Error Compensation

**LED** Light Emitting Diode:

**LF** Line Feed

**LMS** Position Measuring System

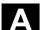

**LR** Position controller

**LUD** Local User Data

MB Megabyte

MD Machine data

MDA Manual Data Automatic: manual input

MC Measuring circuit

MCP Machine control panel

MCS Machine coordinate system

MLFB Machine-readable product designation

MMC Man-Machine Communication: user interface on numerical control

systems for operator control, programming and simulation

Mode group Mode group

MPF Main Program File: NC parts program (main program)

MPI Multi Port Interface

MS- Microsoft (software manufacturer)

MSD Main Spindle Drive

NC Numerical Control

NCK Numerical Control Kernel: NC kernel with block preparation,

traversing range, etc.

NCU Numerical Control Unit: Hardware unit of the NCK

NRK Name for the operating system of the NCK

NURBS Non-Uniform Rational B-Spline

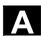

**OB** Organization block in the PLC

**OEM** Original Equipment Manufacturer

**OP** Operator panel

**OPI** Operation Panel Interface: Interface for connection to the operator

panel

**OPT** Options

OSI Open Systems Interconnection: Standard for computer

communications

P bus Peripheral bus

PC Personal Computer

**PCIN** Name of the SW for data exchange with the control

PCMCIA Personal Computer Memory Card International Association: Standard

for plug-in memory cards

PLC Programmable Logic Control: Interface controller

PLC Programmable Logic Controller

**POS** Positioning

Programming device Programming device

**RAM** Random Access Memory: program memory that can be read and

written to

**REF** Reference point approach function

**REPOS** Reposition function

RISC Reduced Instruction Set Computer: type of processor with small

instruction set and ability to process instructions at high speed

**ROV** Rapid override: Input correction

**RPA** R-Parameter Active: Memory area in

NCK for R-NCK for R parameter numbers

RPY Roll Pitch Yaw: Rotation type of a coordinate system

**RS-232-C** Serial interface (definition of the exchange lines between DTE and

DCE)

RTS Request To Send: Control signal sent by serial data interfaces to

request that the send part is switched on

SBL Single block

SD Setting data

SDB System data block

SEA Setting Data Active: Identifier (file type) for setting data

SFB System Function Block

SFC System Function Call

**SK** Softkey

**SKP** SKiP: Skip block

SM Stepper motor

Software limit switch Software limit switches

**SPF** Sub Program File: Subprogram

SRAM Static RAM (non-volatile)

SRM Synchronous Rotary Motor

SSI Serial Synchronous Interface: Synchronous serial interface

STL Statement list

**SW** Software

**SYF** System Files

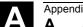

A Abbreviations

03.04

**T** Tool

TC Tool change

**TEA** Testing Data Active: Identifier for machine data

**TLC** Tool length compensation

TNRC Tool Nose Radius Compensation

**TO** Tool Offset

**TOA** Tool Offset Active: Identifier (file type) for tool offsets

TRANSMIT TRANSform Milling Into Turning: Coordinate conversion on turning

machine for milling operations

TRC Tool Radius Compensation

**UFR** User Frame: Zero offset

**UI** User interface

**UP** Subroutine

VSK Vertical softkey

WCS Workpiece coordinate system

WOP Workshop-oriented programming

WPD Work Piece Directory

**ZO** Zero offset

**ZOA** Zero Offset Active: Identifier (file type) for zero offset data

μC Micro Controller

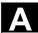

#### B Terms

Key terms are given in alphabetical order. Terms which appear in the explanatory part and for which there is a separate entry are referred to with the "->" symbol.

#### Α

#### **Absolute dimension**

A destination for an axis movement is defined by a dimension that refers to the origin of the currently active coordinate system. See also -> incremental dimension.

# Acceleration with jerk limitation

In order to optimize the acceleration response of the machine whilst simultaneously protecting the mechanical components, it is possible to switch over in the machining program between abrupt acceleration and continuous (jerk-free) acceleration.

#### **Access authorizations**

The CNC program blocks and data are protected via a 7-stage access authorization procedure.

- three password levels for system manufacturers, machine manufacturers and users, plus
- four keyswitch positions which can be evaluated via the PLC.

#### **Address**

An address is the identifier for a certain operand or operand range, e.g. input, output etc.

#### **Alarms**

All alarms and -> messages are output on the operator panel in plain text with the date and time and a symbol indicating the cancel criterion. The display is divided into alarms and messages.

- Alarms and messages in the parts program
   Alarms and messages can be displayed as plain text directly from the parts program.
- Alarms and messages from the PLC
   Alarms and messages from the machines can be displayed
   as plain text from the PLC program. No additional function block packages are required to do this.

# Analog input/output module

Analog input/output modules are signal formers for analog process signals.

Analog input modules convert analog measured values into digital values which can be processed in the CPU.

Analog output modules convert digital values into analog output signals.

Approach fixed machine point

Approach motion towards one of the predefined -> fixed machine points.

**Archiving** 

Reading out data and/or directories to an external memory device.

A-Spline

The Akima-Spline runs under a continuous tangent through the programmed interpolation points (3rd order polynomial).

Asynchronous subroutine

A parts program which can be started asynchronously to (independently of) the current program status by an interrupt signal (e.g. "rapid NC input" signal).

**Automatic** 

Operating mode of the control (block sequence operation according to DIN): Operating Mode in NC systems in which a -> parts program is selected and continuously executed.

**Auxiliary functions** 

Auxiliary functions can be used to transfer -> parameters to the -> PLC in -> parts programs, where they trigger reactions which are defined by the machine manufacturer.

**Axes** 

In accordance with their functional scope, the CNC axes are subdivided into:

• Axes: interpolating path axes

 Auxiliary axes: non-interpolating feed and positioning axes with an axis-specific feed rate. Auxiliary axes are not involved in the actual machining, and include for example tool feeders and tool magazines.

Axis address

See -> axis identifier

**Axis identifier** 

Axes are labeled in accordance with DIN 66217 (for a clockwise orthogonal -> coordinate system) with the letters X,Y, Z.

-> Rotary axes which rotate around are labeled with the letters A, B, C. Additional axes parallel to the above can be identified with further

address letters.

Axis name

See -> axis identifier

В

**Backlash compensation** 

Compensation for mechanical machine backlash, e.g. backlash on reversal for feed screws. Backlash compensation can be entered separately for each axis.

**Backup** 

Saving the memory contents to an external memory device.

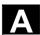

Backup battery The backup battery ensures that the -> user program is reliably

backed up in the -> CPU against mains failure and that fixed data areas and markers, times and counters are kept in non-volatile

memory.

Backup memory The backup memory enables buffering of memory areas of the ->

CPU without a buffer battery. Buffering can be performed for a configurable number of times, counters, markers and databytes.

**Basic axis** Axis whose setpoint or actual value position forms the basis of the

calculation of a compensation value.

Basic coordinate system Cartesian coordinate system which is mapped by transformation onto

the machine coordinate system.

In the -> parts program, the programmer uses the axis names of the basic coordinate system. The basic coordinate system exists in

parallel to the -> machine coordinate system when no ->

transformation is active. The difference between the systems relates

to the axis identifiers.

**Baud rate** Rate of data transfer (Bit/s).

**Blank** Workpiece as it is before a part is machined.

Block "Block" is the term given to any files required for creating and

processing programs.

**Block** A section of a -> parts program terminated with a line feed. A

distinction is made between -> main blocks and -> subblocks.

**Block search** For testing part programs or following interruption of machining, it is

possible to select any point in the part program using the block search

function in order to start or resume at this point.

**Booting** Loading the system program after power on.

**B-spline** With the B-Spline, the programmed positions are not interpolation

points, as they are just "control points" instead. The generated curve only runs near to the control points, not directly through them (optional

1st, 2nd or 3rd order polynomials).

**Bus connector** A bus connector is an S7-300 accessory part which is supplied

together with the -> I/O modules. The bus connector expands the -> S7-300 bus from the -> CPU or an I/O module to the neighboring I/O

module.

В

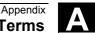

C

C axis Axis around which the tool spindle describes a controlled rotational

and positioning movement.

C spline The C-spline is the most well-known and widely used spline. The

transitions at the interpolation points are continuous, both tangentially

and in terms of curvature. 3rd order polynomials are used.

Circular interpolation The -> tool is required to travel in a circle between defined points on

the contour at a specified feedrate while machining the workpiece.

Channel A channel is characterized by its ability to execute a -> parts program

> independently of other channels. A channel exclusively controls the axes and spindles assigned to it. Parts programs run on various

channels can be coordinated by -> synchronization.

**Channel structure** The channel structure enables the -> programs of the individual

channels to be executed simultaneously and asynchronously.

CNC -> NC

**CNC** programming

language

The CNC programming language is based on DIN 66025 with highlevel expansions. The -> high-level CNC language and programming allow, among other things, macros to be defined (groupings of

individual instructions).

COM Component of the NC control for the implementation and coordination

of communication.

Compensation axis Axis with a setpoint or actual value modified by the compensation

value

Compensation table Table containing interpolation points. It provides the compensation

values of the compensation axis for selected positions on the basic

axis.

Compensation value Difference between the axis position measured by the position sensor

and the desired, programmed axis position.

Continuous-path mode The purpose of continuous-path mode is to prevent excessive

> deceleration of the -> path axes at the part program block boundaries (in terms of the control, machine and other properties of the operation and the user) and to effect the transition to the next block at as

uniform a path speed as possible.

Contour Outline of the -> workpiece

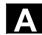

#### **Contour monitoring**

The following error is monitored within a defined tolerance band to ensure contour precision. An impermissibly high following error might be caused by a drive overload, for example. In this case an alarm is triggered and the axes are stopped.

#### Coordinate system

See -> machine coordinate system, -> workpiece coordinate system

#### **CPU**

Central Processor Unit, -> Programmable Logic Controller

## Cutter radius compensation

Contour programming assumes that the tool is pointed. As this is not actually the case in practice, the curvature radius of the tool used must be communicated to the control, which then takes it into account. The curvature center is maintained equidistantly around the contour offset by the radius of curvature.

## Cycle

Protected subroutine for executing a repetitive machining process on the -> workpiece.

### Cycle support

In the "Program" operating area, the available cycles are listed under the menu "Cycle Support". After selecting the desired machining cycle the required parameters for the value assignment are displayed in clear text.

#### D

## D number Data block

Number for the tool offset memory

- 1. Data unit of the -> PLC, which the -> HIGHSTEP programs can access
- Data unit of the -> NC: Data blocks contain data definitions for global user data. These data can be initialized directly when they are defined.

## Data transmission program PCIN

PCIN is an auxiliary program which is used to send and receive CNC user data via the serial interface, such as e.g. parts programs, tool offsets etc. The PCIN program can be executed under MS-DOS on standard industrial PCs.

#### **Data word**

A data unit, two bytes in size, within a -> data block.

#### **Diagnostics**

- 1. Control operating area
- 2. The control has both a self-diagnostics program and testing aids for service. Status, alarm and service indicators.

## Digital input/output module

Digital modules are signal formers for binary process signals.

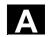

## Dimensions in metric units and inches

Position and gradient values can be entered in the machining program in inches. The control can be set to a basic system regardless of the programmed measuring system (G70/G71).

#### **Drive**

- SINUMERIK FM-NC offers an analog <u>+</u>10V interface to the SIMODRIVE 611A converter system.
- The SINUMERIK 840D control system is connected to the SIMODRIVE 611D converter system by means of a high-speed digital parallel bus.

#### **DRF**

Differential Resolver Function: An NC function, which generates an incremental zero offset in automatic mode in conjunction with an electronic handwheel.

#### **Drift compensation**

During the constant traversing phase of the CNC axes an automatic drift compensation is performed for the analog speed control. (SINUMERIK FM-NC).

## Dynamic feedforward control

Inaccuracies in the contour caused by following errors can be almost entirely eliminated with the aid of dynamic, acceleration-dependent feedforward control. The result is extraordinary machining precision even at high tool path feed-rates. The feedforward control can be individually selected and deselected for each axis in the parts program.

### Ε

#### **Editor**

The editor is used to create, modify, add to, compress and insert programs/texts/program blocks.

## Electronic handwheel

The electronic handwheels can be used to simultaneously traverse selected axes manually. The meaning of the lines on the handwheels is defined by increment weighting.

## **Exact stop**

With a programmed exact stop instruction, the position stated in a block is approached precisely and very slowly, if necessary. In order to reduce the approach time, -> exact stop limits are defined for rapid traverse and feed.

#### **Exact stop limit**

When all path axes reach their exact stop limits, the control responds as if it had reached its destination point precisely. The -> part program continues execution at the next block.

## **External zero offset**

Zero offset specified by the -> PLC.

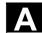

#### F

## Fast retraction from contour

When an interrupt arrives a motion can be initiated via the CNC machining program which allows the tool to be quickly retracted from the workpiece contour currently being machined. The angle of retraction and the absolute value of the path can also be parameterized. An interrupt routine can also be executed following the fast retraction of the tool. (SINUMERIK FM-NC, 840D).

#### Feed override

The programmed velocity is overridden by the current velocity setting via the machine control panel or by the PLC (0-200 %). The feedrate can also be corrected by a programmable percentage factor (1 - 200%) in the machining program.

File type

Possible types of data, e.g. parts programs, zero offset, R parameters etc.

Finished-part contour

Contour of the finished workpiece. See also -> blank.

Fixed machine point

A point defined uniquely by the machine tool, e.g. the reference point.

**Fixed-point approach** 

Machine tools can approach fixed points such as a tool change point, loading point, pallet change point, etc. in a defined way. The coordinates of these points are stored in the control. Where possible, the control moves these axes in -> rapid traverse.

**Focus** 

Frame (bold surround) which indicates the windows which can be edited.

**Frame** 

A frame is an arithmetic rule that transforms one Cartesian coordinate system into another Cartesian coordinate system. A frame contains the components -> zero offset, -> rotation, -> scaling, -> mirroring.

## G

#### **General reset**

During a general reset the following memories of the -> CPU are deleted:

- the -> working memory
- the read/write area of the -> load memory
- the -> system memory
- the -> backup memory

#### Geometry

Description of a -> workpiece in the -> workpiece coordinate system..

## **Geometry axis**

Geometry axes are used to describe a 2- or 3-dimensional range in the workpiece coordinate system.

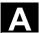

| Global | main         |
|--------|--------------|
| progra | m/subroutine |

Every global main program/subroutine can only appear once under its own name in the directory, and it is not possible to have the same program name in different directories with different contents as a global program.

#### Ground

Ground is taken as the total of all linked inactive parts of a device which will not become live with a dangerous contact voltage even in the event of a malfunction.

#### Н

#### **Helical interpolation**

Helical interpolation is especially suitable for easy machining inside or outside threads with form cutters and for milling lubrication grooves. The helix consists of two motions:

- 1. A circular movement in one plane
- 2. A linear movement perpendicular to this plane

#### **HIGHSTEP**

Summary of the programming options for the -> PLC in the AS300/AS400 system.

#### **High-level CNC language**

The high-level language offers: -> user variable, -> pre-defined user variable, -> system variable, -> indirect programming, -> mathematical and trigonometric functions, -> comparison operations and logic operations, -> program jumps and program branching, -> program coordination (SINUMERIK 840D), -> macro technology.

## **High-speed digital** inputs/outputs

The digital inputs can be used for example to start fast CNC program routines (interrupt routines). The digital CNC outputs can be used to trigger fast, program-controlled switching functions. (SINUMERIK 840D).

## I

Inch system

Dimension system which defines distances in inches and fractions of inches.

## Inclined surface machining

Drilling and milling operations on workpiece surfaces that do not lie in the coordinate planes of the machine can be performed easily using the function "inclined-surface machining".

#### Increment

Traversed distance information via the number of increments. The number of increments can be stored as -> setting data or selected using keys labeled with 10, 100, 1000, 10 000.

### Incremental dimension

A destination for axis traversal is defined by a distance to be covered

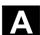

and a direction referenced to a point already reached. See also -> absolute dimension.

#### **Initialization block**

Initialization blocks are special -> program blocks. They contain value assignments which are performed before program execution. The primary purpose of initialization blocks is to initialize predefined data or global user data.

#### Initialization files

It is possible to create an initialization file for each -> workpiece. Various variable assignments which are intended to apply specifically to one workpiece can be stored in this file.

### Interconnecting cables

Interconnecting cables are 2-wire cables with 2 connector plugs which are either pre-fabricated or need to be fabricated by the user himself. These interconnecting cables connect the -> CPU via the -> multipoint interface (MPI) with a -> programming device or other CPUs.

#### Intermediate blocks

Traversing movements with tool offset selected (G41/G42) can be interrupted by a limited number of intermediate blocks (block without axis movements in the compensation plane) whereby the tool offset can still be correctly calculated. The permissible number of intermediate blocks which the control reads ahead can be set in system parameters.

## Interpolator

Logical unit of the -> NCK which determines intermediate values for the movements to be traversed on the individual axes on the basis of destination positions specified in the parts program.

# Interpolatory compensation

Interpolatory compensation can be used to compensate for leadscrew errors and measuring system errors (LEC, MSEC) caused during production.

## interrupt routine

Interrupt routines are special -> subroutines which can be started on the basis of events (external signals) in the machining process. A parts program block which is currently being worked through is interrupted and the position of the axes at the point of interruption is automatically saved.

#### Inverse-time feedrate

With the SINUMERIK FM-NC and 840D, it is possible to program the time required to traverse the path of a block instead of programming the feedrate for the axis movement (G93).

#### I/O module

I/O modules represent the link between the CPU and the process. I/O modules are:

- ->Digital input/output modules
- ->Analog input/output modules
- ->Simulator modules

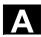

J

**JOG** 

Control operating mode (setup mode): In JOG mode, it is possible to set up the machine. Individual axes and spindles can be moved in this mode using the direction keys. Other functions available in Jog mode are -> reference point approach, -> repositioning and -> preset (setting an actual value).

K

## Keyswitch

- 1. **S7-300**: The keyswitch is the operating mode switch of the -> CPU. A removable key is used to operate the keyswitch.
- 2. **840D/FM-NC**: The keyswitch on the -> machine control panel has 4 settings, to which functions are assigned by the operating system of the control. Three differently colored keys also belong to the keyswitch. These keys can be pulled out of the keyswitch in the indicated positions.

Κü Speed ratio

K, Servo gain factor, a control variable in a control loop.

L

The operator guidance display texts and the system messages are Languages

available in five system languages (diskette):

German, English, French, Italian and Spanish

**Two** of the above languages are available and selectable in the

control.

Leadscrew error compensation.

Compensation for the mechanical inaccuracies of a ball screw participating in the feed. The control uses stored deviation values for

the compensation.

Limit speed Maximum/minimum (spindle) speed: The maximum speed of a spindle

may be limited by values defined in the machine data, the -> PLC or -

> setting data.

Linear axis The linear axis is an axis which, in contrast to a rotary axis, describes

a straight line.

Linear interpolation The tool travels along a straight line to the destination point while

machining the workpiece.

**Load memory** For the CPU 314 of the -> PLC, the load memory is equal to the

→ working memory.

Look Ahead With the look ahead function, a configurable number of traversing

blocks is read in advance in order to calculate the optimum machining

velocity.

Look-ahead detection of contour violations

The control can recognize and signal the following types of collision:

1. The path distance is shorter than the tool radius.

2. The width of the inner corner is smaller than the tool diameter.

M

**Macro technology** Grouping of a set of instructions under a single identifier. The identifier

in the program refers to the grouped set of instructions.

Machine Control operating area

**Machine axes** Axes which exist physically on the machine tool.

Machine control panel An operator panel on a machine tool with operating elements such as

keys, rotary switches etc. and simple indicators such as LEDs. It is

System of coordinates based on the axes of the machine tool.

used to control the machine tool directly via the PLC.

Machine coordinate

system

Machine zero A fixed point on the machine tool, which can be referenced by all

(derived) measuring systems.

**Machining channel**Via a channel structure, parallel sequences of movements, such as

positioning a loading gantry during machining, can shorten unproductive times. Here, a CNC channel must be regarded as a separate CNC control system with decoding, block preparation and

interpolation.

Main block A block prefixed by ":" containing all the parameters required to start

execution of a -> parts program.

**Main program** Parts program identified by a number or identifier in which further

main programs, subroutines or -> cycles may be called.

MDA Control operating mode: Manual Data Automatic. In MDA mode, it is

possible to enter individual program blocks or sequences of blocks without reference to a main program or subroutine and to then

execute them immediately via the NC start key.

## Messages

All messages programmed in the parts program and -> alarms recognized by the system are output on the operator panel in plain text with the date and time and a symbol indicating the cancel criterion. The display is divided into alarms and messages.

#### Measuring circuit

- SINUMERIK FM-NC: The required measuring circuits for axes and spindles are normally integrated in the control module. In total. A maximum of 4 axes and spindles can be realized, with a maximum of up to 2 spindles.
- SINUMERIK 840D: The position encoder evaluation is located in the SIMODRIVE 611D-drive modules. The maximum configuration is 8 axes and spindles in total, with up to 5 spindles.

## **Metric measurement** system

Standardized system of units: for lengths in millimeters (mm), meters (m), etc.

#### Mirroring

Mirroring inverts the signs of the coordinate values of a contour with respect to an axis. Mirroring can be applied to more than one axis at a time.

#### Mode group

At all times all of the axles/spindles are assigned to precisely one channel. Each channel is assigned to one operating mode group. The same -> mode is always assigned to the channels in a mode group.

### Mounting rail

A mounting rail is used to attach the modules of an S7-300.

#### **Multipoint interface**

The multipoint interface (MPI) is a 9-pole Sub-D interface. A configurable number of devices can be connected to a multipoint interface and then communicate with each other.

- Programming devices
- · Operator control and monitoring equipment
- Further automation systems

The parameter block "Multipoint Interface MPI" of the CPU contains the -> parameters which define the properties of the multipoint interface.

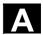

#### Ν

#### Name of identifier The words according to DIN 66025 are supplemented by the

identifiers (names) for variables (computer variable, system variable, user variable), for subroutines, for vocabulary words and words with several address letters. In terms of the block structure, these supplements have the same significance as the words. Identifiers must be unique. The same identifier must not be used for different

objects.

NC Numerical Control: NC control incorporates all the components of the

of the machine tool control system: -> NCK, -> PLC, -> MMC, ->

COM.

Note: CNC (Computerized Numerical Control) is a more accurate term

for the controls SINUMERIK 840D and FM-NC.

NCK Numeric Control Kernel: Component of the NC control which executes

-> parts programs and essentially coordinates the movements on the

machine tool.

**Network** The term "network" describes the connection of several S7-300 and

other terminal devices, e.g. a programming device, via ->

interconnecting cables. A data exchange takes place over the network

between the connected devices.

Node number The node number represents the "contact address" of a -> CPU or the

> -> programming device or any other intelligent periphery module if these are communicating via a -> network with each other. The node number is assigned to the CPU or the programming device with the

S7 tool

-> "S7 configuration".

**NURBS** Internal motion control and path interpolation are performed using

> NURBS (non-uniform rational B-splines). This provides a uniform internal method for all interpolations in the control (SINUMERIK

840D).

**NRK** Numeric Robotic Kernel (operating system of the -> NCK)

0

**OEM** For machine manufacturers who manufacture their own user interface

> or wish to integrate their own technology-specific functions in the control, free space has been left for individual solutions (OEM

applications) for SINUMERIK 840D.

Offset memory Data range in the control in which the tool offset data are stored.

**Operating mode** An operating concept on a SINUMERIK control. The operating modes

-> Jog, -> MDA and -> Automatic are defined.

Oriented spindle stop Stops the workpiece spindle with a specified orientation angle, e.g. to

perform an additional machining operation at a specific position.

Oriented tool retraction RETTOOL: If machining is interrupted (because of tool breakage, for

example), a program command can be used retract the tool with a

defined orientation by a defined path.

**Override** Manual or programmable control feature which enables the user to

override programmed feedrates or speeds in order to adapt them to a

specific workpiece or material.

Р

1. **\$7-300**: A distinction is made between 2 types of parameters: **Parameters** 

A parameter of a STEP 7 instruction is the address of the

operand to be processed or a constant.

Parameters of a STEP 7 instruction

Parameters of a -> parameter block

A parameter of a parameter block determines the behavior of

a module.

#### 2. 840D/FM-NC:

Control operating area

Arithmetic parameter for which the programmer of the parts program can assign or request values as required in the

program.

Parts program A sequence of instructions to the NC control which combine to

produce a specific -> workpiece. Likewise, performing a certain

machining operation on a specific -> blank.

Parts program

management

Part programs can be organized according to -> workpieces. The size of the user memory determines the number of programs and the

amount of data that can be managed. Each file (programs and data)

can be assigned a name comprising up to 24 alphanumeric

characters.

Path axis Path axes are all the machining axes in the -> channel which are

controlled by the -> interpolator so that they start, accelerate, stop and

reach their end positions simultaneously.

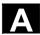

Path feed Path feed acts on -> path axes. It represents the geometrical sum of

the feeds on the participating -> geometry axes.

Path velocity The maximum programmable path velocity depends on the input

resolution. For example, with a resolution of 0.1 mm the maximum

programmable path velocity is 1000 m/min.

**PLC** -> Programmable Logic Controller. Component of the -> NC control:

Programmable controller for processing the control logic of the

machine tool.

PLC programming The PLC is programmed using the STEP 7 software. The STEP 7

programming software is based on the **WINDOWS** operating system, and combines the STEP 5 programming functions with additional

innovative functional developments.

• SINUMERIK FM-NC: PLC user memory of the CPU 314 is used to

store the PLC user program and the user data together with the PLC basic program. On the

S7-CPU314 version a user memory of 24 kByte is available for this

purpose.

SINUMERIK 840D: PLC user memory is used to store the PLC

 SINUMERIK 840D: PLC user memory is used to store the PLC

 SINUMERIK 840D: PLC user memory is used to store the PLC

 SINUMERIK 840D: PLC user memory is used to store the PLC

 SINUMERIK 840D: PLC user memory is used to store the PLC

 SINUMERIK 840D: PLC user memory is used to store the PLC

 SINUMERIK 840D: PLC user memory is used to store the PLC

 SINUMERIK 840D: PLC user memory is used to store the PLC

 SINUMERIK 840D: PLC user memory is used to store the PLC

 SINUMERIK 840D: PLC user memory is used to store the PLC

 SINUMERIK 840D: PLC user memory is used to store the PLC

 SINUMERIK 840D: PLC user memory is used to store the PLC

 SINUMERIK 840D: PLC user memory is used to store the PLC

 SINUMERIK 840D: PLC user memory is used to store the PLC user memory is used to store the PLC user memory is used to store th

user program and the user data together with the PLC basic program. The PLC user memory can be upgraded to 96 kByte with

memory expansions.

**Polar coordinates** A coordinate system, which defines the position of a point on a plane

in terms of its distance from the zero point and the angle formed by

the radius vector with a defined axis.

**Polynomial interpolation** With polynomial interpolation, it is possible to generate many different

curve characteristics, such as straight line-, parabolic-, and

exponential functions (SINUMERIK 840D).

**Positioning axis** Axis which performs an auxiliary movement on a machine tool (e.g.

tool magazine, pallet transport). Positioning axes are axes that do not

interpolate with -> path axes.

**Power On** Switching the control off and back on again.

**Preset** The preset function can be used to redefine the control zero in the

machine coordinate system. Preset does not move the axes, but a

new position value is entered for the current axis positions.

**Program** 1. Control operating area

2. Sequence of instructions to the control.

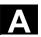

**Program block** 

Program blocks contain the main programs and subprograms for the -

> parts programs.

**Programmable frames** 

Programmable -> frames can be used to define new coordinate system starting points dynamically while the parts program is running. A distinction is made between absolute definition using a new frame and additive definition with reference to an existing starting point.

**Programmable logic** controller

Programmable logic controllers (PLC) are electronic controls, the function of which is stored as a program in the control unit. This means that the layout and wiring of the device do not depend on the function of the control. The programmable logic controller has the same structure as a computer; it consists of a CPU (central module) with memory, input/output modules and an internal bus system. The peripherals and the programming language are matched to the

requirements of the control technology.

Programmable working area limitation

Limitation of the motion space of the tool to a space defined by

programmed limitations.

**Programming device** 

Programming device

**Programming key** 

Characters and character sequences, which have a defined meaning in the programming language for -> parts programs (see programming

guide).

test.

**Protection zone** 

Three-dimensional space within the -> working area which the tool tip

is not permitted to enter.

Q

**Quadrant error** compensation

Contour errors at quadrant transitions, which arise as a result of changing friction conditions on the guideways, can be virtually entirely eliminated with the quadrant error compensation. Parameterization of the quadrant error compensation is performed by means of a circuit

R

Rapid traverse

The highest speed of an axis. It is used for example to move the tool from rest position to the -> workpiece contour or retract the tool from the contour.

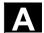

#### Reference point

Point on the machine tool used to reference the measuring system of the -> machine axes.

## Reference point approach

If the utilized distance measuring system is not an absolute value encoder then it is necessary to perform a reference point approach to ensure that the actual values returned by the measuring system match the machine coordinate values.

#### **REPOS**

- Repositioning on the contour via the controls
   With the Repos function it is possible to re-approach the
   interruption point by means of the direction keys.
- Repositioning on the contour via the program
   Several approach strategies are available through program
   commands: approaching the interruption point, approaching the
   block starting point, approaching the block end point, approaching
   a point on the path between the start of the block and the
   interruption point.

## Retentive/non-volatile data

Data areas in data blocks and times, counters and markers are retentive (non-volatile) if their contents are not lost when the system is restarted or the mains supply is disconnected.

#### Rotation

Component of a -> frame which defines a rotation of the coordinate system through a specific angle.

## **Rotary axis**

Rotary axes rotate a workpiece or tool to a defined angular position.

## Rotary axis, endlessly turning

Depending on the application, the traversing range of a rotary axis can be selected to be limited to less than 360 degrees or to be endlessly turning in both directions. Endlessly-turning rotary axes are used for non-circular turning, grinding, and winding.

#### R parameters

Arithmetic parameter for which the programmer of the -> parts program can freely assign or request values in the program.

#### Rounding axis

Rounding axes rotate a workpiece or tool to an angular position corresponding to an indexing grid. On reaching a grid, the rounding axis is "in position".

S

S7-300 bus The S7-300 bus is a serial databus by means of which the modules

> communicate with each other and are supplied with the required voltage. The connections between the modules are made with the ->

bus connectors.

S7 configuration S7 configuration is a tool with the aid of which modules can be

parameterized. With S7 configuration, various

-> parameter blocks of the -> CPU and the I/O modules are set on the -> programming unit. These parameters are transmitted to the

CPU.

The controls contain watchdog monitors which are always active. Safety functions

> These monitors detect problems in the CNC, PLC or machine in time to prevent damage to workpiece, tool or machine as far as possible. In the event of a malfunction the machining sequence is interrupted and the drives are stopped, the cause of the malfunction is saved and displayed as an alarm. At the same time, the PLC is informed that a

CNC alarm is pending.

Scaling Component of a -> frame, which causes axis-specific scale

modifications.

**Services** Control operating area

Serial RS-232-C interface For data input/output there is

a serial RS-232-C interface on the MMC module MMC100, and on

• the MMC modules MMC101 and MMC102 two RS-232-C

interfaces

are available. Machining programs and manufacturer and user data

can be loaded and saved via these interfaces.

**Setting data** Data which communicate properties of the machine tool to the NC

control in a way defined by the system software.

Simulator module A simulator module is a module

· on which digital input variables can be simulated via control

elements and

digital output variables can be displayed.

**Soft Key** A key whose name appears on an area of the screen. The selection of

> keys displayed is adapted dynamically to the operating situation. The freely assignable function keys (softkeys) are assigned defined

functions in the software.

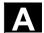

#### Software limit switches

Software limit switches limit the traversing range of an axis and prevent the slide from striking the hardware limit switch. 2 pairs of values can be assigned on each axis, which can then be activated separately via the -> PLC.

#### **Spindles**

The spindle functionality is divided into two power ranges.

- Spindles: Speed or position-controlled analog spindle drives <u>+</u>10V (SINUMERIK FM-NC)
  - digital (SINUMERIK 840D)
- 2. Auxiliary spindles: speed-controlled spindle drives, "auxiliary spindle" function package e.g. for driven tools.

### Spline interpolation

Using spline interpolation, the control can obtain a very smooth curve from just a few defined interpolation points along a set contour.

#### Standard cycles

Standard cycles are available for frequently recurring machining tasks.

- for drilling/milling technology
- for turning technology (SINUMERIK FM-NC)

In the "Program" operating area, the available cycles are listed under the menu "Cycle Support". After selecting the desired machining cycle the required parameters for the value assignment are displayed in clear text.

#### Structure

- The SINUMERIK FM-NC is integrated into the CPU row of the SIMATIC S7-300. The module is 200 mm wide and fully encapsulated, with the same external structure as the SIMATIC S7-300 modules.
- The SINUMERIK 840D is integrated as a compact module into the SIMODRIVE 611D converter system. The dimensions correspond to a 50 mm wide SIMODRIVE 611D module. The SINUMERIK 840D module comprises the NCU module and the NCU box.

#### Subblock

Block prefixed by "N" containing information for a machining step such as position data.

#### Subprogram

A sequence of instructions in a -> parts program, which can be called repeatedly with various defining parameters. The subroutine is called from a main program. It is not possible to block every subroutine against unauthorized reading and displaying. -> Cycles are a form of subroutine.

## Synchronization

Instructions in -> parts programs for coordination of sequences in different -> channels at specific machining points.

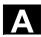

#### Synchronized axes

Synchronized axes take the same time to traverse as the geometry axes take for their path.

#### Synchronized actions

## 1. Auxiliary function output

During the workpiece machining, technology functions (-> auxiliary functions) can be issued from the CNC program to the PLC. These auxiliary functions are used for example to control additional equipment for the machine tool, such as quills, grabbers, clamping chucks etc.

Fast auxiliary function output
 For switching functions which are time-critical, the confirmation
 times for the -> auxiliary functions are minimized, and unnecessary
 stopping points in the machining process can be avoided.

#### System memory

The system memory is a memory in the CPU in which the following data are stored:

- Data required by the operating system
- The operands times, counters, markers

### System variables

A variable, which exists although it has not been programmed by the - > parts program programmer. It is defined by a data type and the variable name preceded by the character \$. See also -> user-defined variable.

## T

# Tapping without a compensating chuck

This function allows threads to be tapped without a compensating chuck. By using the method whereby the spindle, as a rotary axis, and the drilling axis interpolate, threads can be cut to a precise final drilling depth (e.g. for blind hole threads) (requirement: spindles in axis operation).

#### Teach In

**Teach In** can be used to create or correct parts programs. The individual program blocks can be input via the keyboard and traversed immediately. Positions approached via the direction keys or the handwheel can also be saved. Additional details such as G functions, feeds or M functions can be input in the same block.

## **Text editor**

-> Editor

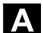

Tool

A tool is a software tool for inputting and changing the -> parameters of a parameter block. Tools include:

- -> S7 configuration
- S7 TOP
- S7 Info

Tool

A part used on the machine tool for machining. Examples of tools include lathe tools, milling cutters, drills, laser beams, etc.

**Tool offset** 

By programming a **T function** (5 integer decades) in the block, you can select the tool. Up to 9 cutting edges (D addresses) can be assigned to every T number. The number of tools to be managed in the controller is specified in the configuring data.

Tool radius compensation

In order to be able to program a desired -> workpiece contour directly, the control must traverse a path equidistant to the programmed contour, taking into account the radius of the tool used. (G41/G42).

**Transformation** 

Programming in a Cartesian coordinate system, execution in a non-Cartesian coordinate system (e.g. with machine axes as rotary axes).

Traversing range

The maximum permissible traversing range on linear axes is  $\pm 9$  decades. The absolute value depends on the selected input sensitivity and positioning resolution and the system of units used (inches or metric).

U

**User-defined variable** 

The user can declare user-defined variables for any use in the -> parts program or data block (global user data). A definition contains a data type specification and the variable name. See also -> system variable.

**User interface** 

The user interface (UI) is the display medium for a CNC control in the form of a screen. It is laid out with eight horizontal and eight vertical softkeys.

**User memory** 

All program and data, such as part programs, subroutines, comments, tool compensations, and work offsets/frames, as well as channel- and program user data can be stored in the shared CNC user memory.

User program

User programs for the S7-300 automation systems are created using the programming language STEP 7. The user program has a modular level and consists of individual blocks.

layout and consists of individual blocks. The basic block types are:

Code blocks: these blocks contain the STEP 7 commands.

Data blocks: these blocks contain the constants and variables for the

STEP 7 program.

V

**Variable definition** A variable definition includes the specification of a data type and a

variable name. Variable names can be used to access the value of

the variables.

**Velocity control** In order to be able to achieve an acceptable traversing velocity on

very short traverse movements within a single block, predictive velocity control can be set over several blocks (-> look ahead).

Vocabulary words Words with a specific notation, which have a defined meaning in the

programming language for -> parts programs.

W

Working area Three-dimensional zone into which the tool tip can be moved on

account of the physical design of the machine tool.

See also -> protection zone.

Working area limitation With the aid of the working area limitation, the traversing range of the

axes can be further restricted in addition to the limit switches. One value pair per axis may be used to describe the protected working

area.

**Working memory** The working area is a RAM area in the -> CPU which is accessed by

the processor to access the user program during program execution .

**Workpiece** Part to be created/machined by the machine tool.

**Workpiece contour** Setpoint contour of the -> workpiece to be created/machined.

Workpiece coordinate

system

The starting position of the workpiece coordinate system is the -> workpiece zero. In machining operations programmed in the

workpiece coordinate system, the dimensions and directions refer to

this system.

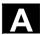

## Workpiece zero

The workpiece zero is the starting point for the -> workpiece coordinate system. It is defined in terms of the distance from the machine zero.

X

Υ

Ζ

#### Zero offset

Specification of a new reference point for a coordinate system through reference to an existing zero point and a -> frame.

1. adjustable

SINUMERIK FM-NC: Four independent zero offsets can be selected for each CNC axis.

SINUMERIK 840D: A configurable number of adjustable zero offsets is available for each CNC axis. The offsets which can be selected via G functions are effective on an alternating basis.

2. external

In addition to all displacements which define the position of the workpiece zero point, an external zero offset can be superimposed via

- a handwheel (DRF offset) or
- the PLC.
- 3. programmable

Zero offsets are programmable for all path and positioning axes with the TRANS command.

### C References

#### **General Documentation**

/BU/ SINUMERIK & SIMODRIVE, Automation Systems for Machine Tools

Catalog NC 60

Order number: E86060-K4460-A101-A9

Order number: E86060-K4460-A101-A9-7600 (English)

/IKPI/ Industrial Communications and Field Devices

Catalog IK PI

Order number: E86060-K6710-A101-B2

Order number: E86060-K6710-A101-B2-7600 (English)

/ST7/ SIMATIC

Products for Totally Integrated Automation and Micro Automation

Catalog ST 70

Order number: E86060-K4670-A111-A8

Order number: E86060-K4670-A111-A8-7600 (English)

IZI MOTION-CONNECT

Connections & System Components for SIMATIC, SINUMERIK, MASTERDRIVES, and

SIMOTION Catalog NC Z

Order number: E86060-K4490-A001-B1

Order number: E86060-K4490-A001-B1-7600 (English)

Safety Integrated Application Manual

The safety program for the world's industries Order number: 6ZB5000-0AA01-0BA0

Order number: 6ZB5000-0AA02-0BA0 (English)

#### **Electronic Documentation**

/CD1/ The SINUMERIK System (03. 04 edition)

DOC ON CD

(includes all SINUMERIK 840D/840Di/810D/802- and

SIMODRIVE publications)

Order number: 6FC5298-7CA00-0BG0

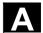

|        | User Documentation                                                                                                    |                 |
|--------|----------------------------------------------------------------------------------------------------|-----------------|
| /AUK/  | SINUMERIK 840D/810D <b>AutoTurn</b> Short Operating Guide Order number: 6FC5298-4AA30-0BP2                                                             | (09.99 edition) |
| /AUP/  | SINUMERIK 840D/810D <b>AutoTurn Graphic Programming System</b> Programming/Setup  Order number: 6FC5298-4AA40-0BP3                                     | (02.02 edition) |
| /BA/   | SINUMERIK 840D/810D  MMC Operator's Guide Order number: 6FC5298-6AA00-0BP0                                                                             | (10.00 edition) |
| /BAD/  | SINUMERIK 840D/840Di/810D<br>Operator's Guide: <b>HMI Advanced</b><br>Order number: 6FC5298-6AF00-0BP3                                                 | (03.04 edition) |
| /BAH/  | SINUMERIK 840D/840Di/810D<br>Operator's Guide <b>HT 6</b><br>Order number: 6FC5298-0AD60-0BP3                                                          | (03.04 edition) |
| /BAK/  | SINUMERIK 840D/840Di/810D<br><b>Short Operating Guide</b><br>Order number: 6FC5298-6AA10-0BP0                                                          | (02.01 edition) |
| /BAM/  | SINUMERIK 810D/840D  ManualTurn Operator's Guide Order number: 6FC5298-6AD00-0BP0                                                                      | (08.02 edition) |
| /BAS/  | SINUMERIK 840D/840Di/810D<br>Operator's Guide <b>ShopMill</b><br>Order number: 6FC5298-6AD10-0BP2                                                      | (11.03 edition) |
| /BAT/  | SINUMERIK 840D/810D<br>Operator's Guide <b>ShopTurn</b><br>Order number: 6FC5298-6AD50-0BP2                                                            | (06.03 edition) |
| /BEM/  | SINUMERIK 840D/810D<br>Operator's Guide: <b>HMI Embedded</b><br>Order number: 6FC5298-6AC00-0BP3                                                       | (03.04 edition) |
| /BNM/  | SINUMERIK 840D840Di//810D<br>User's Guide <b>Measuring Cycles</b><br>Order number: 6FC5298-6AA70-0BP3                                                  | (03.04 edition) |
| /BTDI/ | SINUMERIK 840D840Di//810D<br>Motion Control Information System (MCIS)<br>User's Guide <b>Tool Data Information</b><br>Order number: 6FC5297-6AE01-0BP0 | (04.03 edition) |
| /CAD/  | SINUMERIK 840D/840Di/810D<br>Operator's Guide <b>CAD Reader</b><br>Order number: (is part of the Online Help)                                          | (03.02 edition) |

| /DA/  | SINUMERIK 840D/840Di/810D  Diagnostics Guide  Order number: 6FC5298-7AA20-0BP0                                                                | (03.04 edition) |
|-------|----------------------------------------------------------------------------------------------------|-----------------|
| /KAM/ | SINUMERIK 840D/810D<br>Short Guide <b>ManualTurn</b><br>Order number: 6FC5298-5AD40-0BP0                                                      | (04.01 edition) |
| /KAS/ | SINUMERIK 840D/810D<br>Short Guide <b>ShopMill</b><br>Order number: 6FC5298-5AD30-0BP0                                                        | (04.01 edition) |
| /KAT/ | SINUMERIK 840D/810D<br>Short Guide <b>ShopTurn</b><br>Order number: 6FC5298-6AF20-0BP0                                                        | (07.01 edition) |
| /PG/  | SINUMERIK 840D/840Di/810D<br>Programming Guide <b>Fundamentals</b><br>Order number: 6FC5298-7AB00-0BP0                                        | (03.04 edition) |
| /PGA/ | SINUMERIK 840D/840Di/810D<br>Programming Guide <b>Advanced</b><br>Order number: 6FC5298-7AB10-0BP0                                            | (03.04 edition) |
| /PGK/ | SINUMERIK 840D/840Di/810D<br>Short Guide <b>Programming</b><br>Order number: 6FC5298-7AB30-0BP0                                               | (03.04 edition) |
| /PGM/ | SINUMERIK 840D/840Di/810D<br>Programming Guide <b>ISO Milling</b><br>Order number: 6FC5298-6AC20-0BP2                                         | (11.02 edition) |
| /PGT/ | SINUMERIK 840D/840Di/810D<br>Programming Guide <b>ISO Turning</b><br>Order number: 6FC5298-6AC10-0BP2                                         | (11.02 edition) |
| /PGC/ | SINUMERIK 840D840Di//810D<br>Programming Guide <b>Cycles</b><br>Order number: 6FC5298-7AB40-0BP0                                              | (03.04 edition) |
| /PI / | PCIN 4.4<br>Software for Data Transfer to/from <b>MMC Modules</b><br>Order number: 6FX2060-4AA00-4XB0 (English, Germa<br>Order from: WK Fürth | an, French)     |
| /SYI/ | SINUMERIK 840Di<br>System Overview<br>Order number: 6FC5298-6AE40-0BP0                                                                        | (02.01 edition) |

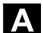

Manufacturer/Service Documentation

a) Lists

/LIS/ SINUMERIK 840D/840Di/810D (03.04 edition)

SIMODRIVE 611D

Lists

Order number: 6FC5297-7AB70-0BP0

b) Hardware

/ASAL/ SIMODRIVE 611, MASTERDRIVES VC/MC (10.03 edition)

Planning Guide General Part for Asynchronous Servo Motors

Order number: 6SN1197-0AC62-0BP0

/APH2/ SIMODRIVE 611 (10.03 edition)

Planning Guide Asynchronous Servo Motors 1PH2

Order number: 6SN1197-0AC63-0BP0

/APH4/ SIMODRIVE 611 (10.03 edition)

Planning Guide Asynchronous Servo Motors 1PH4

Order number: 6SN1197-0AC64-0BP0

/APH7S/ SIMODRIVE 611 (03.04 edition)

Planning Guide Asynchronous Servo Motors 1PH7

Order number: 6SN1197-0AC66-0BP0

/APH7M/ MASTERDRIVES MC (04.04 edition)

Planning Guide Asynchronous Servo Motors 1PH7

Order number: 6SN1197-0AC65-0BP0

/APL6/ MASTERDRIVES VC/MC (03.04 edition)

Planning Guide Asynchronous Servo Motors1PL6

Order number: 6SN1197-0AC63-0BP0

/BH/ SINUMERIK 840D840Di//810D (11.03 edition)

**Operator Components** Manual

Order number: 6FC5297-6AA50-0BP3

/BHA/ SIMODRIVE Sensor (03.03 edition)

User Guide (HW) Absolute Valuators with Profibus DP

Order number: 6SN1197-0AB10-0YP2

/EMC/ SINUMERIK, SIROTEC, SIMODRIVE, SIMOTION (06.99 edition)

Planning Guide **EMC Installation Guide** Order number: 6FC5297-0AD30-0BP1

The up-to-date declaration of conformity can be viewed on the Internet at

http://www4.ad.siemens.de

Please enter the ID no. 15257461 in the "Find"/"Search" field (upper right) and click

"go".

/GHA/ SINUMERIK/SIMOTION (02.03 edition)

ADI4 - Analog Drive Interface for 4 Axes

Manual

Order number: 6FC5297-0BA01-0BP1

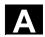

| /PFK6/ | SIMODRIVE 611, MASTERDRIVES MC<br>Planning Guide <b>Synchronous Servo Motors 1FK6</b><br>Order number: 6SN1197-0AD05-0BP0                                                | (05.03 edition)             |
|--------|----------------------------------------------------------------------------------------------------|-----------------------------|
| /PFK7/ | SIMODRIVE 611, MASTERDRIVES MC<br>Planning Guide <b>Synchronous Servo Motors 1FK7</b><br>Order number: 6SN1197-0AD06-0BP0                                                | (01.03 edition)             |
| /PFS6/ | MASTERDRIVES MC<br>Planning Guide <b>Synchronous Servo Motors 1FS6</b><br>Order number: 6SN1197-0AD08-0BP0                                                               | (07.03 edition)             |
| /PFT5/ | SIMODRIVE 611 Planning Guide <b>Synchronous Servo Motors 1FT5</b> Order number: 6SN1197-0AD01-0BP0                                                                       | (05.03 edition)             |
| /PFT6/ | SIMODRIVE 611, MASTERDRIVES MC<br>Planning Guide <b>Synchronous Servo Motors 1FT6</b><br>Order number: 6SN1197-0AD02-0BP0                                                | (01.04 edition)             |
| /PFU/  | SINAMICS, MASTERDRIVES MICROMASTER SIEMOSYN Motors 1FU8 Order number: 6SN1197-0AC80-0BP0                                                                                 | (09.03 edition)             |
| /PHC/  | SINUMERIK 810D Configuring Manual (HW) Order number: 6FC5297-6AD10-0BP1                                                                                                  | (11.02 edition)             |
| /PHD/  | SINUMERIK 840D Configuring Manual (HW) Order number: 6FC5297-6AC10-0BP3                                                                                                  | (11.03 edition)             |
| /PJAL/ | SIMODRIVE 611, MASTERDRIVES MC<br>Planning Guide <b>Synchronous Servo Motors</b><br><b>General Part for 1FT/1FK Motors</b><br>Order number: 6SN1197-0AD07-0AP1           | (01.04 edition)             |
| /PJAS/ | SIMODRIVE 611, MASTERDRIVES VC/MC<br>Planning Guide for Asynchronous Motors<br>Contents: <b>General Part, 1PH2, 1PH4, 1PH7, 1PL6</b><br>Order number: 6SN1197-0AC61-0BP0 | (06.04 Edition)             |
| /PJFE/ | SIMODRIVE Planning Guide <b>Built-In Synchronous Motors 1FE1</b> Three-Phase AC Motors for Main Spindle Drives Order number: 6SN1197-0AC00-0BP5                          | (03.04 edition)             |
| /PJF1/ | SIMODRIVE Installation Guide <b>Built-In Synchronous Motors 1FE1 0511</b> AC Motors for Main Spindle Drives Order number: 610.43000.02                                   | (12.02 edition)<br>FE1 147. |

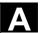

| /PJLM/ | SIMODRIVE Planning Guide <b>Linear Motors 1FN1, 1FN3</b> ALL General Information on the Linear Motor 1FN1 Three-Phase AC Linear Motor 1FN1 1FN3 Three-Phase AC Linear Motor 1FN3 CON Connections Order No.: 6SN1197-0AB70-0AP4 | (06.02 edition)             |
|--------|----------------------------------------------------------------------------------------------------|-----------------------------|
| /PJM2/ | SIMODRIVE 611, MASTERDRIVES MC<br>Planning Guide for Synchronous Servo Motors<br>Contents: General Part, 1FT5, 1FT6, 1FK6, 1FK7, 1FS6<br>Order number: 6SN1197-0AC20-0BP0                                                      | (03.04 edition)             |
| /PJTM/ | SIMODRIVE Planning Guide <b>Built-In Torque Motors 1FW6</b> Order number: 6SN1197-0AD00-0BP1                                                                                                    | (05.03 edition)             |
| /PJU/  | SIMODRIVE 611 Planning Guide <b>Converters</b> Order number: 6SN1197-0AA00-0BP6                                                                                                    | (02.03 edition)             |
| /PKTM/ | MASTERDRIVES Planning Guide Complete Torque Motors 1FW3 Order number: 6SN1197-0AC70-0BP0                                                                                                    | (03.04 edition)             |
| /PMH/  | SIMODRIVE Sensor<br>Planning/Installation Guide<br>Hollow-Shaft Measuring System SIMAG H<br>Order number: 6SN1197-0AB30-0BP1                                                                                                   | (07.02 edition)             |
| /PMH2/ | SIMODRIVE Sensor<br>Planning/Installation Guide<br>Hollow-Shaft Measuring System SIMAG H2<br>Order number: 6SN1197-0AB31-0AP0                                                                                                  | (03.04 edition)             |
| /PMHS/ | SIMODRIVE Installation Guide Measuring System for Main Spindle Drive Gear Wheel Encoder SIZAG2 Order number: 6SN1197-0AB00-0YP3                                                                                                | (12.00 edition)<br><b>s</b> |
| /PMS/  | SIMODRIVE Planning Guide ECO Motor Spindle for Main Spindle Drives 2SP1 Order number: 6SN1197-0AD04-0AP1                                                                                                    | (03.04 edition)             |
| /PPH/  | SIMODRIVE Planning Guide <b>1PH2/1PH4/1PH7 Motors</b> Three-Phase Asynchronous Motors for Main Spindle Drives Order number: 6SN1197-0AC60-0BP0                                                                                 | (12.01 edition)             |
| /PPM/  | SIMODRIVE Planning Guide Hollow-Shaft Motors for Main Spindle Drives <b>1PM4 and 1PM6</b> Order number: 6SN1197-0AD03-0BP0                                                                                                    | (11.01 edition)             |

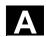

## c) Software /FB1/

SINUMERIK 840D/840Di/810D/FM-NC

(03.04 edition)

Description of Function Basic Machine (Part 1)

(the various manuals are listed below)
Order number: 6FC5297-6AC20-0BP3

- A2 Miscellaneous Interface SignalsA3 Axis Monitoring, Protection Areas
- B1 Path Control Mode, Exact Positioning and Look Ahead
- B2 Acceleration
- D1 Diagnostic Tools
- D2 Interactive Programming F1 Traverse to Fixed Stop
- G2 Velocities, Setpoint/Actual Value Systems, Closed-Loop Control
- H2 Auxiliary Function Output to PLC
- K1 Mode Group, Channels, Program Operation Mode
- K2 Axis Types, Coordinate Systems, Frames,

Actual-Value System for Workpiece, External Zero Offset

- K4 Communication
- N2 EMERGENCY STOP
- P1 Traverse Axes
- P3 Basic PLC Program
- R1 Reference Point Approach
- S1 Spindles
- V1 Feeds
- W1 Tool offset

#### /FB2/ SINUMERIK 840D/840Di/810D

(03.04 edition)

Description of Functions Extended Functions (Part 2)

including FM-NC: Turning, Stepping Motor (the various manuals are listed below)
Order number: 6FC5297-7AC30-0BP0

- A4 Digital and Analog NCK Devices
  B3 Multiple Operator Panels and NCUs
- B4 Operation via PG/PC F3 Remote Diagnosis
- H1 Manual Traverse and Handwheel Traverse
- K3 Corrections
- K5 Mode Groups, Channels, Axis Replacement
- M1 Kinematic Transformation
- M5 Measuring
- N3 Software Cams, Clear Signals
- N4 Punching and Nibbling
- P2 Positioning Axes
- P5 Oscillating
- R2 Rotary Axes
- S3 Synchronous Spindle
- S5 Synchronized Actions (SW 3 and lower, higher /FBSY/)
- S6 Stepper Motor Control
- S7 Memory Configuration
- T1 Indexing Axes
- W3 Tool Change
- W4 Grinding

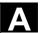

| /FB3/  | SINUMERIK 840D/840Di/810D  Description of Functions Special Functions (Part 3) (the various manuals are listed below) Order number: 6FC5297-6AC80-0BP2 F2 3-Axis to 5-Axis Transformation G1 Gantry Axes G3 Clock Times K6 Contour Tunnel Monitoring M3 Coupled Axes and ESR S8 Constant workpiece speed for centerless grinding S9 Setpoint Circuit (S9) T3 Tangential Control TE0 Installation and Activation of Compile Cycles TE1 Distance Control TE2 Analog Axes TE3 Speed/Torque Coupling Master-Slave TE4 Handling Transformation Package TE5 Setpoint Exchange TE6 MKS Coupling TE7 Resynchronization - Retrace Support TE8 Pulse-Independent Path-Synchronized Switching Signa V2 Preprocessing W5 3D Tool Radius Compensation | (03.04 edition) |
|--------|----------------------------------------------------------------------------------------------------|-----------------|
| /FBA/  | SIMODRIVE 611D/SINUMERIK 840D/810D Description of Functions <b>Drive Functions</b> (the various sections are listed below) Order number: 6SN1197-0AA80-1BP0 DB1 Operating Messages/Alarm Responses DD1 Diagnostic Functions DD2 Speed Control Loop DE1 Extended Drive Functions DF1 Enable Commands DG1 Encoder Parameter Settings DL1 Linear Motor MD DM1 Calculating Motor/Power Section Parameters and Controls DS1 Current Control Loop DÜ1 Monitors/Limitations                                                                                                    | (03.04 edition) |
| /FBAN/ | SINUMERIK 840D/SIMODRIVE 611 DIGITAL Description of Functions <b>ANA MODULE</b> Order number: 6SN1197-0AB80-0BP0                                                                                                    | (02.00 edition) |
| /FBD/  | SINUMERIK 840D Description of Functions <b>Digitizing</b> Order number: 6FC5297-4AC50-0BP0 DI1 Start-Up DI2 Scan with Tactile Sensor (scancad scan) DI3 Scan with Laser (scancad laser) DI4 Milling Program Generation (scancad mill)                                                                                                    | (07.99 edition) |
| /FBDM/ | SINUMERIK 840D/840Di/810D Description of Functions <b>NC Program Management</b> DNC Machine Order number: 6FC5297-1AE81-0AP0                                                                                                    | (09.03 edition) |

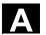

/FBDN/ SINUMERIK 840D/840Di/810D (03.03 edition)

Motion Control Information System (MCIS)

Description of Functions NC Program Management DNC

Order number: 6FC5297-1AE80-0BP0

DN1 DNC Plant/DNC Cell DN2 DNC IFC SINUMERIK

/FBFA/ SINUMERIK 840D/840Di/810D (11.02 edition)

Description of Functions ISO Dialects for SINUMERIK

Order number: 6FC5297-6AE10-0BP3

/FBFE/ SINUMERIK 840D/810D (03.04 edition)

Motion Control Information System (MCIS)
Description of Functions **Remote Diagnosis**Order number: 6FC5297-0AF00-0BP3
FE1 Remote Diagnosis (ReachOut)
FE3 RCS Host/RCS Viewer (pcAnywhere)

/FBH/ SINUMERIK 840D/840Di/810D

HMI configuring package (11.02 edition)

Order no.: (included with the software)

Part 1 User's Guide

Part 2 Description of Functions

/FBH1/ SINUMERIK 840D/840Di/810D

HMI configuring package (03.03 edition)

ProTool/Pro Option SINUMERIK

Order number: (included with the software)

/FBHL/ SINUMERIK 840D/SIMODRIVE 611 digital (10.03 edition)

Description of Functions **HLA Module**Order number: 6SN1197-0AB60-0BP3

/FBIC/ SINUMERIK 840D/840Di/810D (06.03 edition)

Motion Control Information System (MCIS)
Description of Functions **TDI Ident Connection** 

Order number: 6FC5297-1AE60-0BP0

/FBMA/ SINUMERIK 840D/810D (08.02 edition)

Description of Functions **ManualTurn** Order number: 6FC5297-6AD50-0BP0

/FBO/ SINUMERIK 840D/810D (09.01 edition)

Description of Functions Configuring of OP 030 Operator Interface

(the various sections are listed below)
Order number: 6FC5297-6AC40-0BP0

BA Operating Instructions

EU Development Environment (Project Planning Package)
PSE Introduction to Configuring the Operator Interface
(IK Screen Kit: Software Update and Configuration)

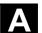

| /FBP/ | SINUMERIK 840D                             | (03.96 edition) |
|-------|--------------------------------------------|-----------------|
|       | Description of Functions C-PLC Programming |                 |

Order number: 6FC5297-3AB60-0BP0

/FBR/ SINUMERIK 840D/840Di/810D (01.04 edition)

Description of Functions Computer Linking RPC SINUMERIK

Order number: 6FC5297-6AD61-0BP0

NFL Interface to Central Production Computer

NPL Interface to PLC/NCK

/FBSI/ SINUMERIK 840D/SIMODRIVE (11.03 edition)

Description of Functions SINUMERIK Safety Integrated

Order number: 6FC5297-6AB80-0BP2

/FBSP SINUMERIK 840D/840Di/810D (11.03 edition)

Description of Functions **ShopMill** Order number: 6FC5297-6AD80-0BP2

/FBST/ SIMATIC (01.01 edition)

Description of Functions FM STEPDRIVE/SIMOSTEP

Order number: 6SN1197-0AA70-0YP4

/FBSY/ SINUMERIK 840D/810D (03.04 edition)

**Description of Functions Synchronized Actions** 

Order number: 6FC5297-7AD40-0BP2

/FBT/ SINUMERIK 840D/810D (03.04 edition)

Description of Functions **ShopTurn**Order number: 6FC5297-6AD70-0BP2

/FBTC/ SINUMERIK 840D/810D (01.02 edition)

IT Solutions

Description of Functions Tool Data Communication SinTDC

Order number: 6FC5297-5AF30-0BP0

/FBTD/ SINUMERIK 840D/810D (02.01 edition)

IT Solutions

Description of Functions Tool Information Systems (SinTDI)

with Online Help

Order number: 6FC5297-6AE00-0BP0

/FBTP/ SINUMERIK 840D/840Di/810D (01.03 edition)

Motion Control Information System (MCIS)

Description of Functions **Preventive Maintenance TPM**Order number: Document is included with the software

/FBU/ SIMODRIVE 611 universal/universal E (03.04 edition)

Description of Functions Closed-Loop Control Component

**for Speed Control and Positioning** Order number: 6SN1197-0AB20-0AP9

/FBU2/ SIMODRIVE 611 universal (04.02 edition)

Installation Guide

(included with every SIMODRIVE 611)

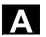

/FBW/ SINUMERIK 840D/810D (11.02 edition)

**Description of Functions Tool Management** 

Order number: 6FC5297-6AC60-0BP1

SINUMERIK 840D/840Di/810D /HBA/ (03.02 edition)

Manual @Event

Order number: 6AU1900-0CL20-0AA0

/HBI/ SINUMERIK 840Di (03.04 edition)

Manual SINUMERIK 840Di

Order number: 6FC5297-7AE60-0AP0

/INC/ SINUMERIK 840D840Di//810D (06.03 edition)

System Overview Commissioning Tool SINUMERIK SinuCOM NC

Order number: (part of the Online Help for the Startup Tool)

/PGA1/ SINUMERIK 840D/840Di/810D (03.04 edition)

List Guide System Variables

Order number: 6FC5297-7AE10-0AP0

/PJE/ SINUMERIK 840D/810D (08.01 edition)

Description of Functions HMI Embedded Configuring Package

Software Update, Configuration, Installation Order number: 6FC5297-6EA10-0BP0

SINUMERIK 840D/810D /PS/ (09.03 edition)

Planning Guide - Planning Syntax

This document is part of the SW delivery and is available as a PDF file.

/POS1/ SIMODRIVE POSMO A (08.03 edition)

User Guide Decentralized Positioning Motor on PROFIBUS DP

Order number: 6SN2197-0AA00-0BP5

SIMODRIVE POSMO A /POS2/ (08.03 edition)

Installation Guide (included with every POSMO A)

/POS3/ SIMODRIVE POSMO SI/CD/CA (03.04 edition)

User Guide Distributed Servo Drive Systems

Order number: 6SN2197-0AA20-0AP6

/POS4/ SIMODRIVE POSMO SI (08.03 edition)

Installation Guide (included with every POSMO SI)

/POS5/ SIMODRIVE POSMO CD/CA (08.03 edition)

Installation Guide (included with every POSMO CD/CA)

/S7H/ SIMATIC S7-300 (2002 edition)

Installation Manual Technological Functions

Order number: 6ES7398-8AA03-8BA0

Reference Manual: CPU Data (HW Description)

Reference Manual: Module Data

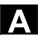

| /S7HT/ | SIMATIC S7-300 | (03.97 edition) |
|--------|----------------|-----------------|
|        |                |                 |

Manual STEP 7, Fundamentals, V. 3.1 Order number: 6ES7810-4CA02-8BA0

/S7HR/ SIMATIC S7-300 (03.97 edition)

Manual STEP 7, Reference Manuals, V. 3.1 Order number: 6ES7810-4CA02-8BR0

/**S7S**/ SIMATIC S7-300 (04.02 edition)

**FM 353 for Stepper Drive** Positioning Module Order together with configuring package

/**S7L**/ SIMATIC S7-300 (04.02 edition)

**FM 354 for Servo Drive** Positioning Module Order together with configuring package

/**S7M**/ SIMATIC S7-300 (01.03 edition)

FM 357.2 Multimodule for Servo and Stepper Drives

Order together with configuring package

/SP/ SIMODRIVE 611-A/611-D

SimoPro 3.1

Program for Configuring Machine-Tool Drives

Order number: 6SC6111-6PC00-0BA®

Order from: WK Fürth

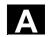

d) Commissioning

/BS/ SIMODRIVE 611 analog (10.00 edition)

Description Start-Up Software for

Main Spindle and Asynchronous Motor Modules Version 3.20

Order number: 6SN1197-0AA30-0BP1

/IAA/ SIMODRIVE 611A (10.00 edition)

Installation and Start-Up Guide Order number: 6SN1197-0AA60-0BP6

/IAC/ SINUMERIK 810D (11.02 edition)

Installation and Start-Up Guide

(including description of SIMODRIVE 611D start-up

software)

Order number: 6FC5297-6AD20-0BP1

/IAD/ SINUMERIK 840D/SIMODRIVE 611D (03.04 edition)

Installation and Start-Up Guide

(including description of SIMODRIVE 611D start-up

software)

Order number: 6FC5297-7AB10-0BP0

/IAM/ SINUMERIK 840D/840Di/810D (03.04 edition)

**HMI** Installation and Start-Up Guide Order number: 6FC5297-6AE20-0BP3

AE1 Updates/Options

BE1 Expanding the Operator Interface

HE1 Online Help

IM2 Start-Up HMI EmbeddedIM4 Start-Up HMI Advanced

TX1 Creating Foreign Language Texts

03.04

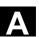

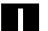

| D Index                                   | Layout 7-88                          |
|-------------------------------------------|--------------------------------------|
|                                           | Selection 7-88                       |
| Α                                         | Block search 6-72                    |
| Action log 9-108, 10-128                  | Block selection 7-81                 |
| Active 2-22                               | Boot file 10-122                     |
| Status 4-53                               | Buffer memory 6-76                   |
| Actual position 7-83, 7-85                | С                                    |
| Actual value                              | Change language 10-127               |
| Display 3-38, 5-61, 5-64, 5-68            | Changing the language 10-130         |
| Memory 3-38                               | Channel 2-22, 7-89                   |
| Actual values 7-87, 7-88                  | Operation messages 2-23              |
| MCS/WCS 5-61                              | Switching over 6-71                  |
| WCS 7-82                                  | Switchover 2-24                      |
| Agreement button 2-26                     | Channel-specific machine data 10-120 |
| Alarm                                     | Channel-specific setting data 3-36   |
| Acknowledgement 2-24                      | CIP 7-82                             |
| Display 2-21, 2-22                        | Circular                             |
| Text 2-22                                 | Block 7-85                           |
| Alpha input 2-23                          | Motion 7-81, 7-84                    |
| Alphanumeric block 2-20                   | Clipboard 4-51, 8-92, 8-96           |
| Alphanumeric Block 2-25                   | CMA 4-52                             |
| Archive                                   | CNC control 1-16                     |
| Create 8-102                              | Communications Log 9-108             |
| A-Spline 7-84, 7-86                       | Complimentary point 7-85             |
| Auto 2-24                                 | Configuration 2-25                   |
| Automatic 2-24                            | Connecting cable 2-21                |
| Mode 5-60                                 | Contour 5-60                         |
| Automatic function 6-70                   | Contrast settings 10-129             |
| Automatic Operating Mode 2-24, 6-75, 7-80 | Control keys 2-20                    |
| Auxiliary point 7-85                      | Control panel function 2-24          |
| Axes                                      | Coordinate                           |
| Reposition 5-60                           | Axes 3-39, 3-40                      |
| Teachable axes 7-88                       | System 2-24                          |
| Axis 7-86                                 | Copy to clipboard 4-55               |
| Reference point approached 5-63           | Correction                           |
| Selection 7-88                            | Mode 6-74                            |
| System 2-22                               | Correction mode 7-89                 |
| Values 7-88                               | Creating a workpiece template 4-49   |
| Axis system 2-22                          | CST 4-52                             |
| Axis-specific machine data 10-120         | Current                              |
| Axis-specific setting data 3-37           | Channel 7-82                         |
| B                                         | Current block 7-82                   |
| Backlighting 10-129, 10-130               | Current speed 6-75                   |
| Baud rate 8-92                            | Cursor 4-57                          |
| Block                                     | Block 2-20, 2-26, 6-73               |
| Change 7-81                               | Key 6-76                             |
| Insert 7-81                               | Key block 7-89                       |

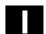

| Position 6-77                           | Error message – teach-in not permitted 7-88 |
|-----------------------------------------|---------------------------------------------|
| Cursor up /Cursor down 6-74             | F                                           |
| CUS 4-52                                | Fault log 8-97                              |
| Customer specific labeling 2-24         | Feed motion 7-83                            |
| Cycles 4-52                             | Fehler korrigieren 6-74                     |
| Directory 4-52                          | File                                        |
| Manufacturer 4-52                       | Name 4-49                                   |
| Standard 4-52                           | Start/end 4-57                              |
| User 4-52                               | Transfer 8-95                               |
| D                                       | -Type 4-50                                  |
| Data                                    | Font size 2-23                              |
| Blocks 9-111                            | Free Keys 2-25                              |
| Output 8-101                            | Function keys 2-20, 2-25                    |
| Read in 8-92, 8-93, 8-94                | Functionality 1-16                          |
| Date/time 9-110                         | G                                           |
| Delete 4-55, 7-87                       | G code 7-84                                 |
| Destination point 7-85                  | G Code 7-82                                 |
| Dialog                                  | G00, G01, CIP 7-82                          |
| Display 2-21                            | General setting data 3-36                   |
| -Field 2-26                             | Global User Data 3-41                       |
| Line 2-23, 2-26                         | Go Mode 2-24                                |
| Window 2-21, 2-23                       | Н                                           |
| Display 2-21                            | Handling information 1-18                   |
| Displaying and modifying user data 3-42 | Help 2-20, 2-23, 2-24, 2-26                 |
| Display-specific machine data 10-123    | HMI startup 10-126                          |
| DOS-Editor 10-128                       | HMI Version data 9-110                      |
| DRF offset 6-76                         | HT 6 Rear 2-21                              |
| Drives                                  | 1                                           |
| Configuring 10-121                      | Increment 7-83                              |
| Drive-specific machine data 10-121      | Discrete value 5-66                         |
| Dry run feed 6-76                       | Key 5-65                                    |
| E                                       | Incremental traversing 7-83, 7-84           |
| Edit                                    | Input                                       |
| Field 2-26                              | Aid 9-112                                   |
| Mode 2-26                               | Field 4-56                                  |
| Editor 4-50, 6-70, 7-80, 7-82           | Input key 2-20, 7-85, 7-87                  |
| Close 7-89                              | Input Key 2-26                              |
| Exit 4-54                               | Insert 4-55, 7-87                           |
| Functions 4-55                          | INSERT                                      |
| In Normal Mode 4-53, 6-74, 7-89         | Key 2-26                                    |
| Mode 4-54                               | Insert/overtype mode 4-55                   |
| Session 7-86                            | Interpreter status 6-75                     |
| EMERGENCY OFF 2-20                      | Interruption block 7-81                     |
| EMERGENCY STOP 2-26                     | Interruption point 5-65                     |
| Enable identifier 4-47, 4-51, 4-52      | J                                           |
| Enter                                   | Jog 2-24, 5-60                              |
| Key 6-76                                | Keys 7-83, 7-85                             |

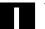

| Mode 2-22                     | N                           |
|-------------------------------|-----------------------------|
| Jump command 6-72             | NC 2-22                     |
| K                             | Card 8-97, 8-101            |
| Keyboard                      | Commands 5-67               |
| Interface 2-21                | Program 5-67                |
| L                             | Start 5-67, 6-73            |
| Language change 10-129        | NC startup 10-124           |
| Language selection 10-127     | NCK address 10-124          |
| LCD contrast 10-130           | NCU Version data 9-109      |
| M                             | New cutting edge 3-33       |
| M functions 5-67              | New tool 3-33               |
| Machine                       | 0                           |
| Data 7-82                     | Offset 3-39, 3-40           |
| Data, axis-specific 10-120    | Value 6-70                  |
| Data, channel-specific 10-120 | Operand 9-111               |
| Data, display-specific 10-123 | Operating                   |
| Data, drive-specific 10-121   | Area 2-26                   |
| Data, general 10-118          | Area identifier 2-22        |
| Function 2-22                 | Operating area 2-20         |
| Function block 6-70, 6-76     | Parameters 3-30             |
| Machine control keys 2-24     | Program 4-46                |
| Machine data                  | Operating Area 2-27         |
| Effectiveness 10-118          | Key 2-26                    |
| Search 10-119                 | Operating areas 1-17        |
| Machine function              | Operating devices 1-18      |
| Repositioning 2-24            | Operating mode 2-22         |
| Machine Function              | Jog 5-60                    |
| Referencing 2-24              | MDA 2-24                    |
| Main menu 2-27, 3-39          | TEACH IN 6-73, 7-80         |
| Manual mode 5-60              | Override 2-22, 5-60, 5-62   |
| Manufacturer cycles 4-52      | Button 2-20, 2-25           |
| Markers 9-111                 | Rapid traverse 6-76         |
| Marking                       | Rotary switch 6-71          |
| Exit 4-55                     | Overstore buffer 6-75, 6-76 |
| Of text 4-55                  | Overview 2-20               |
| Marking mode 4-55             | P                           |
| MCS 2-24                      | Parity 8-92                 |
| MDA 2-24                      | Part program 4-46           |
| Clipboard 5-68                | Parts program 6-70          |
| Memory                        | Parts programs 6-72         |
| Info 4-53                     | Password 10-129             |
| Mirroring 3-39, 3-40          | Change 10-131               |
| Motion                        | Delete 10-131               |
| Parameters 7-88               | Set 10-131                  |
| Type 7-84, 7-88               | Path difference 5-65        |
| Motor controller 10-122       | PC memory card 2-21         |
| MPF 4-50, 4-54                | Interface 2-21              |

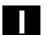

| PLC 10-126                     | Reset 2-22, 2-24, 6-75                  |
|--------------------------------|-----------------------------------------|
| Data 9-110                     | Key 2-21, 6-73                          |
| Programming 5-64, 6-71         | Retaining strap 2-21                    |
| Status 9-110                   | Return 7-88                             |
| Point-to-point traversing 7-83 | Row/column 4-57                         |
| Position 6-75                  | RS-232-C                                |
| Positioning the cursor 4-57    | Settings 8-98                           |
| Powerup 2-27                   | RS-232-C interface 8-92                 |
| Process status 2-22            | S                                       |
| Program                        | S1/S2 2-25                              |
| Advance/go back 6-72           | Safety Category 2-26                    |
| Blocks 7-80                    | Saved block 4-55                        |
| Control 5-68, 6-70, 6-76       | Search                                  |
| Data 6-75                      | Target 6-73                             |
| Directory 4-54                 | Search string 3-43                      |
| Edit 4-55                      | Selected block 4-55                     |
| Interruption 5-60              | Selecting a target directory 8-94, 8-95 |
| Level 6-74                     | Selection list 2-26                     |
| Operation mode 6-76            | Selection of DRF offset 6-76            |
| Test 6-76                      | SELECT-Taste 7-87                       |
| Program correction 6-74        | Service axes 9-106                      |
| Programmed blocks/values 7-87  | Setting data                            |
| PTP 5-61, 7-83                 | Axis-specific 3-37                      |
| R                              | Channel-specific 3-36                   |
| R parameters 3-30, 3-34        | General 3-36                            |
| Rapid traverse 7-83            | Setting the system parameters 10-129    |
| Rapid traverse motion 7-81     | Setup functions 3-30                    |
| Read/write 6-74                | Shift 2-23                              |
| Read-only 6-74                 | Simultaneous traversal 5-65             |
| Mode 6-70                      | Single block 2-22                       |
| Recall 2-20, 2-23              | Single block mode 2-22                  |
| Function 6-77                  | Skip block 6-76                         |
| Key 2-26                       | Softkey 2-25                            |
| REF 2-24                       | Allocation 2-27, 3-39                   |
| Refer 2-22                     | ASPLINE 7-86                            |
| Reference point                | Bar 2-24, 4-55, 7-80                    |
| Approach 5 -60, 5-63, 6-70     | Change 7-87                             |
| Reference point approach 5-63  | Close 6-74, 7-89                        |
| Referencing 2-24               | Display 2-21, 2-25, 2-27                |
| Remote diagnosis 8-96, 9-114   | Insert 7-81, 7-82                       |
| Replacing a block 7-88         | Overstore 6-75                          |
| Repos 2-22                     | Progr.Ctrl 6-77                         |
| REPOS 2-24                     | Softkeys 2-20                           |
| Displacement 6-71              | Special Keys S1/S2 2-20, 2-25           |
| Key 5-65                       | Specifying teach-in parameters 7-86     |
| Value 5-65                     | SPF 4-50, 4-54                          |
| Repositioning 2-24, 5-65, 6-71 | Spline interpolation 7-86               |

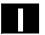

| Standard configuration 2-22       | Trafo 2-22                        |  |  |
|-----------------------------------|-----------------------------------|--|--|
| Standard cycles 4-52              | Transfer                          |  |  |
| Start 2-24                        | Start 8-102                       |  |  |
| Key 6-75                          | Transfer directory 8-96           |  |  |
| Startup                           | Transformation 2-22               |  |  |
| Overview 10-117                   | Traverse keys 2-24                |  |  |
| Status 7-83                       | Traversing                        |  |  |
| Bar 7-80                          | Block 7-88                        |  |  |
| Status indicator 2-21             | Process 5-62                      |  |  |
| Step mode 2-24                    | Speed 5-60, 5-62                  |  |  |
| Step width 5-60                   | Traversing axes step-by-step 5-60 |  |  |
| Stop 2-22, 6-75                   | Traversing keys 2-20, 2-24        |  |  |
| After every block 6-76            | Turn 7-83                         |  |  |
| Stop, programmed 6-76             | U                                 |  |  |
| Stopp 2-24                        | U1,, U8 2-25                      |  |  |
| String 4-54, 4-56, 7-89           | Undo Key 2-26                     |  |  |
| Subroutine 4-50                   | User Cycles 4-52                  |  |  |
| Switchover button 2-20            | User data 3-41                    |  |  |
| Switchover letters ↔ numbers 2-25 | Channel-specific 3-42             |  |  |
| Synchronization 5-63              | Global 3-42                       |  |  |
| Synchronize control 5-60          | Local 3-42                        |  |  |
| Synchronize date/time 9-113       | Search 3-43                       |  |  |
| Synchronize machine 5-60          | User interface 1-17, 2-20, 2-23   |  |  |
| System 10-129                     | V                                 |  |  |
| Fault display 2-21                | Version information 9-105         |  |  |
| Resources 9-105, 9-107            | W                                 |  |  |
| System resources 9-105            | Warm restart 7-89                 |  |  |
| Т                                 | WCS 2-24                          |  |  |
| T number 3-31                     | Workpiece                         |  |  |
| Target block 6-73                 | Creating a new file 4-49          |  |  |
| Teach 2-22, 2-24                  | Directory 4-47, 4-48              |  |  |
| TEACH IN 6-73, 7-80               | Name 4-48                         |  |  |
| Teach-in                          | Prototype TEMPL 4-49              |  |  |
| Block 7-82                        | Zero point 3-38                   |  |  |
| -Block 7-84                       | Workpiece overview 4-47           |  |  |
| Parameters 7-83, 7-84             | Z                                 |  |  |
| Teaching 7-89                     | Zero offset 6-70                  |  |  |
| Creating an example program 7-89  | Overview 3-39                     |  |  |
| Text                              | Settable 3-38                     |  |  |
| Edit 7-89                         |                                   |  |  |
| Search 4-56                       |                                   |  |  |
| Tool                              |                                   |  |  |
| Breakage 5-60                     |                                   |  |  |
| Directory 4-52                    |                                   |  |  |
| Offset 6-70                       |                                   |  |  |
| Wear values 5-60                  |                                   |  |  |
| Tool offset 3-31                  |                                   |  |  |

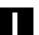

| То                                                                                                    | Suggestions                                                             |  |  |
|----------------------------------------------------------------------------------------------------|-------------------------------------------------------------------------|--|--|
| Siemens AG                                                                                                    | Corrections                                                             |  |  |
| A&D MC BMS<br>P.O. Box 3180                                                                                                   | For Publication/Manual: SINUMERIK 840D/840Di/810D                       |  |  |
| D-91050 Erlangen                                                                                                    | Handheld Terminal 6                                                     |  |  |
| Phone +49 (0) 180 / 5050-222 [hotline]  Fax +49 (0) 9131 / 98-2176 [documentation]  Email: motioncontrol.docu@erlf.siemens.de | User Documentation                                                      |  |  |
| From                                                                                                    | Operator's Guide                                                        |  |  |
| Name:                                                                                                    | Order No.: 6FC5298-0AD60-0BP3 03.04 Edition                             |  |  |
| Company/Dept.                                                                                                    | Should you come across any printing                                     |  |  |
| Address:                                                                                                    | errors when reading this publication, please notify us using this form. |  |  |
| Zip code: City:                                                                                                    | Suggestions for improvements are also                                   |  |  |
| Phone:/                                                                                                    | welcome.                                                                |  |  |
| Fax:/                                                                                                    |                                                                         |  |  |

Suggestions and/or corrections

#### Documentation Overview SINUMERIK 840D/840Di/810D (04.2004) General Documentation User Documentation 7 5 Safety Integrated SINUMERIK SINUMERIK SINIIMERIK SINIIMERIK SINIIMERIK SINIIMERIK 840D/840Di/ 810D 840D/810D/ FM-NC 840D/840Di 810D 840D/840Di/ 810D 840D/810D 840D/840Di/ 810D/ Application Manual Brochure Catalog Safety AutoTurn Operator's Guide Diagnostics-Operators Guide \*) Ordering info. NC 60 \*) Interated - Short Guide - HT 6 guide \*) Short Guide Application Manual Programming/ HMI Embedded Setup - HMI Advanced Manufacturer/Service Documentation User Documentation SINUMERIK SINUMERIK SINUMERIK SINUMERIK SINUMERIK SINUMERIK SINUMERIK 840D/840Di/ 810D 840D/840Di/ 840D/840Di/ 840D/810D 840Di 840D/840Di 810D Program. Guide Operator's Guide Configuring (HW) \*) Systemoverview Lists Description of Operator Short Guide – ManualTurn - 810D - 840D System Variables Components (HW) \*) Functions - Short Guide ManualTurn - ShopMill Fundamentals \*) ManualTurn ShopMill Advanced. \*) - Short Guide ShopMill CyclesMeasuring Cycles ShopTurn ShopTurn - Short Guide ShopTurn - ISO Turning/Milling Manufacturer/Service Documentation SINUMERIK SINUMERIK SINUMERIK SINUMERIK SIMODRIVE SINUMERIK SINUMERIK SINUMERIK 611D 840D/840Di/ 840D/840Di 840D/810D 840D/810D 840D/810D 840D/810D 840D/810D 810D 810D MCIS Description of Functions Desription of Desciption of Description of Configuring Kit Description of -Computer Link -Tool Data Information Sy Functions Functions Functions **Functions** Synchronized Actions Operator OP 030 Drive Functions\*) Tool Manage-Interface Extended Functions -NC Data Management Special Functions -NC Data Transfer –Tool Data Communication Manufacturer/Service Documentation MOTION SINUMERIK SINUMERIK SINUMERIK SINUMERIK SINUMERIK CONTROL SINUMERIK SIMODRIVE SIMODRIVE SIMODRIVE SIMODRIVE SIMODRIVE SYSTEMS 840D/840Di 840D 840D 840D 611D 611D 810D 611D Description of Description of Installation & Lists\*)Lists Syst. Var. Description of **EMV** Guidelines Description of Start-up Guide. \*) Functions **Functions** SINUMERIK Digitizing Linear motor - Hydraulics Modules Safety Integrated - 840D/611D - Analog Modules - HMI Manufacturer/Service Documentation 75 **Electronic Documentation** SINUMERIK SINUMERIK SINUMERIK SINUMERIK SINUMERIK SIMODRIVE 840D/840Di 840D/840Di 840Di 840D/810D 840D/840Di/ 810D 810D 810D 611, Motoren DOC ON CD \*) Manual Description of Manual Desription of The SINUMERIK System (HW + Installation and Start-up) Functions @ Event ISO-Dialects for Remote Diagnosis SINUMERIK

<sup>\*)</sup> These documents are a minimum requirement

Siemens AG

Automation and Drives Motion Control Systems P.O. Box 3180, D – 91050 Erlangen Germany

www.siemens.com Printed in Germany

© Siemens AG 2004

Subject to alteration Order No.: 6FC5298-0AD60-0BP3